# **PIKO H0 MESSWAGEN SMART MEASURE CAR**

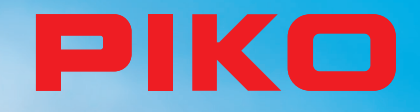

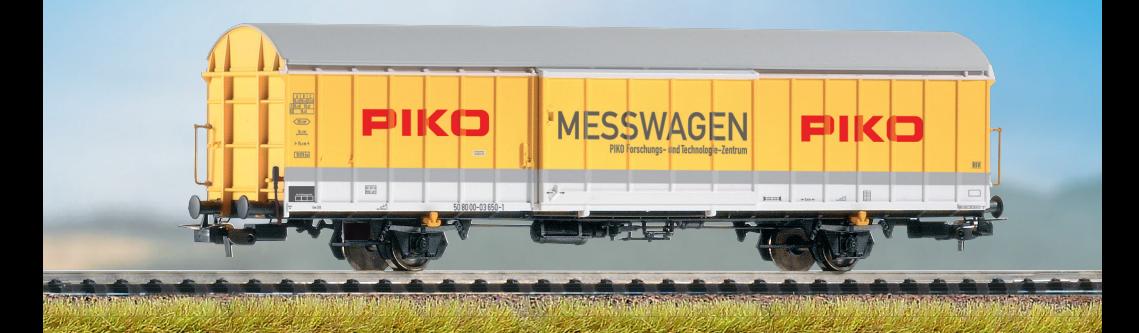

# **BEDIENUNGSANLEITUNG Instruction manual**

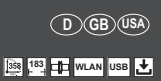

## **Inhalt**

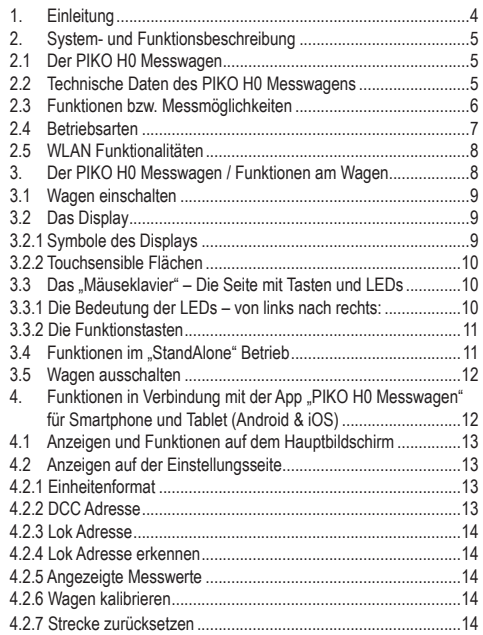

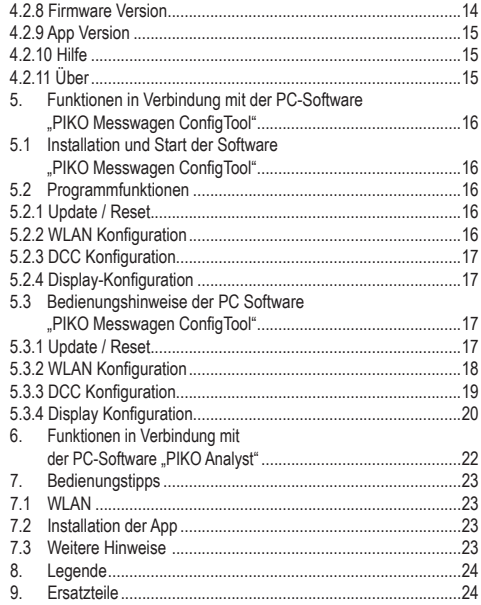

## **Sicherheitshinweise:**

Korrekte Entsorgung dieses Produkts (Elektromüll)

(Anzuwenden in den Ländern der Europäischen Union und anderen europäischen Ländern mit einem separaten Sammelsystem.) Die Kennzeichnung auf dem Produkt bzw. auf der dazugehörigen Literatur gibt an, dass es nach seiner Lebensdauer nicht zusammen mit dem normalen Haushaltsmüll entsorgt werden darf. Entsorgen Sie dieses Gerät bitte getrennt von anderen Abfällen, um der Umwelt bzw. der menschlichen Gesundheit nicht durch unkontrollierte Müllbeseitigung zu schaden. Recyceln Sie das Gerät, um die nachhaltige Wiederverwertung von stofflichen Ressourcen zu fördern. Private Nutzer sollten den Händler, bei dem das Produkt gekauft wurde, oder die zuständigen Behörden kontaktieren, um in Erfahrung zu bringen, wie sie das Gerät auf umweltfreundliche Weise recyceln können.

Gewerbliche Nutzer sollten sich an Ihren Lieferanten wenden und die Bedingungen des Verkaufsvertrages konsultieren. Dieses Produkt darf nicht zusammen mit anderem Gewerbemüll entsorgt werden.

Modellartikel - Kein Spielzeug! Bitte bewahren Sie die beiliegenden Hinweise und die Bedienungsanleitung auf!

Achtung! Aufgrund vorbildgetreuer, maßstabsgerechter und funktionsbedingter Gestaltung sind Spitzen und Kanten vorhanden. Bei unsachgemäßem Gebrauch besteht Verletzungsgefahr

Das Modell darf nur mit einem zugelassenen Transformator mit folgender Kennzeichnung in betrieben werden:

Wechselstrom: Max. Fahrspannung: 16 V ~, Umschaltspannung: 24 V ~ Gleichstrom: Max. Fahrspannung: 16 V

#### **Wichtiger Hinweis:**

**Es dürfen nur die für das jeweilige Gleissystem vorgesehenen Radsätze verwendet werden! Kurzschlussgefahr! AC-Wagen (# 55060ff) dürfen nicht auf DC-Gleise gestellt werden! Kurzschlussgefahr!**

Technische und farbliche Änderungen bei den Artikeln sowie Irrtümer und Liefermöglichkeiten vorbehalten; Maße und Abbildungen freibleibend. Vervielfältigungen und Reproduktionen dieser Dokumentation in jeglicher Form bedürfen der vorherigen schriftlichen Genehmigung durch PIKO. PIKO® ist ein eingetragenes Warenzeichen.

55050-90-7001 PIKO Spielwaren GmbH © 2020

## **1. Einleitung**

Herzlichen Glückwunsch zum Kauf des PIKO H0 Messwagens, denn damit haben sie ein technisches Highlight erworben, welches es in dieser Art noch nie gab!

Mit der innovativen Technik des PIKO H0 Messwagens ist es jetzt erstmals möglich, sehr viel mehr außer Geschwindigkeit und Wegstrecke als Messwerte zu ermitteln.

Durch die ständige Weiterentwicklung in der Modellbahnwelt und deren Technik ergeben sich immer höhere Ansprüche an den Anlagenbau, dessen Planung und die dazugehörige Funktionsprüfung. Auch das vorbildgerechte Einstellen von Lokomotiven, wie zum Beispiel Höchstgeschwindigkeit, gewinnt einen immer höheren Stellenwert.

Bisher waren weitreichende Prüfungen einer Modellbahnanlage nur indirekt und mit komplizierten Hilfsmitteln möglich. Unsichtbare Anlagenbereiche konnten fast gar nicht oder nur mit großem Aufwand geprüft werden.

Zu den Prüfungen, die man auf einer Modellbahnanlage vornehmen kann, gehören im einfachsten Fall, ob Gleise sauber verlegt sind, die Spannung für den Fahrbetrieb ausreicht oder ob die Steigungen befahrbar sind. Dies lässt sich zwar mit einem Testzug prüfen, dabei werden aber keine konkreten Werte ermittelt, sondern nur die Funktion sichergestellt. Das präzise Verlegen der Gleise gestaltet sich eher zum Glücksspiel.

Für höhere Ansprüche wird es erforderlich, konkrete Ergebnisse auswerten zu können.

Dazu gehören unter anderem die exakte Modellgeschwindigkeit, die zurückgelegte Wegstrecke, die genaue Steigung in Prozent, die Gleisneigung, die anliegende Gleisspannung und das Digitalsignal.

Dank des neuen PIKO H0 Messwagens kann dies alles nun auf bequemste Art und Weise ermittelt werden, und das bis ins kleinste Detail! Zusätzlich besteht die Möglichkeit, neben dem autonomen Betrieb des Wagens eine Handy-App (Android / iOS) oder ein PC-Programm zu nutzen.

Mit Hilfe eines integrierten WLAN-Moduls können Sie problemlos bis zu 4 Endgeräte gleichzeitig mit dem Wagen verbinden und sich dort die Messwerte grafisch anzeigen lassen.

Die Messwerte können dabei bis auf den Zentimeter bzw. das Prozent genau ermittelt werden! Lassen Sie sich einfach überraschen, was Sie über Ihre Anlage noch alles herausfinden können!

## **2. System- und Funktionsbeschreibung 2.1 Der PIKO H0 Messwagen**

Der im attraktiven Design gehaltene Messwagen ist ein Stück modernster Modellbahntechnik! Durch die Möglichkeiten dieses Wagens kann "Messen" fast als neuer Bestandteil des Modellbahnhobbys gelten. In Verbindung mit einem Smartphone, Tablet oder PC können die Messwerte grafisch dargestellt und ausgewertet werden. Auf dem PC können die Daten abgespeichert und nachträglich analysiert werden. Zusätzlich können die ermittelten Werte über ein Archiv einer bestimmten Lok zugeordnet werden, so dass zum Beispiel auch Wartungszyklen einer Lok sichergestellt werden können.

Sie haben dadurch die Möglichkeit, eine Modellbahnanlage auf den Zentimeter genau zu prüfen, egal ob Sie diese gerade aufbauen oder bereits eine bestehende Anlage haben.

Beim Betrieb auf einer digitalen Zweileiteranlage ("DC-Gleis") kann der Wagen eine eigene Adresse zugeordnet bekommen oder eine zugewiesene Adresse "belauschen". Durch die wageneigene Adresse kann mit einer Funktionstaste das Display während der Fahrt deaktiviert werden. Mit Hilfe der sogenannten. Snifferadresse" also der zugewiesenen Adresse, die belauscht wird, kann u.a. geprüft werden, ob Signale richtig übertragen wurden.

Die Möglichkeiten, die sich dadurch eröffnen, erörtern wir in einem späteren Punkt dieser Anleitung. Sie werden begeistert sein!

## **2.2 Technische Daten des PIKO H0 Messwagen**

- Bewegliche Großraumschiebetüren mit dahinter liegendem Display bzw. Funktionstasten
- Grafisches Zweifarbendisplay zur Anzeige der Ist-Werte der angewählten Messung (mehrere Modi wählbar) mit daneben befindlichen touchsensiblen Flächen zum Durchblättern der Anzeigebildschirme
- Die Anzeigebildschirme sind individuell konfigurierbar mit Messwerten und Darstellgröße
- Onboard Speicher zur Aufzeichnung einer Messfahrt (bis zu 3h bei deaktiviertem WLAN!)
- Onboard-Stützbatterie zum autonomen Betrieb (ohne zusätzliche Versorgungsspannung, für "StandAlone" Betrieb; mit aktiviertem WLAN ist ein ca. 120 min. autonomer Betrieb möglich)
- Funktionstasten für verschiedene manuelle Auswahlmöglichkeiten, bspw. WLAN An- / Ausschalten, Sprachwahl oder "Messfahrt starten"
- Vier integrierte Radschleifer für Stromabnahme, Spannungsmessung, DCC-Steuerung und zum Aufladen des Akkus
- Bedruckte Radinnenseite mit angeflanschtem Sensor zur Ermittlung der Wegstrecke
- USB Buchse zum Konfigurieren, zur Datenübertragung, für Firmware-Updates und zum Aufladen des Akkus
- Wagengewicht ca. 80g

## **2.3 Funktionen bzw. Messmöglichkeiten**

#### **• Wegstreckenmessung:**

Die zurückgelegte Wegstrecke kann in cm, m und km (1:87) angezeigt werden. In Verbindung mit der PC-Software können zum Beispiel Tagesfahrstrecken ermittelt bzw. einer Lok zugewiesen werden.

Weiterhin kann man auf US-Maßeinheiten umstellen und die Werte auch in Inch, Foot oder Meilen anzeigen lassen.

#### **• Geschwindigkeitsmessung:**

Die aktuelle Geschwindigkeit kann in cm/s, m/s und km/h (1:87) angezeigt werden.

Weiterhin kann man auf US-Maßeinheiten umstellen.

In Verbindung mit der PC-Software können bspw. auch Durchschnittsgeschwindigkeit oder Höchstgeschwindigkeit (höchster Tageswert) angezeigt werden.

#### **• Steigungsmessung:**

Mit diesem Highlight können Steigungen auf 0,1 Prozent genau vermessen werden. Dies ermöglicht zum Beispiel eine Anlage "nach Norm" zu bauen, Gleiswendel korrekt zu verlegen oder an bestehenden Anlagen die maximale Steigung zu ermitteln.

Gleichzeitig kann eine als "befahrbar" geltende Steigung als Referenz zum Nachbau verwendet werden, wenn der Messwagen an der befahrbaren Steigung "genullt" wird. Weitere Steigungen können dann einfach - wie mit einer Wasserwaage - nachgebaut werden und das auf 0,1% genau!

#### **• Neigungsmessung:**

Eine weitere Neuerung stellt die Neigungsmessung dar. Sie können damit die Gleisneigung (zur Seite) in Prozent anzeigen lassen. So wird es möglich, Gleisüberhöhungen in Kurven gleichmäßig zu bauen – oder exakt nach Norm, ganz, wie Sie es wünschen!

#### **• Spannungsmessung:**

Egal ob analoge Spannung oder digitale Spannung – die jeweils effektiv anliegende Spannung wird in Volt angezeigt\*. So können Sie sehr bequem herausfinden, an welcher Stelle der Anlage noch zusätzliche Einspeisepunkte angebracht werden müssen oder an welcher Stelle eventuell ein Defekt vorliegt.

\*# 55050ff nur auf "DC"-Gleisen /"Zweileitergleisen" möglich - # 55060ff nur auf "AC"-Gleisen /"Dreileitergleisen" möglich

#### **• Wageneigene DCC-Adresse zuweisbar**

Sie können dem Wagen im Digitalbetrieb eine eigene Adresse zuweisen. Über diese Adresse kann zum Beispiel das Display per Funktionstasten umgeschaltet oder deaktiviert werden. Weiterhin kann der Streckenzähler zurückgesetzt werden. Andere Funktionen können zukünftig erweitert werden. Beachten Sie bitte die Release Notes, die bei Firmware-Updates angegeben werden.

#### **• DCC Snifferadresse zuweisbar / "Lok Adresse"**

Der Wagen kann auf einer digitalen DCC Anlage auch andere Adressen "belauschen". Mit Hilfe dieser Funktion ist es bspw. möglich, Fehlerursachen einzugrenzen, um einen Defekt leichter zu finden. Mehr dazu im weiteren Verlauf dieser Anleitung.

In Verbindung mit der PC Software sind weitere Funktionen möglich. Dort können u.a. die ermittelten Messergebnisse dauerhaft abgespeichert diese Werte Rollmaterial zugeordnet oder Durchschnittswerte auf der Anlage ermittelt werden.

Weiterhin können alle möglichen Einstellungen am Wagen mit Hilfe der Software vorgenommen werden, bspw. können die angezeigten Messwerte auf dem Display, wie Darstellungsgröße oder Anordnung, frei konfiguriert werden.

## **2.4 Betriebsarten**

Der PIKO H0 Messwagen kann in mehreren "Funktionsvarianten" betrieben werden:

#### 1. Der Wagen alleine "StandAlone"

Die Ist-Werte werden auf dem Display angezeigt und nach Start einer "Messfahrt" können bis zu 180 Minuten Messwerte im internen Speicher aufgezeichnet werden, welche dann am PC auslesbar sind. Die Displayanzeige kann mit Hilfe der touchsensiblen Flächen auf den gewünschten Messwert umgeschaltet werden. Der Funktionsumfang bzw. die Auswertungsmöglichkeiten sind hierbei natürlich eingeschränkt.

#### **2. WLAN Verbindung mit der App für Smartphone und Tablets (Smart-Device)**

Mit Ihrem Smart-Device können Sie den Wagen über WLAN fernsteuern: Mit den Pfeiltasten können Sie die Anzeigen auf dem Display des Wagens umschalten und gleichzeitig alle Messwerte auf dem Bildschirm des Smart-Devices sehen. Damit behalten Sie auch dann den Überblick, wenn der Wagen für Sie nicht sichtbar auf der Anlage unterwegs ist. In der App können Sie auch die angezeigten Maßeinheiten ändern. Sie können weiterhin die DCC-Wagenadresse und die DCC-Lokadresse (Snifferadresse) zuweisen.

#### **3. WLAN Verbindung mit der PC-Software "PIKO Analyst" (Kaufversion\*)**

Hier werden alle Messwerte in individuell konfigurierbaren Diagrammen grafisch dargestellt. Es können bspw. einzelne oder mehrere Messwerte angezeigt oder Zeitabschnitte näher untersucht werden. Des Weiteren kann man aufgezeichnete Werte nachträglich untersuchen und vieles mehr. Zusätzlich kann der Wagen über USB mit dem PC verbunden werden. So ist es möglich, die internen Einstellungen des Messwagens zu konfigurieren, Messdatensätze aus dem internen Speicher auszulesen und Firmware-Updates aufzuspielen. Gleichzeitig wird der Akku aufgeladen.

\*Zusätzlich zur Kaufversion "PIKO Analyst" (55051) wird auch die kostenlose Konfigurationssoftware "PIKO Messwagen ConfigTool" angeboten, mit deren Hilfe Sie die internen Einstellungen des Messwagens konfigurieren und Firmware-Updates aufspielen können.

## **2.5 WLAN Funktionalitäten**

#### **AccessPoint / Ad-Hoc Netzwerk**

Der Wagen arbeitet als sog. "AccessPoint" und spannt damit sein eigenes WLAN-Netzwerk auf.

Im Auslieferungszustand lautet der WLAN-Name (die "SSID") "PIKO-Messwagen H0". Ein Kennwort ist nicht voreingestellt. Vier Geräte können dabei gleichzeitig mit dem Messwagen verbunden werden.

#### **Station Mode**

Wird diese Betriebsart aktiviert\* kann der Wagen auch mit einem Router bzw. Heimnetzwerk verbunden werden. Dazu müssen die Zugangsdaten des Heimnetzwerks bekannt sein, da kein automatischer Verbindungsaufbau (per Knopfdruck) möglich ist. \*Sie benötigen zur Konfiguration mindestens die kostenlose Software "PIKO Messwagen ConfigTool".

#### **WLAN – AccessPoint und StationMode im Mischbetrieb**

Der PIKO H0 Messwagen kann auch mit beiden WLAN-Betriebsarten parallel arbeiten.

Insgesamt können bis zu vier Endgeräte gleichzeitig Daten vom Wagen empfangen.

Das heißt, dass der Wagen über das Heimnetzwerk Daten an den PC senden kann, während 3 weitere Endgeräte auf das WLAN des Wagens zugreifen.

## **3. Der PIKO H0 Messwagen / Funktionen am Wagen**

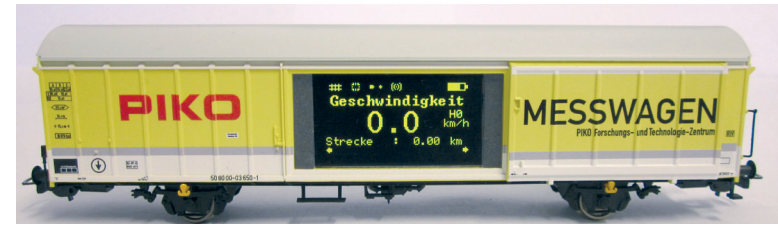

Hinter den Schiebetüren des PIKO H0 Messwagens verbergen sich auf der einen Seite das grafische Display und auf der anderen Seite (der Rückseite) die Funktionstasten sowie die USB-Buchse.

## **3.1 Wagen einschalten**

Der PIKO H0 Messwagen kann entweder per Knopfdruck eingeschaltet werden oder er schaltet sich automatisch ein, wenn eine Spannung am Gleis\* erkannt wird. Um den PIKO H0 Messwagen per Knopfdruck einzuschalten, drücken Sie eine beliebige Funktionstaste für eine Sekunde. \*# 55050ff nur auf "DC"-Gleisen /.Zweileitergleisen" - # 55060ff nur auf "AC"-Gleisen / "Dreileitergleisen"

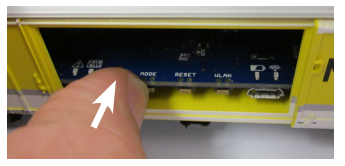

## **3.2 Das Display**

**3.2.1 Symbole des Displays**

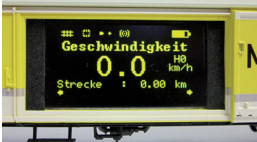

Das Display gibt Auskunft über die aktuelle Messung sowie über verschiedene Betriebsmodi. Die Auswahl der jeweiligen Modi wird auf der Rückseite auch durch LEDs angezeigt – mehr dazu im nächsten Abschnitt.

**Erklärung der Symbole – obere Statusleiste (von links nach rechts):**

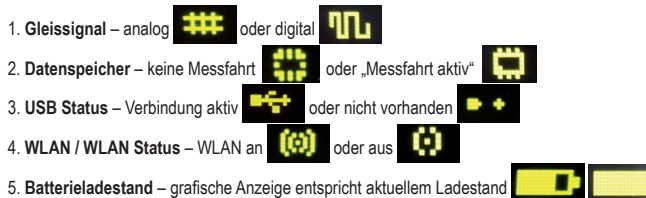

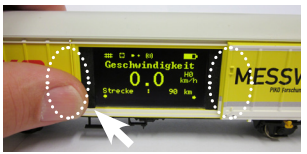

#### **3.2.2 Touchsensible Flächen**

**Rechts** und **links** vom Anzeigebereich des Displayfensters befinden sich Flächen, die auf die Annäherung eines Fingers reagieren.

Legen Sie Ihre Fingerkuppe auf einen der im Bild markierten Bereiche und verbleiben dort für 0,5 Sekunden. Dann schaltet das Display zwischen den Bildschirmen, bzw. den unterschiedlichen Funktionen - siehe Punkt 2.3 - hin und her, ohne dass Druck ausgeübt werden muss. Ob ein Weiterschalten möglich ist, wird durch die kleinen Pfeile am unteren Displayrand angezeigt.

## **3.3 Das "Mäuseklavier" – Die Seite mit Tasten und LEDs (Die Rückseite des Messwagens)**

Hinter der zweiten Tür des PIKO H0 Messwagens verbirgt sich das sogenannte "Mäuseklavier".

Es sind hier insgesamt vier Funktionstasten zu finden, vier LEDs und eine USB Buchse:

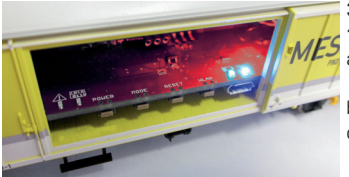

#### **3.3.1 Die Bedeutung der LEDs – von links nach rechts 1. Die rote LED**

- a) Blinkt kurz beim Hochfahren / Booten des Wagens gemeinsam mit der gelben LED oder wenn die Firmware aktualisiert wird
- b) Blinkt dauerhaft, wenn ein Fehler vorliegt
- c) Blinkt dauerhaft, wenn dabei die "POWER"-Taste gedrückt gehalten wird und der Wagen ausgeschaltet werden kann

## **2. Die gelbe LED**

- a) Blinkt gemeinsam mit der roten LED kurz auf, wenn der Wagen hochfährt / bootet
- b) Blinkt beim Übertragen von Daten, wenn der Wagen über USB verbunden wurde
- c) Blinkt nach Start einer Messfahrt dauerhaft bis zum Beenden der Messfahrt

## **3. Die grüne LED**

- a) Leuchtet dauerhaft, sobald der Wagen eingeschaltet wurde
- b) Blinkt, wenn der Ladestand der Batterie zu niedrig wird

#### **4. Die blaue LED**

- a) Leuchtet dauerhaft, wenn WLAN aktiviert ist
- b) Ist aus, wenn WLAN deaktiviert ist

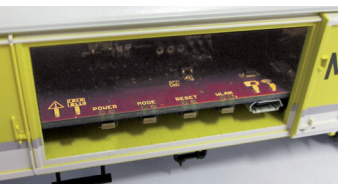

#### **3.3.2 Die Funktionstasten**

Der PIKO H0 Messwagen hat vier Funktionstasten am Rand der Platine. Diese tragen folgende Funktionen:

- **1. "POWER"**
- a) Kurzer Tastendruck beendet eine "Messfahrt"
- b) Langer Tastendruck (7 Sek.) schaltet den Wagen aus. Die rote LED blinkt, wenn die POWER-Taste losgelassen werden kann.

## **2. "MODE"**

- a) Ein kurzer Tastendruck wechselt die Displaysprache
- b) Ein längerer Tastendruck (4 Sek.) startet eine "Messfahrt". Dabei werden die Daten in den internen Speicher geschrieben und können später über USB ausgelesen werden\*. Solange die Messfahrt aktiv ist, blinkt die gelbe LED dauerhaft. Durch einen kurzen Tastendruck auf "POWER" wird die Messfahrt beendet, die gelbe LED hört auf zu blinken. \*Voraussetzung ist die PC-Software "PIKO Analyst".

## **3. "RESET"**

- a) Ein ca. 4 Sekunden Janger Tastendruck setzt die bisher zurückgelegte Strecke auf den Wert Null. Die gelbe LED blinkt zwei Mal zur Bestätigung.
- b) Ein ca. 20 Sekunden langer Tastendruck setzt den Wagen auf Werkseinstellung zurück. Bis dahin vorgenommene Änderungen an den Einstellungen werden gelöscht bzw. durch Werkseinstellungen überschrieben. Die gelbe LED blinkt fünf Mal zur Bestätigung.

## **4. "WLAN"**

Ein kurzer Tastendruck schaltet das WLAN aus oder wieder ein. Ist das WLAN aktiv, leuchtet die blaue LED dauerhaft.

## **3.4 Funktionen im "StandAlone" Betrieb**

Der PIKO H0 Messwagen kann auch ohne weiteres Zubehör für Messungen auf der Modellbahnanlage verwendet werden.

Durch das vorkonfigurierte Display, welches mit Hilfe der danebenliegenden touchsensiblen Fläche umgeschaltet werden kann, kann schon im Auslieferungszustand auf alle wichtigen Messwerte zugegriffen werden.

Mit Hilfe der oben genannten Funktionstasten und deren Funktionsmodi können auch grundlegende Einstellungen am Wagen vorgenommen werden. Weiterführende Einstellungen und Optionen werden erst durch die PC-Software "PIKO Messwagen ConfigTool" möglich. Diese Software erhalten Sie kostenlos in unserem Webshop unter www.piko-shop.de/?a=mw.

## **3.5 Wagen ausschalten**

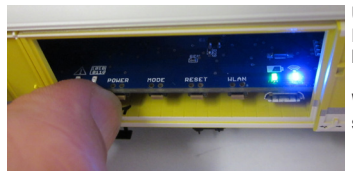

Um den PIKO H0 Messwagen auszuschalten, drücken Sie die "POWER" Funktionstaste für sieben Sekunden. Wenn die rote LED anfängt zu blinken kann die Taste losgelassen werden und der Wagen schaltet sich aus.

Wenn der PIKO H0 Messwagen nicht über das Gleis versorgt und nicht bewegt wird, schaltet er sich nach 3 Minuten automatisch aus.

## 4. Funktionen in Verbindung mit der App "PIKO H0 Messwagen" für Smartphone und Tablet **(Android & iOS)**

In unserem PIKO Webshop erhalten Sie die App "PIKO H0 Messwagen" zum kostenlosen Download. Bitte beachten Sie hierzu auch die Installationshinweise zur App im Abschnitt "7. Bedienungstipps".

Mit Hilfe dieser App können Sie verschiedene Messwerte in teilweise unterschiedlichen Einheiten gleichzeitig anzeigen lassen und müssen nicht neben dem Wagen herlaufen, um die Messwerte abzulesen. Es wird somit möglich, auch unsichtbare Anlagenbereiche problemlos zu vermessen.

Die App wurde intuitiv aufgebaut, um die Bedienung so leicht wie möglich zu gestalten.

Neben den angezeigten Messwerten können auch weitere, einfache Einstellungen am Wagen vorgenommen werden, wie bspw. das Zuweisen einer wageneigenen DCC-Adresse oder einer zu belauschenden Lokadresse.

## **4.1 Anzeigen und Funktionen auf dem Hauptbildschirm**

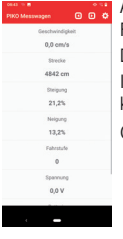

Auf dem Hauptbildschirm werden alle verfügbaren Daten wie Geschwindigkeit, Wegstrecke, Steigung und Neigung sowie Fahrstufe der belauschten Lok, Gleisspannung und Akku-Ladezustand angezeigt. Die Datenzeilen haben keine weitere Schaltfunktion, sie können jedoch durch Antippen hervorgehoben werden.

In der Menüleiste am oberen Rand der Anzeige befinden sich 2 Pfeiltasten, mit denen das Wagendisplay umgeschaltet werden kann.

Ganz rechts in der Menüleiste wird ein Zahnrad angezeigt, mit dem man zur Einstellungsseite wechseln kann.

## **4.2 Anzeigen auf der Einstellungsseite**

Sie finden verschiedene Einstellmöglichkeiten. Zum Verlassen der Einstellungsseite tippen Sie auf den Pfeil oben links in der Menüleiste oder nutzen Sie die "Zurück-Taste" Ihres Smartphones oder Tablets.

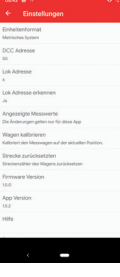

#### **4.2.1 Einheitenformat**

Hier können Sie die Darstellung der Maßeinheiten verändern. Sie können zwischen "Metrisches System" und "US-Maßsystem" wählen.

#### **4.2.2 DCC Adresse**

Hier geben Sie die Adresse des Wagens an, unter der Sie ihn an einer DCC-Zentrale über das Gleis steuern können. Ab Werk ist Adresse 50 vorgegeben. Ihnen stehen Adressen in einem Bereich von 1 bis 9999 zur Verfügung. Funktionstastenbelegung:

F0 aktiv: Wagendisplay abgeschaltet

F1 (Momentfunktion): Wagendisplay eine Seite nach links blättern

- F2 (Momentfunktion): Wagendisplay eine Seite nach rechts blättern
- F3 (3x innerhalb von 5 Sekunden umschalten): Streckenzähler löschen

#### **4.2.3 Lok Adresse**

Hier geben Sie die Adresse der Lok an, die Sie an einer DCC-Zentrale belauschen möchten. Ihnen stehen Adressen in einem Bereich von 1 bis 9999 zur Verfügung. Wenn Sie die Adresse eingeben, wird die automatische Erkennung der Lok deaktiviert.

#### **4.2.4 Lok Adresse erkennen**

Hier können Sie die automatische Lok-Erkennung aktivieren oder deaktivieren. Wenn Sie "Ja" wählen, wird die Lok erkannt, wenn an der betreffenden Lok das Licht (F0) 3x schnell hintereinander ein- und ausgeschaltet wird. In diesem Fall wird eine zuvor manuell vergebene Lok-Adresse im Wagen überschrieben. Wenn Sie "Nein" wählen, wird die Lok nicht automatisch erkannt und die Adresse muss manuell vorgegeben werden. Der Messwagen speichert die zuletzt erkannte/eingegebene Lok dauerhaft, bis sie wieder geändert wird.

#### **4.2.5 Angezeigte Messwerte**

Hier können Sie per Schalter auswählen, welche Datenzeilen auf dem Hauptbildschirm angezeigt werden sollen.

#### **4.2.6 Wagen kalibrieren**

Hier können Sie den Lagesensor des Wagens kalibrieren, indem Sie alle Mess-Achsen auf Null setzen. Sie müssen dazu eine Sicherheitsabfrage beantworten. Sie können diese Funktion nutzen, wenn Sie den Wagen auf einer geraden Grundplatte austarieren wollen, oder wenn Sie eine feste Steigung oder Neigung programmieren wollen, um eine ähnliche Strecke zu verlegen, die Sie gerade bauen. Stellen Sie hierzu den Wagen auf die originale Strecke, kalibrieren Sie und stellen Sie den Wagen dann auf die zu erstellende Stecke. Wenn der Sensor dann 0.00 für Steigung und Neigung ausgibt, haben Sie die neue Strecke so wie die alte ausgerichtet. Im Fall einer starken Steigung sichern Sie den Wagen vor dem Wegrollen.

#### **4.2.7 Strecke zurücksetzen**

Hiermit setzen Sie den Streckenzähler zurück, wenn Sie die Sicherheitsabfrage mit "Ja" beantwortet haben.

#### **4.2.8 Firmware Version**

Hier wird die Wagen-Firmware angezeigt. Die aktuelle Firmware finden Sie im PIKO-Webshop unter www.piko-shop.de/?a=mw

App Software Version Wagen Firmware Version

#### **4.2.9 App Version**

Hier wird die Version der App angezeigt. Aktuelle Versionen der App finden Sie unter https://play.google.com/store/apps/details?id=de.piko. measureCarApp oder https://apps.apple.com/de/app/messwagen/id1398748415?l=de&ls=1

#### **4.2.10 Hilfe**

Hier finden Sie die komplette Bedienungsanleitung des Messwagens.

## **4.2.11 Über**

Hier finden Sie Hinweise über die App, das Impressum sowie Hinweise zur Lizenz und zur Nutzung.

## **5. Funktionen in Verbindung mit der PC-Software "PIKO Messwagen ConfigTool"**

Aufgrund der vielfältigen Möglichkeiten, die der PIKO H0 Messwagen bietet, kann man mit dem "PIKO Messwagen ConfigTool" weitere Einstellungen vornehmen, die mit den Tastern oder mit der App nicht erreicht werden können. Hierbei handelt es sich um die Einstellungen, die nicht im normalen Betrieb des Messwagens geändert werden müssen. Dazu schließen Sie den Messwagen mit einem USB-Datenkabel an einen PC an. Die Software erhalten Sie kostenfrei in unserem PIKO Webshop unter www.piko-shop.de/?a=mw.

## **5.1 Installation und Start der Software "PIKO Messwagen ConfigTool"**

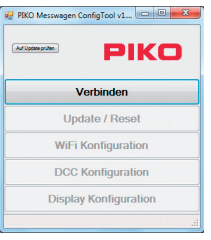

Laden Sie die Software aus dem PIKO Webshop herunter und speichern diese auf Ihrer Festplatte ab. Eine Installation der Software ist nicht nötig.

Prüfen Sie bitte vor dem Start, ob der PIKO H0 Messwagen am USB Anschluss Ihres Computers erkannt wird. Sollte Ihr PC den PIKO H0 Messwagen nicht erkennen oder die Gerätetreiber nicht ordnungsgemäß installieren, so laden Sie sich bitte zusätzlich noch das Treiberpaket "CDM21226\_Setup.exe" herunter, welches sich auf der gleichen Webshop Seite befindet wie das "PIKO Messwagen ConfigTool". Diese Software installiert dann die eventuell fehlenden FTDI-Treiber für den USB. Nach der Installation wird der PIKO H0 Messwagen vom PC erkannt. Starten Sie nun das "PIKO Messwagen ConfigTool" mit einem Doppelklick auf "PIKO Messwagen ConfigTool\_v1\_00.exe".

## **5.2 Programmfunktionen**

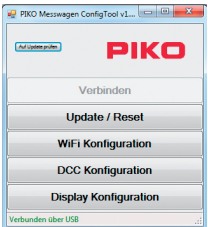

Um auf die Einstellungen des PIKO H0 Messwagens zugreifen zu können, klicken Sie bitte auf "Verbinden".

Die weiteren Funktionen werden nun zugänglich.

#### **5.2.1 Update / Reset**

Die Wagenfirmware kann damit aktualisiert werden oder man kann den Wagen auf Werkseinstellungen zurücksetzen.

#### **5.2.2 WLAN Konfiguration**

Hier können Sie dem PIKO H0 Messwagen einen anderen WLAN-Namen (SSID) oder ein Passwort zuweisen. Soll der Messwagen mit einem Heimnetzwerk verbunden werden, müssen Sie hier die Zugangsdaten des Routers eintragen.

#### **5.2.3 DCC Konfiguration**

Weisen Sie dem Wagen eine eigene Digitaladresse zu, oder lassen Sie den Wagen eine Lokadresse "belauschen" (nur im DCC Betrieb möglich!).

#### **5.2.4 Display Konfiguration**

Der PIKO H0 Messwagen hat im Auslieferungszustand für das Display 8 voreingestellte Seiten mit den verschiedenen Messwerten. Diese Seiten können Sie frei konfigurieren, um die Darstellung Ihren Bedürfnissen anzupassen. 15 Seiten können insgesamt erstellt werden. Zusätzlich kann die Software "PIKO Messwagen ConfigTool" mit Hilfe eines Buttons auf der Startseite automatisch auf Updates geprüft werden, so dass Sie immer auf dem aktuellen Stand sind.

## **5.3 Bedienungshinweise der PC Software "PIKO Messwagen ConfigTool"**

#### **5.3.1 Update / Reset**

#### **Update**

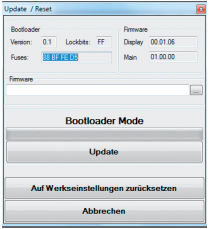

Im PIKO Webshop befinden sich auf der o.g. Seite Firmwaredateien für den PIKO H0 Messwagen, die regelmäßig aktualisiert werden. Diese Dateien heißen "MesswagenComplete\_Vx.xx.xx.pfw". Die "x" stehen für die Versionsnummer der Firmware. Laden Sie für ein Update immer die aktuellste Firmware mit der höchsten Versionsnummer herunter, da diese die neuesten Funktionen und Korrekturen enthält. Es ist aber auch möglich, eine ältere Firmware zu verwenden.

#### **Reset / Auf Werkseinstellungen zurücksetzen**

Im gleichen Fenster wie Update gibt es auch die Möglichkeit, den Wagen auf Werkseinstellungen zurück zu setzen. Klicken Sie auf den entsprechenden Button und bestätigen Sie die Sicherheitsabfrage.

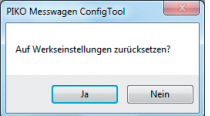

#### **Firmware**

In diesem Fenster für Update und Reset finden Sie auch Informationen über die im Wagen verwendete Firmwareversion. Prüfen Sie bitte regelmäßig im Webshop auf Updates!

#### **5.3.2 WLAN Konfiguration**

#### **"Soft AP"**

Über dieses Menü können Sie den WLAN-Namen des PIKO H0 Messwagens ändern und eventuell mit einem Passwort versehen. Im Auslieferungszustand arbeitet der PIKO H0 Messwagen als sog. "AccessPoint", d.h. er spannt sein eigenes WLAN-Netzwerk auf, mit dem sich Endgeräte verbinden können.

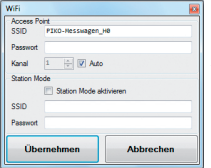

Der Name des Netzwerkes bzw. die "SSID" lautet im Auslieferungszustand "PIKO-Messwagen\_H0". Ein Kennwort ist nicht vergeben.

#### *Achtung!*

Wenn Sie sich bereits mit einem Endgerät mit dem PIKO H0 Messwagen verbunden hatten und nun ein Passwort vergeben oder ändern, dann verlieren Sie die bis dahin bestehende WLAN-Verbindung. Ändern Sie dann entsprechend die Zugangsdaten in Ihrem Endgerät in Übereinstimmung mit den vorgenommenen Änderungen am PIKO H0 Messwagen.

#### **"Kanal"**

Wenn die Funktion 'Auto' aktiviert ist, ermittelt der PIKO H0 Messwagen bei jedem Start den WLAN-Kanal mit den wenigsten Störungen durch andere Netzwerke und stellt diesen Kanal für die Datenübertragung ein. Wenn Sie 'Auto' deaktivieren, können Sie einen Kanal manuell eingeben, der dann dauerhaft gespeichert wird.

#### **"Station Mode"**

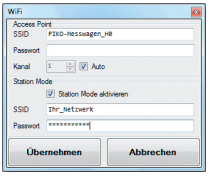

Gleichzeitig kann der PIKO H0 Messwagen aber auch mit einem Router / Heimnetzwerk verbunden werden, um bspw. die Daten an die PC-Software "PIKO Analyst" (55051) zu übertragen.

Aktivieren Sie dazu den Haken bei Station Mode aktivieren"

Geben Sie die Daten entsprechend ein (Die "SSID" ist der Name des Heimnetzwerks, mit dem Sie sich verbinden möchten). Ihnen müssen die Zugangsdaten des entsprechenden Routers bekannt sein!

Ein automatischer Verbindungsaufbau mit WPS / Knopfdruck ist nicht möglich.

Bestätigen Sie zum Abschluss die vorgenommenen Änderungen mit "Übernehmen". Die Änderungen werden sofort im PIKO H0 Messwagen abgespeichert.

#### **5.3.3 DCC Konfiguration**

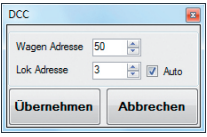

In diesem Menü können Sie Einstellungen für den DCC Betrieb vornehmen.

#### **"Wagen Adresse"**

Hier geben Sie die Adresse des Wagens an, unter der Sie ihn an einer DCC-Zentrale über das Gleis steuern möchten.

Ab Werk ist Adresse 50 vorgegeben. Ihnen stehen Adressen in einem Bereich von 1 bis 9999 zur Verfügung. Funktionstastenbelegung:

F0 aktiv: Wagendisplay abgeschaltet

- F1 (Momentfunktion): Wagendisplay eine Seite nach links blättern
- F2 (Momentfunktion): Wagendisplay eine Seite nach rechts blättern
- F3 (3x innerhalb von 5 Sekunden umschalten): Streckenzähler löschen

#### **Technischer Hinweis:**

Der Empfang von DCC-Daten ist mit Artikelnummer 55050ff auf Zweileitergleis und mit Artikelnummer 55060ff auf Dreileitergleis (AC-Gleis) möglich. In beiden Fällen muss die Zentrale das DCC-Protokoll ausgeben können. Eine Rückmeldung des PIKO H0 Messwagens über das Gleis erfolgt nicht.

#### **"Lok Adresse"**

Für eine eventuelle Fehlersuche in einem DCC-Digitalsystem kann der PIKO H0 Messwagen auch eine Lokadresse "belauschen". In Verbindung mit der PC-Software "PIKO Analyst" (55051) kann dann bspw. geprüft werden, ob ein Signal ordnungsgemäß auf das Gleis gesendet wurde oder ob es hier bereits Probleme gibt. Sollte die Lok also einmal einen Befehl nicht ausführen, wird die Fehlersuche vereinfacht. Man kann direkt herausfinden, ob es an der Zentrale liegt (ggf. Einstellungen prüfen) oder ob eventuell ein Problem direkt an der Lok vorliegt.

Im Auslieferungszustand belauscht der Wagen die DCC-Standardadresse ..3".

#### **"Auto"**

Ist dieser Haken gesetzt, besitzt der PIKO H0 Messwagen eine Automatikfunktion, um eine neue Lokadresse zu belauschen.

Betätigen Sie bei der betreffenden Lok "F0" sechs Mal innerhalb von 3 Sekunden (3x an / 3x aus). Die dabei über das DCC-Protokoll angesprochene Lokadresse wird vom PIKO H0 Messwagen registriert und entsprechend übernommen.

Im Auslieferungszustand verfügt der PIKO H0 Messwagen bereits über eine vorkonfigurierte Darstellung auf dem Display, welches die Lokadresse anzeigt. Hier können Sie ganz einfach feststellen, ob eine Adresse übernommen wurde oder nicht. Diese Funktion nennt sich "Toggeln einer Lokadresse". Und die belauschte Adresse der Lok nennt sich "Snifferadresse".

#### **5.3.4 Display Konfiguration**

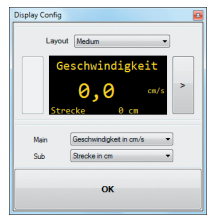

**Natürlich bieten wir Ihnen auch die Möglichkeit an, sich die dargestellten Displayseiten des Wagens frei zur Displayseiten des Wagens frei zur Displayseiten des Wagens frei zur Displayseiten des Wagens frei zur Displaysei** konfigurieren.

> Im Auslieferungszustand sind bereits 8 Displayseiten in verschiedenen Darstellungsarten mit verschiedenen Messwerten abgelegt. Insgesamt können bis zu 15 Displayseiten beliebig konfiguriert werden.

#### **Grundlegendes zur Displaykonfiguration**

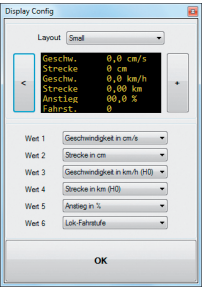

Die im PIKO-ConfigTool dargestellte Displayseite entspricht der aktuell angezeigten Displayseite am Wagen. Mit Hilfe der Pfeile (in der vorherigen Abbildung nur rechts zu sehen) können Sie durch die vorkonfigurierten Displayseiten schalten.

Wenn Sie sieben Mal auf den Pfeil rechts drücken, erreichen Sie die letzte konfigurierte Displayseite. Da sich nun "rechts davon" kein weiteres Display mehr befindet, ändert sich das Pfeilsymbol in ein [+]. Nun kann durch Drücken von [+] eine neue Seite hinzugefügt werden.

#### **Neue Displayseite anlegen**

1. Wählen Sie ein Layout für die entsprechende Displayseite. Hier gibt es die Auswahlmöglichkeiten "Small", "Medium" und "Big". Im Grundzustand ist "Empty" (Leer) eingetragen, da keine Werte angezeigt werden sollen.

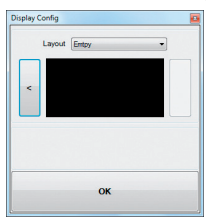

Je nach ausgewähltem Displaylayout passt sich die Darstellung des Konfigurationsmenüs entsprechend an.

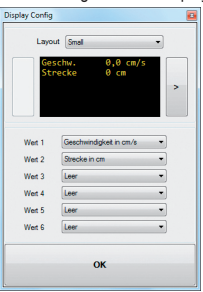

- 2. Je nach ausgewähltem Displaylayout ist es möglich, bis zu sechs Messwerte gleichzeitig anzeigen zu lassen. Bei der Einstellung "Medium" gibt es jeweils einen groß angezeigten Messwert ("Main") in der oberen Displayhälfte und einen kleiner dargestellten Messwert am unteren Displayrand ("Sub").
- 3. Speichern Sie Ihre Einstellungen in dem Sie mit OK" bestätigen.

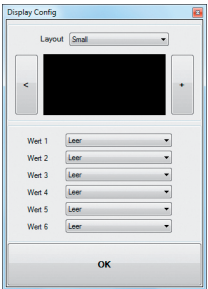

Hinweis zur Auswahl der Darstellung "Empty":

Wenn Sie ein bereits vorkonfiguriertes Display auf "Empty" stellen, verschwindet die angezeigte Seite, bzw. die dort ausgewählten Messwerte sind plötzlich nicht mehr vorhanden.

Auch alle "rechts" davon liegenden Displayseiten werden nun ausgeblendet, da eine als "Empty" deklarierte Displayseite so etwas wie das "Ende / Stop" darstellt.

Aber keine Angst, es wird nichts gelöscht oder verschwindet.

Sobald Sie unter Tayout" wieder auf eine der anderen Darstellungsmethoden wechseln, erscheinen die vorher in dieser Displayseite abgelegten Messwerte wieder.

## **6. Funktionen in Verbindung mit der PC-Software "PIKO Analyst" (55051)**

Zusätzlich zum "StandAlone" Betrieb und der Verbindung mit einer App kann man die Messwerte auch grafisch auf dem PC anzeigen lassen. Diese Software bietet Ihnen die umfangreichsten Analyse- und Messmöglichkeiten.

Neben den in der App "PIKO Messwagen H0" und den Funktionen der PC-Software "PIKO ConfigTool" verfügbaren Optionen gibt es grafische Darstellungen der Messwerte, eine Archivierungsfunktion sowie Analysemöglichkeiten eines Zeit- bzw. Streckenabschnittes.

Weitere Beschreibungen zum Funktionsumfang der PC-Software "PIKO Analyst" sind in der Bedienungsanleitung der Software hinterlegt. Diese bekommen Sie als pdf zusammen mit der PC-Software "PIKO Analyst" oder in unserem PIKO Webshop als pdf-Download.

## **7. Bedienungstipps 7.1 WLAN**

Um sich mit dem PIKO H0 Messwagen zu verbinden, muss das WLAN / WLAN Ihres Smartphones, Ihres Tablets oder Ihres PCs aktiviert sein. Im Auslieferungszustand ist die SSID des PIKO H0 Messwagen "PIKO-Messwagen\_H0". Sie aktivieren das WLAN des PIKO H0 Messwagens mit der Taste WLAN an der Wagenrückseite. Die blaue LED an der Taste leuchtet dauerhaft. Eine Passworteingabe ist nicht nötig. Begeben Sie sich in das WLAN-Menü Ihres SmartDevices, wählen Sie als Netzwerk den Piko H0 Messwagen und tippen Sie auf "Verbinden". Sie können jetzt mit bis zu 4 Geräten (Smartphone, Tablet, PC) gleichzeitig auf den PIKO H0 Messwagen zugreifen.

## **7.2 Installation der App**

Sie finden aktuelle Versionen der App unter

https://play.google.com/store/apps/details?id=de.piko.measureCarApp oder https://apps.apple.com/de/app/messwagen/id1398748415?l=de&ls=1 Die Installation wird automatisch vorgenommen, wenn Sie die Hinweise im Play Store oder im App Store bestätigt haben.

Wenn jetzt bereits eine aktive WLAN-Verbindung zum Wagen besteht, kann die App sofort gestartet werd

## **7.3. Weitere Hinweise**

- 7.3.1 Der PIKO H0 Messwagen kann mit vollständig geladener Batterie bis zu 3h\* ohne erneutes Laden betrieben werden. \*mit deaktiviertem WLAN; mit aktiviertem WLAN ca. 2h
- 7.3.2 Wird der PIKO H0 Messwagen nicht über das Gleis oder über einen USB mit Spannung versorgt und nicht bewegt, so schaltet er sich nach ca. 3 Minuten automatisch ab.
- 7.3.3 Der PIKO H0 Messwagen kann sowohl mit digitaler als auch mit analoger AC oder DC Spannung geladen werden. Im Analogbetrieb liegt der Schwellwert zum Laden bei ca. 6V.
- 7.3.4 Um den Wagen über einen USB mit einem PC zu verbinden benötigen Sie ein datenfähiges USB Kabel\*. Die Batterie wird dabei auch über USB geladen.
	- \*im Lieferumfang nicht enthalten / benötigter Typ "USB Micro-Type B"

## **8. Legende**

- DCC Digital Command Control
- Sniffer Ein Gerät, welches Datenprotokollen "lauscht" und die gelesenen Daten anwenderfreundlich darstellt  $(siehe 2.4ff und 5.3.3. Lok-Adresse")$
- Toggeln Zuweisen einer Adresse durch mehrfaches Betätigen einer Funktionstaste (Hier: Lok Adresse zuweisen mit Hilfe von F0; siehe auch 4.2.4 "Lok Adresse erkennen")

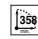

kleinster empfohlener Radius **kleinster empfohlener Radius**  $\Box \Box$  Kurzkupplungskulisse **USB** 

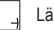

- Länge über Puffer
- $WLAN-<sup>2</sup>$  **iii**  $WLAN-<sup>2</sup>$  *i*ang

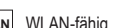

mit USB-Buchse

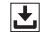

**↓** mit Datenspeicher

## **9. Ersatzteile**

Die von PIKO angebotenen Ersatzteile für den PIKO H0 Messwagen finden Sie im separat beiliegenden Ersatzteilblatt.

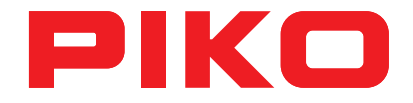

# **Instruction manual PIKO H0 SmartMeasure Car**

## **Contents**

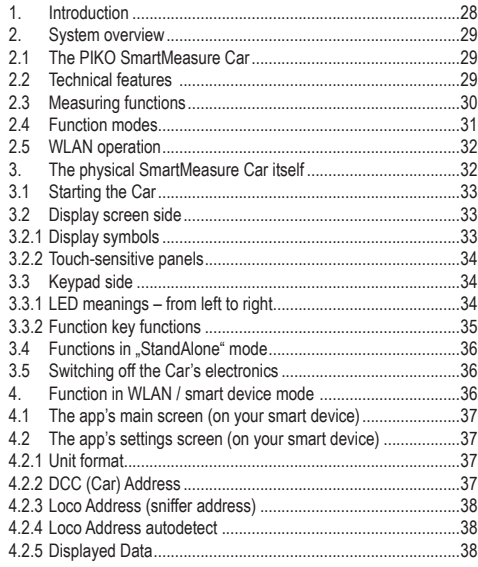

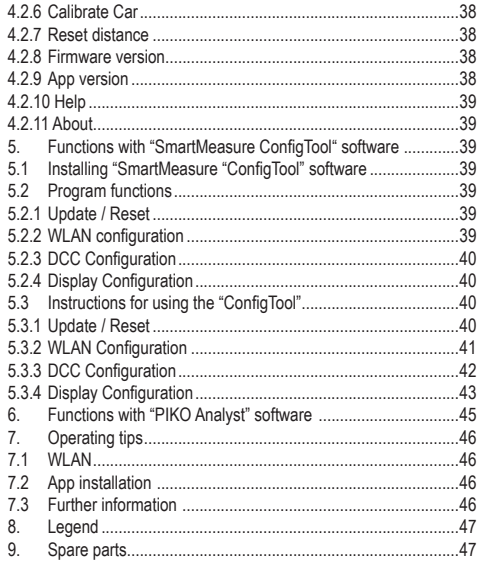

#### **Precautionary Statements:**

Proper Disposal of Electronic Waste (Applicable in the E.U. and other European countries with waste collection systems) The markings displayed on this product indicate that it should not be disposed of in the household trash. To avoid harming the environment, please separate this product from normal household trash and recycle it responsibly. End users should contact either the retailer where the product was purchased or their municipal government for details on where they can take this item for recycling. Commercial users should contact the item's manufacturer for terms of disposal. This item should not be disposed with commercial waste.

#### This is a Model; not a Toy!

Please keep this manual for future reference.

Caution! This model has sharp edges. Injury can occur if not handled properly.

This model should only be operated using an approved transformer marked as follows  $\hat{\mathbb{C}}$ :

AC max. current:  $16 V \sim$ . DC max. current: 24 V ~ In AC analog mode, the car's direction sensor will change at  $24 \, \text{V}$  the same as with AC locomotives.

#### **Note:**

**Only cars with DC wheelsets can be used on DC layouts and only cars with AC wheelsets can be used on AC layouts. The model will short circuit if placed on the wrong tracks!**

All products, designs, and their availability are subject to change. Duplication of this material is strictly forbidden and must be authorized by PIKO in writing. PIKO® is a registered trademark.

55050-90-7001 PIKO Spielwaren GmbH © 2020

This instruction manual is available in German or English only. Other languages are available for download in the PIKO Webshop.

## **1. Introduction**

Congratulations on your purchase of the PIKO SmartMeasure Car! You hold in your hands an innovative tool that is a first-of-its-kind in model railroading. The technology included in the PIKO SmartMeasure Car makes it possible to measure more than just train speed or track length: the SmartMeasure Car allows you to measure things such as grades (track incline), rail superelevation, voltage, and the reactions of a locomotive decoder. The SmartMeasure Car will retain all the measured data in its memory or the device of your choice. Until now, it has been hard to measure every inch of rail on a layout; especially in difficult-to-reach areas like hidden staging yards or tunnel trackage. You can run a train to see if the rails are joined correctly, but visual observation does not provide exact data on voltage drawn or the percentage of a grade. Modifying a track plan or re-wiring a certain section can be difficult without these exact values. The PIKO SmartMeasure Car calculates all this data with a simple trip around the layout! The SmartMeasure Car can be used in Standalone-mode or it can be connected to a computer or Android device using WLAN. The WLAN option provides real-time data for up to four devices. Now you can measure distances on your layout down to 1cm: You'll be surprised what you may find out about your layout!

## **2. System overview 2.1 The PIKO SmartMeasure Car**

The PIKO SmartMeasure Car is a high-tech piece of model railroad equipment. The idea of digitally measuring various aspects of a layout is a new concept in model railroading. The car has WLAN capability that feeds data to a PC, Tablet, or SmartPhone where it can be displayed in real-time. The data gathered can be assigned to an archive where it can be used to evaluate a model or check its maintenance cycle. When used on a digital layout, the SmartMeasure Car can run on its own DCC address, or the car can "listen" to an assigned locomotive's decoder using a "sniffer" address. The car's digital display is controlled either by your DCC throttle or the on-board keypad.

#### **2.2 Technical features:**

- movable side doors with digital display on one side and keypad on the other side
- two-color display that shows actual measured values
- touch-sensitive panels on left and right of screen for scrolling through displays
- onboard memory for recording measurement sessions (up to 3h when WLAN is deactivated!)
- onboard rechargeable battery for Standalone function (without track power or on AC-track; up to 120 minutes of data when WLAN is activated)
- keypad for manual selection of different options: (i.e. activate WLAN, language selection, or "Start measurement")
- all-wheel electrical contact for power, measuring, and charging)
- sensor attached to inside wheel face for measuring speed and distance
- USB port for module configuration, data transfer, firmware updates, and battery charging
- car weight of approximately 80 grams (2.8 oz.)

## **2.3 Measuring functions**

**• Distance:**

The distance traveled is displayed in centimeters, meters, or kilometers by default. For US measurements in inches, feet, or miles; see "Units" in section 4.2.1.

When used with PIKO Analyst computer software, it's possible to calculate the total daily distance traveled (or other measurements) by a specific locomotive, and then assign the data to an archive.

#### **• Speed:**

By default, the current speed is displayed in cm/s, m/s or km/h (1:87).

For US measurements like in/s (inches per second), ft/s (feet per second), or mph (1:87 / miles per hour) please see "Units" in section 4.2.1. When used with PIKO Analyst software, it's possible to check the daily average speed of a locomotive, or the day's top speed of any train.

#### **• Grade/Slope:**

The new Grade/Slope function allows you measure a grade down to 0.1 %.

This makes it possible to build a layout with a ruling grade, to build a helix, or measure grades on an existing layout.

#### **• Gear/Superelevation:**

Another new feature is the Superelevation measuring function, which measures the tilt of curved track. The car can measure superelevated track down to + or - 0.1%; making it possible to build superelevated curves to prototype standards.

#### **• Voltage:**

Whether your layout is digital or analog, track voltage on any section of track is displayed in Volts. This makes it easy to pinpoint dead spots that need repair.

\*PIKO #55050 can only be used on 2-rail DC layouts: PIKO #55060 can only be used on 3-rail AC layouts

#### **• Individual DCC address**

You can assign a separate DCC address to the car when running in digital mode. This address can be used to switch the display on or off using your DCC system's function keys. It can also be used to reset the distance counter. Other functions will follow as the firmware is updated. (Refer to notes issued with firmware updates.)

#### **• DCC sniffer address / Loco Address**

The car can also monitor an assigned locomotive address via a "sniffer" address.

This function allows the car to check a locomotive for problems and determine if a problem is in a locomotive's decoder or if it is in the DCC command center.

## **2.4 Function modes**

The PIKO SmartMeasure Car can be operated in three different modes:

#### **1. "StandAlone"**

In Stand Alone mode, measured values are shown directly on the SmartMeasure Car's display. After starting a run, up to 180 minutes of data can be stored in the car's internal memory. Different screens can be selected using the touch-sensitive panels on either side of the display.

\*Some functions are not accessible in Stand Alone mode.

#### **2. WLAN / smart-device**

In WLAN / smart device mode, you control the SmartMeasure Car remotely using the SmartMeasure app on your smartphone or tablet. The app features arrow keys that allow you to scroll through the different screens on the car's display. This allows you to monitor all the data even when the car is not visible to you on the layout. The App allows you to change the units of measurement and to assign either the car's DCC address or a sniffer address.

#### **3. WLAN / PC (software sold separately\*)**

In WLAN / PC mode, the SmartMeasure car is connected to a PC running PIKO Analyst software, which allows you to display all the measured data real-time on your PC screen. You can display a single data screen, analyze a specific set of data, or compare data from a certain section of your layout with another: When connected to a PC via a USB cable, additional options are possible like changing the internal settings of the Smart Measure car, reading data directly from the internal memory, updating firmware, and charging the car's internal battery.

\*In addition to PIKO Analyst software (PIKO #55051; sold separately), PIKO Messwagen ConfigTool is available; free of charge. This software allows you to configure the SmartMeasure Car's internal settings and install firmware updates

## **2.5 WLAN operation**

#### **AccessPoint**

The PIKO SmartMeasure Car functions as an "access point" for its own WLAN network where up to 4 devices can be connected with the car. The factory-assigned WLAN network (SSID) is "PIKO-Messwagen\_H0". No password is required.

#### **Station Mode**

When Station Mode is activated, the car can be connected with an existing home WLAN network. The network's password must be entered into the car. To configure the SmartMeasure Car for connection to a home WLAN network, you will need to download the free PIKO SmartMeasure ConfigTool at www.piko-shop.de.

#### **Using AccessPoint and Station Mode at the same time**

The PIKO SmartMeasure Car can be used with both WLAN modes activated. Up to four devices can receive data from the car at the same time. That means that while being connected to your home WLAN network, the car can also send data to three other devices.

#### **3. The physical SmartMeasure Car itself**

The display screen and the keypad/USB port are located inside the body of the SmartMeasure Car; directly behind the sliding doors on each side. The doors can be opened or closed, just like on a real boxcar.

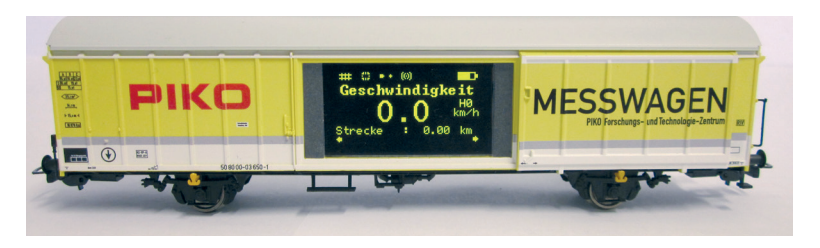

## **3.1 Starting the Car**

The PIKO SmartMeasure Car is activated by pushing any button on the keypad for one second, or by setting the car on live track. # 55050 will only function on 2-rail DC track, and #55060 will only function on 3-rail AC track.

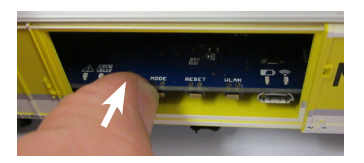

## **3.2 Display screen side**

#### **3.2.1 Display symbols**

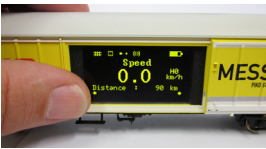

The display shows the actual measurements being taken, their value, and activated functions; i.e. "test run active."

MFS<sup>I</sup> The current measuring function may also be indicated by an illuminated LED on the keypad on the opposite side.

**Explaination of the symbols – upper status bar (from left to right):**

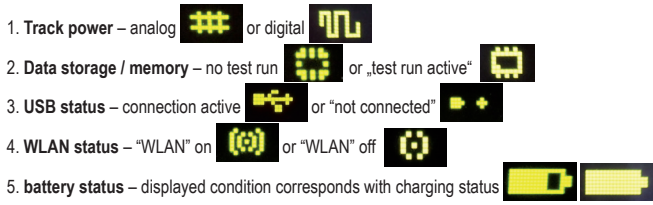

#### **3.2.2 Touch-sensitive panels**

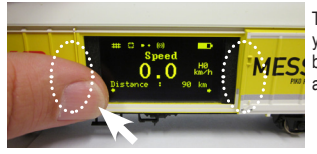

There are touch-sensitive black vertical panels located to the left and the right of the display. Place your fingertip on one of the panels marked in the photo for a half-second. The display will switch back and forth between different screens or different functions (see section 2.3). The small yellow arrows at the lower edge of the display indicate whether another screen can be accessed.

## **3.3 Keypad side**

Behind the other door of the PIKO SmartMeasure Car you will find the so-called "mouse piano." This is the keypad with four function keys, four LEDs, and a USB port:

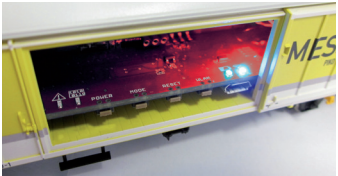

#### **3.3.1 LED meanings – from left to right:**

#### **1. The red LED**

- a) blinks together with the yellow LED when the car is starting / booting up, or when firmware is loading
- b) blinks continuously when there is a malfunction
- c) blinks continuously when the POWER button is pressed to turn the car off

#### **2. The yellow LED**

- a) blinks together with the red LED when car is starting / booting up
- b) blinks when data is transferred via the USB port
- c) blinks continuously when a "test run" (a measuring session) is active

#### **3. The green LED**

- a) is illuminated continuously when the car is active
- b) blinks when the battery is low

#### **4. The blue LED**

- a) is illuminated continuously when WLAN is active
- b) is off when WLAN is off

#### **3.3.2 Function key functions**

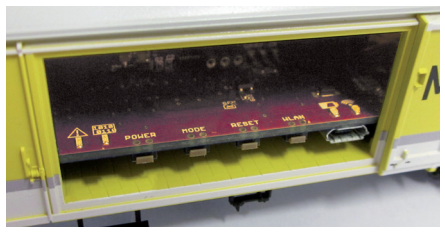

The PIKO SmartMeasure Car has four function keys at the edge of its PCB. Their functions are as follows:

#### **1. "POWER"**

a) A quick press of this key will turn off the current "test run" (measuring session) of the car.

b) Pressing longer (7sec.) will switch off the car entirely. The red LED will start to blink; indicating the button can be released.

#### **2. "MODE"**

a) A quick press of this key will change the displayed language from German to English, or English to German.

b) Pressing longer (4 sec.) will initiate a test run (a measuring session). The measured data will be stored in the car's internal memory and can be transferred via USB to a PC for evaluation. \* As long as the measuring session is active, the yellow LED will blink continuously. A quick press of the POWER button will stop the measuring session. \*PC will need PIKO Analyst software for analyzing data

#### **3. "RESET"**

a) Pressing this key for 4 seconds will reset the measured distance to zero. The yellow LED will blink two times for confirmation. b) Pressing this key for about 20 seconds will reset the car's settings to factory default. All user settings and stored values will be erased. The yellow LED will blink five times for confirmation.

#### **4. "WLAN"**

A quick press of this key will switch the WLAN on or off. The blue LED stays lit the entire time WLAN is activated.

## **3.4 Functions in "StandAlone" mode**

The PIKO SmartMeasure Car can make all the measurements that it is capable of making; independent of a WLAN connection. The car's factory settings allow you to see all the measured values on its display screen using the touch-sensitive panels on either side of the display. Using the car's function keys, you can program basic settings directly into the car. Advanced settings can be programmed with PIKO SmartMeasure Car ConfigTool software which is available free-of-charge at www.piko-shop.de

## **3.5 Switching off the car's electronics**

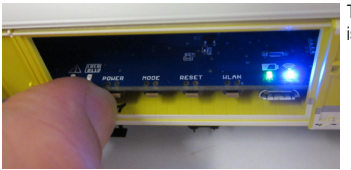

To turn off the PIKO SmartMeasure Car, press the POWER key for seven seconds. If the car is not sitting on live track or is not moved for 3 minutes, it switches off automatically.

## **4. Functions in WLAN / smart device mode**

You can download the free Android and iOS app "PIKO SmartMeasure Car" in our Webshop to your smartphone or tablet. For installation instructions see the "tips" section. The app allows you to display up to six different measurements at the same time on your WLAN-connected device. You don't need to follow the car around the layout to see the displayed values anymore: you just watch them on your android device. The app was designed for optimal data visualization and ease of use. It allows you to perform limited setups like selecting a DCC address to monitor or resetting the distance counter.
### **4.1 The app's main screen (on your smart device)**

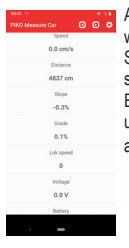

After you have downloaded the PIKO SmartMeasure Car app to your smart device, your device will be prompted to connect with the SmartMeasure Car's own WLAN network. If it does not connect at first, look in your device's Settings app for the SmartMeasure Car's WLAN network, which is "PIKO-Messwagen, H0." The app's main screen displays all available data like speed, distance traveled, track incline, locomotive speed step setting, track voltage, and battery level.

Each piece of data can be highlighted by tapping on it. The menu bar at the top of the main screen has two arrow keys that are used to switch screens on the Smart Measure Car's display. A gearwheel icon is located on the far right of the menu bar, that allows you to switch to the app's "settings" screen.

### **4.2 The app's settings screen (on your smart device)**

The settings screen allows you to select various "settings" options. To exit the settings screen, tap the arrow in the upper left of the menu bar or use the "back button" on your smartphone or tablet.

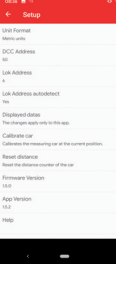

### **4.2.1 Unit format**

Unit Format allows you to choose between Metric measurements or US measurements.

#### **4.2.2 DCC (Car) Address**

DCC (Car) Address is where you enter the SmartMeasure Car's DCC address. The factory default address is 50. Addresses from 1 to 9999 are available. After you have entered the Smart Measure Car into your DCC system, it can be controlled with your DCC throttle with Function keys 0 - 3. Please note that the SmartMeasure Car does not have a RailComPlus decoder: You have to manually enter the car's DCC address into your DCC system. Function key assignment: F0 active: Switches off the display of the car

F1 (momentary): Scrolls car display one page to the left

F2 (momentary): Scrolls car display one page to the right

F3 (press 3 times within 5 seconds): Clears distance counter

### **4.2.3 Loco Address (sniffer address)**

Loco Address is where you enter the DCC addresses of the locomotives that you want to monitor. Addresses can range from 1 to 9999. When you enter a locomotive address, the app no longer monitors the locomotive that you were previously monitoring.

#### **4.2.4 Loco Address autodetect**

Loco Address autodetect is where you activate or deactivate the automatic locomotive detection option. If you select "Yes" the SmartMeasure Car will monitor the locomotive you designate. You designate the locomotive by selecting it on your throttle and pressing F0 three times quickly. After you have done this, you will notice that the selected locomotive's DCC address appears on the SmartMeasure Car's "Loco Address" screen. If you select "No" than any new locomotive addresses that you entered into the SmartMeasure Car app will not be monitored automatically: the car will only monitor itself or the last locomotive that you entered into the app. If you want to monitor a different locomotive while the auto-detect feature is off, you will have to select the Loco Address option and manually enter the new locomotive's DCC address. The SmartMeasure Car stores the last detected/entered locomotive address until its changed again.

#### **4.2.5 Displayed data**

Displayed data is where you can select from 11 different data options to be displayed on the main screen of the app.

#### **4.2.6 Calibrate Car**

Calibrate car is where you can calibrate the position sensor of the car by setting all the measuring axis to zero. To do this, you must first answer a security question. The car is calibrated by setting it on straight level track or by placing it on a grade (hold on to it!) or superelevated curved track; in the event you want to duplicate a grade or superelevated curves. You have successfully calibrated the car if its sensor shows 0.00 on the grade you are trying to duplicate or the superelevated curve you are duplicating.

#### **4.2.7 Reset distance**

Reset distance will reset the distance counter to 0. You first must answer a security question.

#### **4.2.8 Firmware version**

Firmware version tells you what software the SmartMeasure Car is using. The latest firmware can be found in the PIKO web shop at www.piko-shop.de/?a=mw.

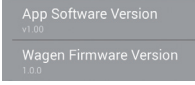

### **4.2.9 App version**

The App version tells you what version of the App you are using on your device. Current versions of the App can be found at https://play.google.com/store/apps/details?id=de.piko. measureCarApp or https://apps.apple.com/de/app/messwagen/id1398748415?l=de&ls=15. The App version functions in combination with PIKO SmartMeasure Car "ConfigTool" computer software.

### **4.2.10 Help**

Help is where you find the complete German/English SmartMeasure car instruction manual.

### **4.2.11 About**

About is where you find legal information about the app such as copyright, license, and usage.

### **5. Functions with SmartMeasure "ConfigTool" software**

The SmartMeasure Car can be configured for settings not possible with the keypad or app by using the SmartMeasure Car ConfigTool; available free in the Piko Web Shop at www.piko-shop.de/?a=mw. To load this software, connect the SmartMeasure car to a PC with a USB data cable.\*

\*Note: you will need a Micro B style USB plug

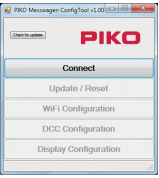

### **5.1 Installing "ConfigTool" software**

Download the software from the PIKO Webshop and save it to your computer. Before using the ConfigTool, check to see if your computer will connect properly with the SmartMeasure Car via a USB cable.

If your computer does not have the correct USB drivers for the car, run the "CDM21226\_Setup.exe" driver, which is part of the ConfigTool files. You can find the driver on the same page as the other SmartMeasure Car software. This file will then install the necessary FTDI-drivers to connect your PC with the car via a USB cable.

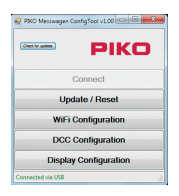

### **5.2 Program functions**

Press "Connect" after the car has been connected via USB. You may now change the various settings of the car.

#### **5.2.1 Update / Reset**

Here is where the car's firmware can be updated, or you can reset the car to factory settings.

### **5.2.2 WLAN Configuration**

Here you can re-name the car's WLAN network or add a WLAN password for the car. You can also configure the car to connect with other WLAN networks.

### **5.2.3 DCC Configuration**

Here you can assign a DCC address to the car or enter a sniffer address for a locomotive you want to monitor (only in DCC).

#### **5.2.4 Display Configuration**

As delivered, the PIKO HO SmartMeasure Car has 8 preset screens that individually display a different measured value. You can customize these screens to suit your needs. In total, 15 screens can be created. In addition, the SmartMeasure Car "ConfigTool" software can be automatically updated by selecting that option on the start page.

### **5.3 Instructions for using the "ConfigTool"**

### **5.3.1 Update / Reset**

PIKO Messwagen ConfigTool Reset to factory settings? Yes

**Update**

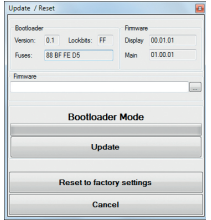

The PIKO Webshop has all the firmware files for the SmartMeasure Car, and they are regularly updated. The updates are titled "Measurement Car Complete\_Vx.xx.xx.pfw". The "x" stands for the version of the firmware. Before you update, it is advisable to download the latest firmware, as it contains the latest functions and corrections. It is also possible to use an older version of the firmware

#### **Reset**

The reset option is in the same window as the update option. Here you can reset your car to factory settings. Select the reset option and confirm the security question with OK.

# **Firmware**

No

The Firmware option shows you what version firmware your car is using. Check back periodically for updates.

### **5.3.2 WLAN Configuration**

#### **"Soft AP"**

This menu allows you to change the car's WLAN network name (SSID) or to assign a password to it. By default, the PIKO SmartMeasure Car functions as a so-called "Access Point," which means that up to four Android devices can be directly connect with it. The name of the car's SSID is "PIKO-Messwagen\_H0" by default. No password is required.

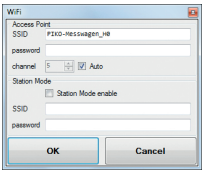

**Note:** If any Android/smart device was connected to the SmartMeasure Car's WLAN, and the car's WLAN settings are later changed, the device that was previously connected to the car's WLAN needs to have the new WLAN password entered into it.

**Note:** If the 'Auto' function is activated, each time the SmartMeasure Car is starts, it selects the WLAN channel with the least interference from other networks and sets this channel for data transmission. If you deactivate 'Auto', you can enter a channel manually, which then becomes the default WLAN channel.

#### **"Station Mode"**

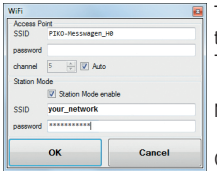

The car can connect with a home WLAN network and other Android devices at the same time, which allows it to transfer data to PIKO Analyst (55051) software and three other devices. To do this, activate Station Mode and enter the SSID and password of your home WLAN network.

No automatic WPS (pushbutton) connection is available.

Confirm your changed settings with "OK". The changes are immediately stored in the car.

### **5.3.3 DCC Configuration**

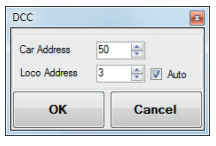

This menu allows you to change settings for DCC operation.

### **"DCC Address"**

This is where you enter a DCC address for the car to access it when it is running on a DCC layout. The factory default address is 50. Potential addresses range from 1 to 9999. After your car is registered into your DCC system, it can be controlled using your DCC throttle with Function keys 0 – 3.

Function key assignment:

F0 active: Switches off the display of the car

- F1 (momentary): Scrolls car display one page to the left
- F2 (momentary): Scrolls car display one page to the right
- F3 (press 3 times within 5 seconds): Clears distance counter

#### *Note:*

*Receiving DCC data on 2-rail DC track is only possible with #55050 and on 3-rail AC track with #55060. In both cases, the layout must be DCC-operated. There is no feedback from the SmartMeasure Car through the track.*

### **"Loco Address" (sniffer address)**

The PIKO SmartMeasure Car can "listen" to a locomotive's DCC address and monitor the unit's performance to diagnose any problems it might be experiencing. This can be done in conjunction with PIKO Analyst (55051) software. By default, the sniffer address is "3".

#### **"Auto"**

 "Auto" is the same function as described in Section 4.2.3. Loco Address autodetect. The SmartMeasure Car monitors a locomotive through its sniffer address when this function is activated. It is activated by selecting the locomotive on your DCC throttle and pressing F0 three times in quick succession. When you want to monitor a different locomotive, you select it on your throttle and again press F0 three times quickly. Now the new locomotive will be monitored. The process of automatic locomotive detection is called "toggling."

### **5.3.4 Display Configuration**

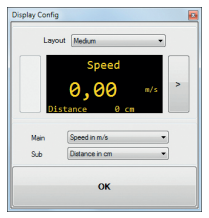

**Experiment Configuration As previously mentioned in Section 5.2.2 Display Configuration, you can customize each of the car's display Configuration, you can customize each of the car's display** screens. There are eight initial screens, but you can add up to seven more for a total of fifteen screens.

#### **Basic Information about the display configuration**

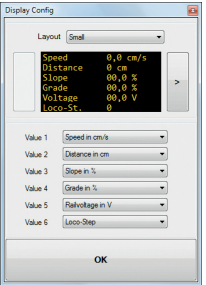

The screen that is currently shown in the PIKO ConfigTool corresponds with the screen displayed on the car. You scroll through the different screens using the arrows on either side of the screen. When you select the left arrow seven times, you will reach the last preset screen. At this point, the arrow on the right will change to a [+] symbol. which indicates "add a new display screen."

#### **Set new display screen**

1. To add a new display screen, first select a screen layout.

You can choose between "Small", "Medium", and "Big". At this point the screen is still blank.

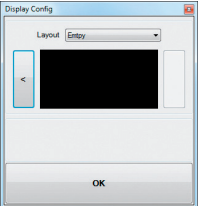

**Note**: Depending on what layout you chose, the screen text will remain the same or change orientation.

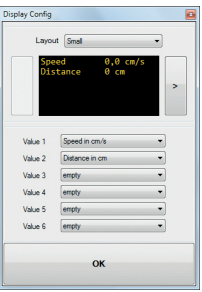

2. Depending on the layout you chose, you can display up to six values/measurements per screen.

A Medium layout displays one large-text value in the middle and a smaller-text value underneath. A Small layout will display up to 6 small-text values and a Big layout will display one large-text value.

3. Save your desired settings by selecting "OK".

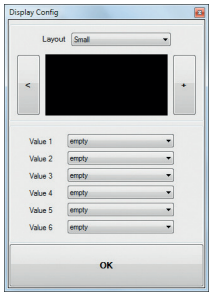

**Note:** Screen layout "Empty":

If a screen is set to Empty (by default or by you), the displayed values will disappear. Also, all screens to the right of the Empty screen will no longer be accessible, as an Empty screen acts like a stop sign for anything beyond it. Those screens have not been deleted though: if you set the Empty screen back to another layout style, the other screens will be accessible again: nothing is lost.

### **6. Functions with "PIKO Analyst" (55051) software**

In addition to operating the SmartMeasure Car in StandAlone mode or with the Android app, you can display the car's measurement data on a graph on a computer screen. PIKO Analyst software provides the most comprehensive method for analyzing the measured data. It not only features the same capabilities as the Android app and the ConfigTool, but it provides database/archive functions and can perform detailed analysis of stored data. For more information on what the PIKO Analyst software can do, see the instruction sheet contained in the PIKO Analyst software CD, or download it free from our Webshop at www.piko-shop.de/?a=mw

### **7. Operating tips**

### **7.1 WLAN**

To connect to your PIKO SmartMeasure Car, the WLAN of your smartphone, tablet, or PC has to be activated. As delivered, the SSID of the SmartMeasure Car is "PIKO-Messwagen H0". You can activate the car's WLAN by pressing the WLAN button on the car's keypad. A blue LED on the keypad stays lit while the car's WLAN is active. It is not necessary to enter a password. Enter the WLAN menu of your smart device and select the "PIKO-Messwagen H0" network and connect. You can now access the SmartMeasure Car on up to 4 devices (smartphone, tablet, PC) at the same time.

### **7.2 App Installation**

You can find the current version of the SmartMeasure Car app at https://play.google.com/store/apps/details?id=de.piko.measureCarApp or https://apps.apple.com/ de/app/messwagen/id1398748415?l=de&ls=1

The app installs itself as soon as you accept the terms and conditions in the Play Store or App Store. The app can be used immediately if there is an active WLAN connection to the car.

### **7.3. Further Information**

The PIKO SmartMeasure Car can run for approximately three\* hours without recharging the battery.

\* if the WLAN is turned off. If it is turned on, the car can run for approximately two hours before recharging

When the SmartMeasure Car is not powered via live track and is not moved, it will turn itself off in about three minutes.

The SmartMeasure Car's battery can be charged with digital voltage or DC analog voltage\*. In DC analog operation it needs around 6 V (or higher) to start charging.

\*only on 2-rail DC track

 The SmartMeasure Car can only be connected with a computer by a Micro B\* USB data cable. The battery will also be charged when connected to a USB port.

\*not included / Micro B type USB plug

# **8. Legend**

- WLAN Wireless communication network
- DCC Digital Command Control
- Sniffer A digital feature in the SmartMeasure Car that "listens" to data being transferred to and from a locomotive. The sniffer then displays that data in a user-friendly way (see sections 2.4 and 5.3.3)
- Toggle A term that describes switching between different locomotives that you want the SmartMeasure Car to monitor. This is only possible in Loco Address autodetect mode by selecting the unit you want to monitor and pressing F0 three times quickly (see section 4.2.3).

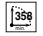

**Minimum recommended radius**  $\Box \Box$  Close coupling **and SOSE** 

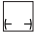

Lenght over buffers

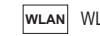

 $|WLAN|$  WLAN-capable

Close coupling

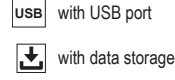

### **9. Spare parts**

The parts list for the PIKO SmartMeasure Car is included with the car on a separate sheet.

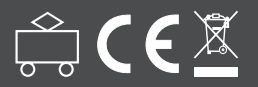

**PIKO Spielwaren GmbH Lutherstraße 30 • 96515 Sonneberg • GERMANY**

© PIKO 2020 · 55050-90-7001

# **CARRO MISURAZIONI H0 PIKO** PIKO **PIKO H0 MESSWAGEN**

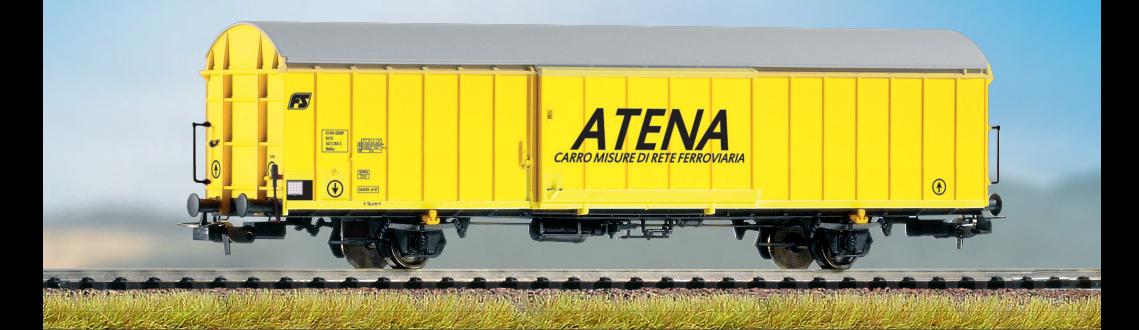

# **ISTRUZIONI D'USO**

**183 did** WLAN USB  $\frac{1}{2}$ 

### **Indice**

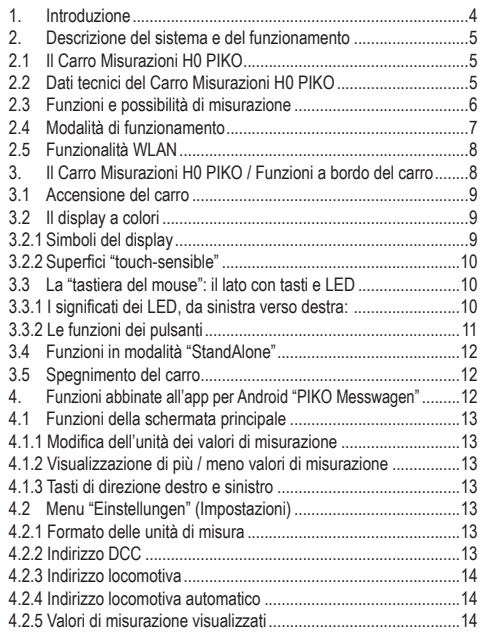

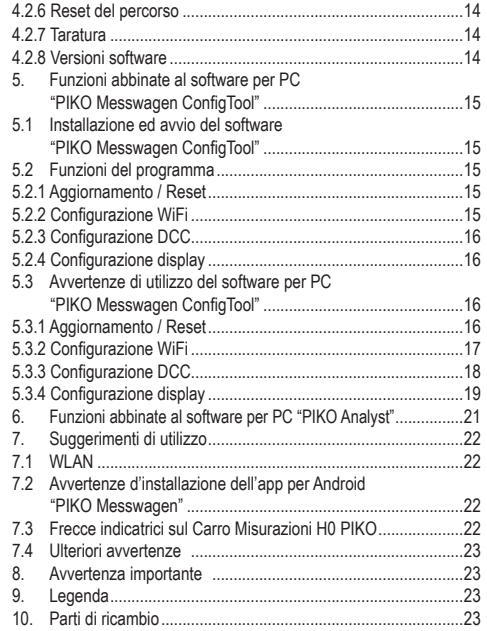

### **Avvertenze di sicurezza:**

Corretto smaltimento del presente prodotto (rifiuti elettronici) (Vale per i Paesi dell'Unione Europea e per altri Paesi europei dotati di sistema di raccolta differenziata) Il contrassegno applicato sul prodotto e sulla relativa documentazione indica che, al termine della vita utile, il prodotto stesso non andrà smaltito nei normal rifiuti domestici. Il presente apparecchio andrà smaltito separatamente da altri tipi di rifiuti, al fine di non danneggiare l'ambiente, né la salute umana, con smaltimenti di rifiuti non controllati. L'apparecchio andrà riciclato, per promuovere un riutilizzo sostenibile delle risorse materiali. Gli utenti privati dovranno rivolgersi al rivenditore presso il quale avranno acquistato il prodotto, oppure alle Autorità competenti, per informarsi su come riciclare l'apparecchio nel rispetto dell'ambiente.

Gli utenti commerciali dovranno contattare i rispettivi fornitori e consultare le condizioni del contratto di vendita. Il presente prodotto non andrà smaltito assieme ad altri rifiuti commerciali.

Articolo di modellismo: questo non è un giocattolo! Si prega di conservare le avvertenze accluse e le Istruzioni d'uso.

Attenzione! Data la riproduzione fedele al reale ed in esatta scala, nonché per ragioni funzionali, il prodotto presenta elementi appuntiti e spigoli. In caso di utilizzo non conforme, vi è rischio di lesioni.

Il modello andrà utilizzato esclusivamente con un trasformatore di tipo omologato e identificato nel seguente modo :

Corrente alternata: tensione di marcia max $\cdot$  16 V ~ tensione di commutazione: 24 V ~ , Corrente continua: tensione di marcia max · 12 V =

### **Avvertenza importante:**

### **Non è consentito l'utilizzo di assali per corrente alternata!**

Con riserva di modifiche tecniche e di coloritura, nonché riguardo ad eventuali errori e alle possibilità di fornitura. Dimensioni e illustrazioni hanno carattere orientativo. La diffusione e la riproduzione, in qualsiasi forma, della presente documentazione richiedono la previa autorizzazione scritta da parte di PIKO.

PIKO® è un marchio registrato.

55057-90-7000 PIKO Spielwaren GmbH © 2018

### **1. Introduzione**

Congratulazioni per il vostro acquisto: con il Carro Misurazioni H0 PIKO, infatti, disponete ora di un prodotto tecnicamente all'avanguardia, il primo in assoluto nel suo genere!

Grazie all'innovativa tecnologia del Carro Misurazioni H0 PIKO, è ora possibile rilevare parametri che vanno ben oltre la sola velocità o il tragitto percorso.

La costante evoluzione del fermodellismo e delle relative tecnologie comportano esigenze sempre più impegnative anche nella realizzazione dei plastici, nella loro progettazione e nelle relative verifiche funzionali. Anche l'impostazione conforme al reale delle locomotive, ad esempio per la velocità massima, è un aspetto di sempre maggiore importanza.

Sinora, le verifiche più impegnative su un plastico erano possibili soltanto con metodi indiretti e con complicati ausili; quanto alle zone non visibili dei plastici stessi, verificarle non era praticamente possibile, o quantomeno solo con grande sforzo.

Fra le verifiche che si possono effettuare su un plastico ferroviario, le più semplici riguardano, ad esempio, la corretta posa del binario, l'adeguato livello di tensione per la marcia dei treni o l'effettiva percorribilità dei tratti in pendenza. Se tutto questo è senz'altro verificabile con un "treno di prova", ciò non consente, però, di rilevare alcun valore concreto, ma soltanto di garantire il semplice funzionamento.

Verificare l'esatta posa del binario, in particolare, è quasi un azzardo.

Per esigenze più impegnative, occorre poter analizzare risultati concreti.

Ad esempio, l'esatta velocità dei modelli, il tragitto percorso, l'esatta pendenza espressa in percentuale, la sopraelevazione del binario, la tensione presente al binario stesso ed il segnale digitale.

Ora, grazie al Carro Misurazioni H0 PIKO, tutti questi parametri si possono rilevare con la massima praticità, fino al minimo dettaglio! Oltre al funzionamento autonomo del carro, potrete anche utilizzare un'app per cellulari (Android), oppure un programma per PC. Mediante un apposito modulo WLAN integrato, potrete agevolmente collegare al carro sino a 4 periferiche, per visualizzare graficamente i valori di misurazione.

Per inciso, tali valori sono rilevabili con precisione davvero al centimetro, o al singolo punto percentuale! Resterete stupiti da quante informazioni scoprirete sul vostro plastico!

# **2. Descrizione del sistema e del funzionamento**

### **2.1 Il Carro Misurazioni H0 PIKO**

Questo Carro Misurazioni, nell'accattivante design DB (o di qualsiasi altra amministrazione ferroviaria), è un autentico prodigio di tecnologia fermodellistica! Grazie alle possibilità che offre, lo "svolgere misurazioni" si può ora quasi considerare un nuovo ramo del modellismo ferroviario. In abbinamento ad un cellulare Android o ad un PC, potrete rappresentare graficamente i valori di misurazione ed analizzarli. E nel PC potrete anche memorizzare i dati stessi, per esaminarli in un secondo momento. Inoltre, tramite un apposito archivio, potrete assegnare i valori rilevati ad una determinata locomotiva, ad esempio per assicurarne i necessari cicli di manutenzione.

Avrete così la possibilità di verificare il vostro plastico con precisione davvero al centimetro, che lo stiate ancora allestendo o che lo abbiate già in opera.

Per utilizzarlo su un plastico a due conduttori ("binario DC"), potrete assegnare al carro un indirizzo specifico, oppure "sorvegliare" un indirizzo già assegnato. Con l'indirizzo specifico del carro, mediante un apposito tasto funzione, potrete inoltre disattivare il display durante la marcia. Il cosiddetto "indirizzo sniffer", ossia l'indirizzo assegnato che viene sorvegliato, consente, ad esempio, di verificare la corretta trasmissione dei segnali. Per le possibilità che tutto questo offre, vi rimandiamo ad una parte successiva delle presenti istruzioni. Ne sarete entusiasti!

### **2.2 Dati tecnici del Carro Misurazioni H0 PIKO**

- Ampie porte scorrevoli, dietro alle quali si trovano il display e i tasti funzione
- Display grafico a due colori per visualizzazione dei valori reali della misurazione selezionata (è possibile scegliere fra più modalità), affiancato da superfici "touch-sensible" per scorrere le varie schermate
- Le schermate sono configurabili singolarmente, per valori di misurazione e dimensioni di rappresentazione
- Memoria di bordo, per memorizzare una determinata corsa di misurazione (autonomia sino a 3 ore, a WLAN disattivata!)
- Batteria ausiliaria di bordo, per funzionamento autonomo (senza tensione di alimentazione supplementare, per modalità "StandAlone"; a WLAN attivata, il funzionamento autonomo è possibile per circa 120 minuti)
- Tasto per eseguire varie selezioni manuali, ad es. attivazione / disattivazione WLAN, selezione lingua o avvio corsa di misurazione
- Quattro pattini di presa corrente integrati (a scopo di misurazione e di ricarica)
- Faccia interna della ruota stampigliata, con sensore flangiato per rilevamento del percorso
- Ingresso USB, per lettura dei dati memorizzati e per ricarica della batteria
- Peso del carro: circa 80 g

### **2.3 Funzioni e possibilità di misurazione**

### **• Misurazione del percorso:**

Il tragitto percorso è visualizzabile in cm, m e km (1:87). In abbinamento al software per PC, potrete ad esempio rilevare le percorrenze giornaliere, oppure assegnarle ad una determinata locomotiva.Se lo desiderate, potrete inoltre commutare sulle unità di misura anglosassoni, per visualizzare i valori anche in pollici, piedi o miglia.

#### **• Misurazione della velocità:**

La velocità istantanea è visualizzabile in cm/s, m/s e km/h (1:87).

Anche in questo caso, se lo desiderate, potrete commutare sulle unità di misura anglosassoni.

In abbinamento al software per PC, potrete ad esempio visualizzare anche la velocità media o quella massima (valore massimo di giornata).

### **• Misurazione della pendenza:**

Con questa funzionalità, potrete misurare le pendenze con precisione al decimo punto percentuale. Ciò vi consentirà, ad esempio, di realizzare un plastico "a norma", di posare a regola d'arte tracciati elicoidali o anche, semplicemente, rilevare la pendenza massima su plastici già esistenti. Inoltre, una pendenza ritenuta "percorribile" si potrà utilizzare come riferimento per realizzare nuove parti di plastici, "azzerando" il Carro Misurazioni su tale valore di pendenza: così, realizzerete i nuovi tratti in pendenza con grande facilità, come se utilizzaste una livella a bolla, con precisione dello 0,1%!

#### **• Misurazione della sopraelevazione:**

Un'ulteriore novità è la misurazione della sopraelevazione, con cui potrete visualizzare la sopraelevazione trasversale del binario, espressa in percentuale. Ciò vi consentirà, ad esempio, di realizzare in modo uniforme le sopraelevazioni in curva – o anche esattamente a norma, a vostra preferenza!

#### **• Misurazione della tensione:**

Che si tratti di tensione analogica o digitale, la tensione effettiva al binario verrà visualizzata in volt\*. Così, potrete comodamente individuare dove, nel plastico, occorrano punti di alimentazione supplementari, oppure dove si trovi un eventuale difetto.

\* Funzione possibile sui soli binari "DC" / "a due conduttori"

### **• Possibilità di assegnare un indirizzo DCC specifico del carro**

In modalità digitale, potrete assegnare al carro un indirizzo specifico, mediante il quale, ad esempio, potrete disattivare il display, tramite tasto funzione.

### **• Possibilità di assegnare un indirizzo sniffer DCC / "indirizzo locomotiva"**

Su un plastico con sistema digitale DCC, il carro potrà "sorvegliare" anche altri indirizzi. Questa funzione consente, ad esempio, di circoscrivere cause di guasto, rendendo più agevole individuarne la causa. Torneremo su quest'argomento nel corso delle presenti istruzioni.

In abbinamento al software per PC, sono possibili ulteriori funzioni: potrete, ad esempio, memorizzare permanentemente nel PC stesso i risultati di misurazione, assegnarli a rotabili specifici o anche rilevare i valori medi sul plastico.

Mediante il software, potrete inoltre effettuare tutte le impostazioni che il carro consente: ad esempio, configurare liberamente i valori di misurazione sul display, nella dimensione di rappresentazione o nella disposizione.

### **2.4 Modalità di funzionamento**

Il Carro Misurazioni H0 PIKO è utilizzabile in diverse "varianti funzionali":

### **1. Carro in modalità "StandAlone"**

I valori reali verranno visualizzati sul display e, avviata una "corsa di misurazione", sarà possibile registrare nella memoria interna sino a 180 minuti di valori di misurazione, che si potranno poi leggere sul PC. La visualizzazione su display si potrà commutare sul valore di misurazione desiderato, mediante le superfici "touch-sensible". In tale modalità, la gamma di funzioni e le possibilità di analisi saranno, naturalmente, limitate.

### **2. In abbinamento all'app per cellulari Android**

Qui, come anche sul display del carro, verranno visualizzati i valori reali della misurazione in corso. Tramite apposito menu di opzioni, potrete selezionare i valori di misurazione visualizzati nell'app. Qui potrete inoltre assegnare l'indirizzo DCC del carro e un indirizzo locomotiva DCC ("indirizzo sniffer"). E tramite i tasti di direzione, potrete anche commutare la visualizzazione sul display del carro, oppure selezionare le unità di misura visualizzate nell'app: ad esempio, cm/s, m/s o km/h (H0).

#### **3. In abbinamento al software per PC (versione con sovrapprezzo\*)**

In questo caso, tutti i valori di misurazione verranno rappresentati graficamente in diagrammi a configurazione personalizzata. Potrete, ad esempio, visualizzare uno o più valori di misurazione, oppure esaminare in maggiore dettaglio intervalli temporali. Potrete altresì esaminare successivamente i valori registrati e molto altro ancora. E tramite un apposito ingresso USB sul carro, potrete ad esempio configurare le visualizzazioni su display, oppure gli indirizzi DCC.

\*Oltre alla versione con sovrapprezzo "PIKO Analyst" (55051), è disponibile anche un software di configurazione gratuito, denominato "PIKO Messwagen ConfigTool", con cui potrete effettuare le impostazioni base sul carro – ad esempio, i dati di accesso alla WLAN – oppure modificare la configurazione del display. Mediante questo software, potrete inoltre eseguire i futuri aggiornamenti per il carro.

### **2.5 Funzionalità WLAN**

### **AccessPoint / Rete ad hoc**

Il carro funge da "AccessPoint", creando, quindi, la propria rete WLAN.

Nello stato alla consegna, il nome WLAN (ossia, lo "SSID") è "PIKO-Messwagen, H0". Non è predefinita alcuna password. Al Carro Misurazioni è possibile collegare sino a quattro dispositivi contemporaneamente.

### **Station mode**

Attivando questa modalità,\* il carro si potrà connettere anche ad un router, oppure ad una rete domestica. A tale scopo, dovranno essere noti i dati di accesso della rete domestica stessa, non essendo possibile la connessione automatica (tramite pulsante).

\* Per eseguire la configurazione, sarà necessario almeno il software gratuito "PIKO Messwagen ConfigTool".

### **WLAN – AccessPoint e Station Mode in modalità mista**

Il Carro Misurazioni H0 PIKO può anche operare in parallelo con entrambe le modalità WLAN.

Potranno ricevere dati dal carro fino a quattro periferiche contemporaneamente.

In altri termini, il carro potrà inviare dati al PC tramite rete domestica, mentre altre tre periferiche accederanno alla WLAN del carro stesso.

### **3. Il Carro Misurazioni H0 PIKO / Funzioni a bordo del carro**

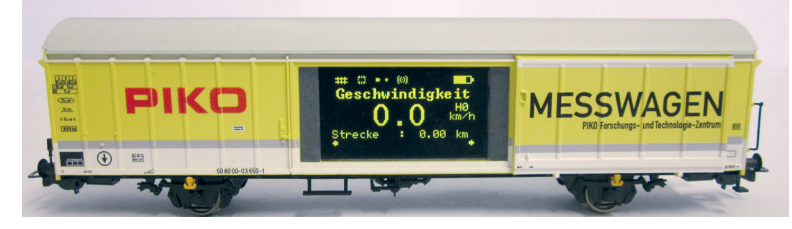

Dietro alle porte scorrevoli del Carro Misurazioni H0 PIKO si celano, su un lato, il display grafico a colori; sull'altro (il lato posteriore), i pulsanti e l'ingresso USB.

### **3.1 Accensione del carro**

Il Carro Misurazioni H0 PIKO si può accendere sia premendo un pulsante, sia automaticamente, non appena viene rilevata tensione sul binario\*. Per accendere il Carro Misurazioni H0 PIKO tramite pulsante, premere un qualsiasi pulsante per un secondo.

\* Ciò non vale per i binari AC, né per il "binario a tre conduttori"

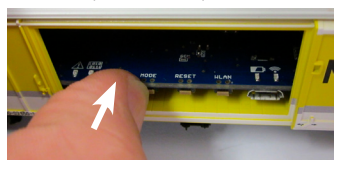

### **3.2 Il display a colori**

**3.2.1 Simboli del display**

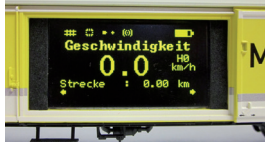

Il display fornisce informazioni sulla misurazione in corso e sulle varie modalità operative. La selezione della modalità del caso verrà visualizzata anche sul retro, mediante appositi LED. Per ulteriori informazioni al riguardo, consultate il paragrafo successivo.

**Spiegazione dei simboli – barra di stato superiore (da sinistra verso destra):**

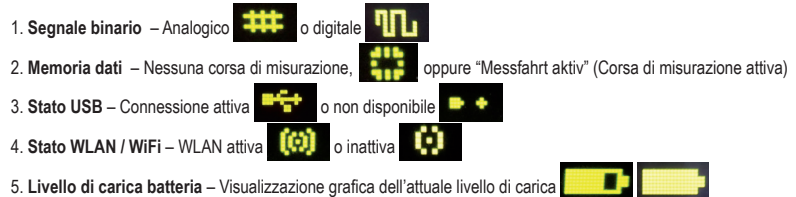

### **3.2.2 Superfici "touch-sensible"**

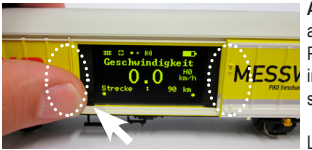

**A destra e a sinistra** del campo di visualizzazione del display, si trovano superfici che reagiscono all'avvicinarsi di un dito.

Posizionate il polpastrello di un dito su una delle aree contrassegnate nell'immagine, mantenendolo MESSI in posizione per mezzo secondo. A questo punto, il display scorrerà in entrambe le direzioni le varie schermate, oppure le varie funzioni – vedi paragrafo 2.3 –, senza che occorra esercitare pressione.

Le piccole frecce al margine inferiore del display indicheranno se sia possibile proseguire a scorrere.

### **3.3 La "tastiera del mouse": il lato con tasti e LED (lato posteriore del Carro Misurazioni)**

Dietro alla seconda porta scorrevole del Carro Misurazioni H0 PIKO, si cela la cosiddetta "tastiera del mouse".

Vi si trovano in totale quattro pulsanti, quattro LED e un ingresso USB:

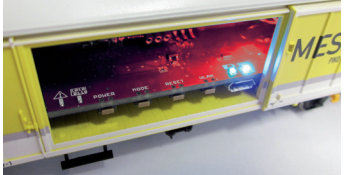

#### **3.3.1 Il significato dei LED, da sinistra verso destra 1. Il LED rosso**

- a) Lampeggia brevemente in fase di avvio o di "boot" del carro, assieme al LED giallo, oppure durante un aggiornamento del firmware.
- b) Lampeggia in modo continuo, in presenza di un errore.
- c) Lampeggia in modo continuo, quando il tasto "POWER" viene mantenuto premuto e quando è possibile spegnere il carro.

### **2. Il LED giallo**

- a) Lampeggia brevemente, assieme al LED rosso, in fase di avvio o di "boot" del carro.
- b) Lampeggia durante il trasferimento di dati, quando il carro è connesso tramite USB.
- c) Lampeggia in modo continuo, avviata una corsa di misurazione e fino al suo termine.

### **3. Il LED verde**

- a) Lampeggia in modo continuo, non appena il carro viene acceso.
- b) Lampeggia quando il livello di carica della batteria diventa insufficiente.

### **4. Il LED blu**

- a) Lampeggia in modo continuo, quando la WLAN è attivata.
- b) È spento, quando la WLAN è disattivata.

### **3.3.2 Le funzioni dei pulsanti**

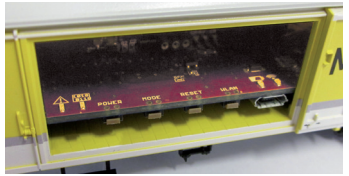

 Il Carro Misurazioni H0 PIKO presenta quattro pulsanti, sul margine del circuito stampato. Le rispettive funzioni sono le seguenti:

- **1. "POWER"**
- a) Premendo il tasto brevemente, verrà terminata la "corsa di misurazione".
- b) Premendo il tasto a lungo (7 secondi), il carro verrà spento. Il LED rosso lampeggerà, quando sarà possibile rilasciare il tasto POWER.

### **2. "MODE"**

- a) Premendo il tasto brevemente, si cambierà la lingua di visualizzazione.
- b) Premendo il tasto a lungo (4 secondi), si avvierà una "corsa di misurazione". I dati verranno registrati nella memoria interna e si potranno successivamente leggere, tramite USB<sup>\*</sup>. Sino a quando la corsa di misurazione sarà attiva, il LED giallo lampeggerà in modo continuo. Premendo brevemente il tasto "POWER", la corsa di misurazione verrà terminata e il LED giallo terminerà di lampeggiare.

\* A tale scopo, sarà necessario il software per PC "PIKO Analyst".

### **3. "RESET"**

- a) Premendo il tasto a lungo, per circa 4 secondi, il tragitto percorso sino a quel momento verrà azzerato. Il LED giallo lampeggerà per due volte, a scopo di conferma.
- b) Premendo il tasto a lungo, per circa 4 secondi, il carro verrà ripristinato alle impostazioni di fabbrica. Tutte le modifiche effettuate sino a quel momento verranno cancellate, oppure sovrascritte con le impostazioni di fabbrica. Il LED giallo lampeggerà per cinque volte a scopo di conferma.

### **4. "WLAN"**

Premendo il tasto brevemente, la WLAN verrà disattivata o riattivata. A WLAN attiva, il LED blu sarà acceso con luce fissa

### **3.4 Funzioni in modalità "StandAlone"**

Il Carro Misurazioni H0 PIKO è utilizzabile per misurazioni sul plastico anche senza ulteriori accessori.

Il display preconfigurato, affiancato da superfici "touch-sensible" che ne consentono la commutazione, permette di accedere a tutti i principali valori di misurazione già nello stato alla consegna.

I tasti descritti in precedenza e le relative modalità di funzionamento consentono anche di effettuare le principali impostazioni direttamente sul carro. Le ulteriori impostazioni ed opzioni sono possibili soltanto con il software per PC "PIKO Messwagen ConfigTool", che troverete gratuitamente nel nostro Web shop, al seguente indirizzo: www.piko-shop.de/?a=mw.

### **3.5 Spegnimento del carro**

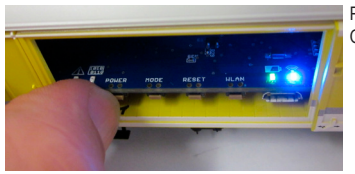

Per spegnere il Carro Misurazioni H0 PIKO, premere il pulsante "POWER" per sette secondi. Quando il LED rosso inizierà a lampeggiare, il tasto si potrà rilasciare ed il carro si spegnerà.

### **4. Funzioni abbinate all'app per Android "PIKO Messwagen"**

Nel nostro Web shop PIKO, potrete scaricare gratuitamente l'app per Android "PIKO Messwagen". A tale riguardo, consultate anche le avvertenze d'installazione dell'app, al capitolo "7. Suggerimenti di utilizzo".

Mediante quest'app potrete visualizzare fino a sei diversi valori di misurazione, senza dover "inseguire" il vostro carro per leggerli! Così, svolgerete agevolmente misurazioni anche in zone del plastico non visibili.

L'app è strutturata in maniera intuitiva, per renderne l'utilizzo il più semplice possibile.

Oltre a visualizzare i valori di misurazione, sul carro potrete anche effettuare altre semplici impostazioni: ad esempio, assegnare un un indirizzo DCC specifico del carro, oppure un indirizzo locomotiva da "sorvegliare".

### **4.1 Funzioni della schermata principale**

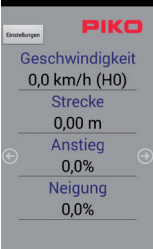

### **4.1.1 Modifica dell'unità dei valori di misura**

Toccando su "Geschwindigkeit" (Velocità) o "Strecke" (Percorso), si potrà modificare l'unità di misura visualizzata: ad esempio, per passare da cm/s a m/s.

Mantenendo premuto "Strecke" (Percorso), si potrà inoltre azzerare il tragitto percorso sino a quel momento.

#### **4.1.2 Visualizzazione di più / meno valori di misura**

Al sottomenu "Angezeigte Messwerte" (Valori di misurazione visualizzati), nel menu delle impostazioni, si potranno scegliere liberamente i valori di misurazione da visualizzare sulla schermata principale.

#### **4.1.3 Tasti di direzione destro e sinistro**

Mediante le apposite frecce, sarà possibile scorrere le varie schermate visualizzate sul carro.

### **4.2 Menu "Einstellungen" (Impostazioni)**

Tramite il tasto "Einstellungen" (Impostazioni), sulla schermata principale, si accederà al menu delle opzioni, che consente di effettuare le impostazioni principali.

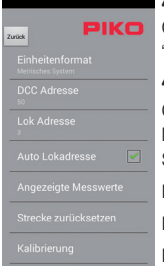

#### **4.2.1 Formato delle unità di misura**

Qui si potrà scegliere se visualizzare unità di misura metriche o anglosassoni: queste ultime sono "Inch", "Fuss" e "Meilen" ("Pollici, "Piedi" e "Miglia").

#### **4.2.2 Indirizzo DCC**

Qui si potrà assegnare al carro un indirizzo DCC\*.

Nello stato alla consegna, l'indirizzo è predefinito su "50".

Se il carro viene utilizzato su un plastico DCC a due conduttori, si potranno gestire digitalmente le seguenti funzioni:

F0 On – Disattivazione display del carro

F1 – Scorrimento di una schermata verso sinistra (sul display del carro)

F2 – Scorrimento di una schermata verso destra (sul display del carro)

\* Sarà possibile immettere indirizzi brevi e lunghi.

### **4.2.3 Indirizzo locomotiva**

Qui si potrà immettere l'indirizzo locomotiva da "sorvegliare"\*. Se il carro circola su un plastico DCC a due conduttori, potrà "sorvegliare" altri indirizzi digitali

\* L'immissione non sarà possibile, se sarà selezionata la spunta su "Auto Lokadresse" (Indirizzo locomotiva automatico)

### **4.2.4 Indirizzo locomotiva automatico**

Selezionando questa spunta, si potrà assegnare un indirizzo da "sorvegliare", attivando e disattivando F0 per tre volte in rapida successione, sulla locomotiva o sulla vettura desiderata.

Il Carro Misurazioni registrerà tale comando e, da quel momento, "sorveglierà" tale indirizzo\*.

\* Sarà possibile immettere indirizzi brevi e lunghi.

### **4.2.5 Valori di misurazione visualizzati**

Qui si potranno scegliere i valori di misurazione da visualizzare sulla schermata principale dell'app.

### **4.2.6 Reset del percorso**

Azzerare il tragitto percorso sino al momento.

Verrà visualizzata una domanda di sicurezza.

La stessa funzione si potrà attivare mantenendo premuto il valore di misurazione "Strecke" (Percorso) sulla schermata principale del display.

### **4.2.7 Taratura**

Azzerare i valori angolari dei sensori.

Con questa funzione, durante la realizzazione di un nuovo plastico, si potranno rilevare punti e valori di riferimento, per poi costruire basandosi sul "valore zero": in altri termini, il carro si potrà utilizzare come una livella a bolla, o come un calibro di riferimento

### **4.2.8 Versioni software**

Sotto al campo della taratura, saranno visibili anche informazioni sulle versioni software dell'app e del carro.

Ann Software Version Wagen Firmware Version

### **5. Funzioni abbinate al software per PC "PIKO Messwagen ConfigTool"**

Date le molteplici possibilità offerte dal Carro Misurazioni H0 PIKO, i soli pulsanti sul carro e i soli tasti dell'app non bastano per poter effettuare tutte le impostazioni.

Mediante il software "PIKO Messwagen ConfigTool", che per voi è gratuito, e un cavo dati USB, potrete comodamente configurare il Carro Misurazioni H0 PIKO sul vostro PC. Troverete il software gratuitamente nel nostro Web shop PIKO, al seguente indirizzo:

www.piko-shop.de/?a=mw.

### **5.1 Installazione ed avvio del software "PIKO Messwagen ConfigTool"**

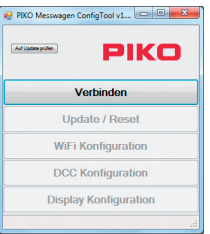

Scaricate il software dal Web shop PIKO e salvatelo nel vostro hard disk.

L'installazione del software non è necessaria.

Prima dell'avvio, verificate che il Carro Misurazioni H0 PIKO venga riconosciuto dall'ingresso USB del computer. Qualora il vostro PC non dovesse riconoscere il Carro Misurazioni H0 PIKO, oppure se il driver del dispositivo non dovesse essere installato correttamente, scaricate anche il pacchetto driver aggiuntivo "CDM21226\_Setup. exe", che troverete alla stessa pagina del Web shop del "PIKO Messwagen ConfigTool". Tale software installerà i driver FTDI eventualmente mancanti per l'USB.

Conclusa l'installazione, il Carro Misurazioni H0 PIKO verrà riconosciuto dal PC.

Avviate ora il "PIKO Messwagen ConfigTool", con un doppio clic su "PIKO Messwagen ConfigTool\_v1\_00.exe".

### **5.2 Funzioni del programma**

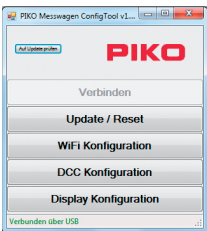

Per poter accedere alle impostazioni del Carro Misurazioni H0 PIKO, fare clic su "Verbinden" (Connetti). Ora, le ulteriori funzioni saranno accessibili.

### **5.2.1 Aggiornamento / Reset**

In tale modo si potrà aggiornare il firmware del carro, oppure il carro si potrà ripristinare alle impostazioni di fabbrica.

### **5.2.2 Configurazione WiFi**

Qui si potrà assegnare al Carro Misurazioni H0 PIKO un diverso nome WLAN (SSID), oppure una password. Se il Carro Misurazioni dovesse essere connesso ad una rete domestica, in questo campo andranno immessi i dati di accesso del router.

### **5.2.3 Configurazione DCC**

Potrete assegnare al carro un indirizzo digitale specifico, oppure potrete fare in modo che il carro stesso "sorvegli" un determinato indirizzo locomotiva (opzione possibile nella sola modalità DCC).

### **5.2.4 Configurazione display**

Nello stato alla consegna, il carro presenta sul display otto schermate predefinite, con i relativi valori di misurazione. Qui potrete configurare liberamente tutte le schermate, sino ad un massimo di quindici.

Inoltre, con un apposito tasto della schermata principale, il software "PIKO Messwagen ConfigTool" potrà verificare automaticamente la disponibilità di nuovi aggiornamenti, per mantenervi sempre tecnicamente all'avanguardia.

### **5.3 Avvertenze di utilizzo del software per PC "PIKO Messwagen ConfigTool"**

### **5.3.1 Aggiornamento / Reset**

### **Aggiornamento**

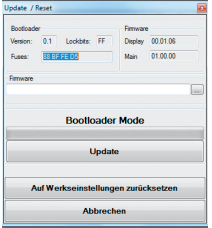

Per aggiornare il firmware del Carro Misurazioni H0 PIKO, andrà scaricato il file

"MesswagenComplete\_v1\_00.pfw"\* :

Il file è disponibile nel Web shop PIKO, alla stessa pagina del software

"PIKO Messwagen ConfigTool".

\* Il numero di versione, in caso di aggiornamento, sarà differente da quello qui indicato.

Selezionare, tramite i tre puntini nella linea di testo vuota, il file di firmware aggiornato appena scaricato, quindi avviare l'aggiornamento, facendo clic su "Update" (Aggiornamento).

### **Reset / Ripristino alle impostazioni di fabbrica**

Nella stessa finestra dell'aggiornamento, vi è anche possibilità di ripristinare il carro alle impostazioni di fabbrica. Fare clic sull'apposito tasto e confermare la domanda di sicurezza.

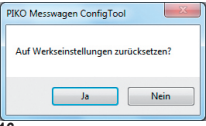

#### **Firmware**

In questa stessa finestra di aggiornamento e reset, troverete anche informazioni sulla versione firmware utilizzata per il carro. Verificate regolarmente la disponibilità di nuovi aggiornamenti, nel nostro Web shop!

### **5.3.2 Configurazione WiFi "Soft AP"**

Tramite questo menu potrete modificare il nome WLAN del Carro Misurazioni H0 PIKO e, se lo desiderate, proteggerlo con una password. Nello stato alla consegna, il Carro Misurazioni H0 PIKO funge da "AccessPoint": in altri termini, il carro crea la propria rete WLAN, a cui i dispositivi potranno connettersi.

Nello stato alla consegna, il nome della rete, o "SSID", è "PIKO-Messwagen\_H0". Non è predefinita alcuna password.

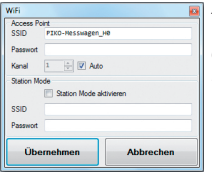

#### *Attenzione!*

*Qualora ci si sia già connessi con un dispositivo al Carro Misurazioni H0 PIKO e si assegni ora una password, oppure la si modifichi, la connessione WLAN esistente sino a quel momento andrà persa. I dati di accesso nel proprio dispositivo, quindi, andranno modificati conformemente alle modifiche apportate sul Carro Misurazioni H0 PIKO.*

### **"Kanal" (Canale)**

Ad ogni avvio, il Carro Misurazioni H0 PIKO rileverà quale canale di trasmissione WLAN offra la maggiore potenza di segnale, sintonizzandosi di conseguenza.

In alternativa, potrete definire personalmente un determinato canale di trasmissione.

### **"Station Mode"**

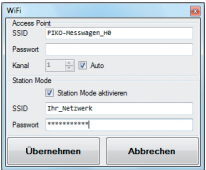

Il Carro Misurazioni H0 PIKO si può, inoltre, connettere ad un router o ad una rete domestica, ad esempio per trasferire i dati al software per PC "PIKO Analyst" (55051).

A tale scopo, selezionare la spunta sull'opzione "Station Mode aktivieren" (Attiva Station Mode).

Immettere i dati di conseguenza (lo "SSID" è il nome della rete domestica a cui intendete collegarvi).

Nota bene: verificate di avere a disposizione i dati di accesso del relativo router!

La connessione automatica tramite WPS / pulsante non è possibile.

Per concludere la procedura, confermare le modifiche apportate con "Übernehmen" (Acquisisci). Le modifiche verranno immediatamente memorizzate nel Carro Misurazioni H0 PIKO.

### **5.3.3 Configurazione DCC**

In questo menu si potranno effettuare impostazioni per la modalità DCC.

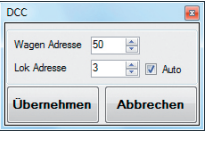

### **"Wagen Adresse" (Indirizzo carro)**

Il Carro Misurazioni H0 PIKO, se utilizzato su un binario DC ("binario a due conduttori"), si potrà comandare direttamente anche tramite una centralina DCC.

Per offrirvi un valore aggiunto anche in tale modalità, abbiamo integrato le seguenti funzioni:

- F0 On – Disattiva il display del Carro Misurazioni H0 PIKO
- F1 Scorre di una schermata in avanti
- F2 Scorre di una schermata all'indietro

### **Avvertenza tecnica:**

Su binari Märklin, o AC ("binari a tre conduttori"), la ricezione dei dati DCC non è possibile, in quanto il Carro Misurazioni H9 PIKO non è dotato di pattino centrale.

### **"Lok Adresse" (Indirizzo locomotiva)**

Per un'eventuale ricerca errori in un sistema digitale DCC, il Carro Misurazioni H0 PIKO è anche in grado di "sorvegliare" un determinato indirizzo locomotiva.

In abbinamento al software per PC "PIKO Analyst" (55051), si potrà, ad esempio, verificare se un segnale sia stato correttamente inviato sul binario, oppure se già in tale punto vi siano problemi. Perciò, se la locomotiva non dovesse eseguire un certo comando, la ricerca errori risulterà più semplice: si potrà direttamente sapere se l'errore sia nella centralina (all'occorrenza, verificare le impostazioni), o se invece possa esserci un problema nella locomotiva.

Nello stato alla consegna, il carro sorveglierà l'indirizzo DCC standard "3".

### **"Auto" (Modalità automatica)**

Selezionando questa spunta, nel Carro Misurazioni H0 PIKO si attiverà una funzione automatica, per sorvegliare un nuovo indirizzo locomotiva. Sulla locomotiva desiderata, premere "F0" per 6 volte entro 3 secondi (3x On, 3x Off). L'indirizzo locomotiva selezionato dal protocollo DCC verrà registrato dal Carro Misurazioni H0 PIKO ed opportunamente acquisito.

Nello stato alla Consegna, il Carro Misurazioni H0 PIKO presenta già una schermata preconfigurata sul display, che visualizza l'indirizzo locomotiva. Qui si potrà stabilire, con grande semplicità, se un determinato indirizzo sarà stato acquisito o no.

Questa funzione viene denominata "Toggling di un indirizzo locomotiva"; l'indirizzo sorvegliato della locomotiva stessa viene definito "indirizzo sniffer".

### **5.3.4 Configurazione display**

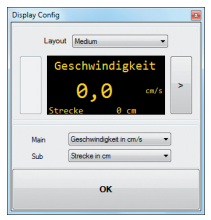

**Naturalmente, vi offriamo anche la possibilità di configurare a vostra scelta le schermate di display visualizzate** sul carro.

> Nello stato alla consegna, sono già configurate otto schermate di display, in varie modalità di rappresentazione. In totale, potrete configurare liberamente sino a quindici schermate di display.

#### **Informazioni fondamentali sulla configurazione del display**

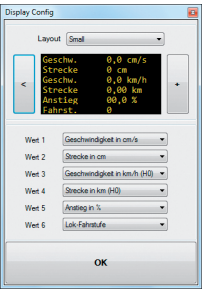

La pagina di display rappresentata nel PIKO-ConfigTool corrisponderà a quella attualmente visualizzata sul carro. Mediante l'apposita freccia (visibile soltanto a destra nell'illustrazione), potrete commutare fra le varie schermate di display preconfigurate.

Premendo per sette volte sulla freccia a destra, raggiungerete l'ultima schermata di display configurata. Siccome, per il momento, "alla sua destra" non vi saranno altre schermate, il simbolo della freccia si trasformerà in un segno [+]. Ora, premendo su [+], potrete aggiungere una nuova schermata.

### **Creazione di una nuova schermata di display**

1. Selezionate un layout per la schermata di display desiderata. Qui, potrete scegliere fra le opzioni "Small", "Medium" e "Big".

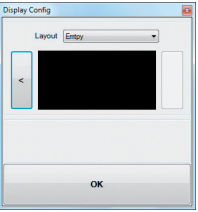

Nello stato base, l'impostazione sarà "Empty" (Vuota), non occorrendo, in tale caso, visualizzare valori. In base al layout di display selezionato, la rappresentazione del menu di configurazione si adatterà automaticamente.

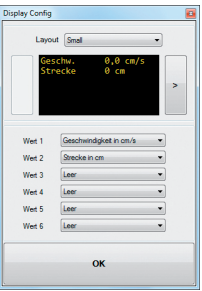

- 2. In base al layout di display selezionato, sarà possibile visualizzare fino a sei valori di misurazione contemporaneamente. Con l'impostazione "Medium". un valore di misurazione ("Main" - Principale) verrà visualizzato in maggiori dimensioni, nella metà superiore del display; un altro valore di misurazione ("Sub" - Secondario) verrà visualizzato in minori dimensioni, nella metà inferiore.
- 3. Memorizzare le impostazioni effettuate, confermando con "OK".

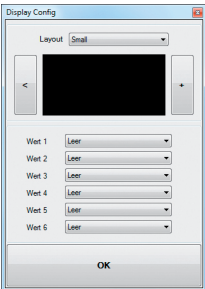

 Avvertenza sulla selezione della visualizzazione "Empty" (Vuota):

Impostando su "Empty" (Vuota) una visualizzazione preconfigurata, la schermata visualizzata scomparirà, oppure i valori di misurazione selezionati nella stessa non saranno più disponibili.

Anche le schermate di display visualizzate "alla sua destra", ora scompariranno, in quanto una schermata di display definita "Empty" (Vuota) costituisce una sorta di comando "Termina / Stop".

Niente paura, comunque: niente verrà cancellato, né scomparirà.

Alla voce "Layout", non appena tornerete ad una delle altre modalità di rappresentazione, i valori di misurazione precedentemente memorizzati nella schermata ricompariranno.

### **6. Funzioni abbinate al software per PC "PIKO Analyst" (55051)**

Oltre alla modalità "StandAlone" e all'abbinamento con un'app, i valori di misurazione si potranno visualizzare anche graficamente, sul PC.

Questo software vi offre le più ampie e complete possibilità di analisi e di misurazione.

Oltre alle opzioni disponibili nell'app "PIKO Messwagen H0" e nelle funzioni del software per PC "PIKO ConfigTool", sono disponibili rappresentazioni grafiche dei valori di misurazione, una funzione di archiviazione e varie possibilità di analizzare un determinato lasso temporale, oppure un tratto di percorso.

Per ulteriori informazioni sulle funzionalità del software per PC "PIKO Analyst", consultate le Istruzioni d'uso del software.

Tali istruzioni sono disponibili, in formato, pdf, unitamente al software per PC "PIKO Analyst", oppure sono scaricabili, nello stesso formato, pdf dal nostro Web shop PIKO.

### **7. Suggerimenti di utilizzo 7.1 WLAN**

Per effettuare la connessione al Carro Misurazioni H0 PIKO, occorrerà che sia attiva la funzione WLAN / WiFi del vostro dispositivo Android. oppure del vostro PC.

Nello stato alla consegna, il nome del Carro Misurazioni H0 PIKO è "PIKO-Messwagen\_H0" (SSID / nome della WLAN). Non è necessario immettere una password. Accedete al menu della WLAN, selezionate il Carro Misurazioni H0 PIKO e fate un semplice clic su "Verbinden" (Connetti).

Ora, i dispositivi Android, oppure un PC, potranno accedere ai dati del Carro Misurazioni H0 PIKO. Contemporaneamente, sul Carro Misurazioni dovrà anche essere acceso il LED blu (WLAN attiva).

### **7.2 Avvertenze d'installazione dell'app per Android "PIKO H0 Messwagen H0" (app non disponibile per iPhone)**

L'installazione andrà eseguita nel seguente modo:

- 1. Scaricate il file dell'app (con estensione ".apk") dal nostro sito web e trasferitelo, via USB, nel vostro cellulare.
- 2. Accedete al menu delle impostazioni di Android e, alla voce "Sicurezza", selezionate la spunta sull'opzione "Sorgenti sconosciute". In alternativa, tale opzione verrà interrogata in fase d'installazione.
- 3. Ad esempio mediante un File Manager, cercate il file ".apk" memorizzato ed installatelo.

A questo punto, se la connessione WLAN con il carro sarà già attiva, potrete immediatamente avviare l'app.

### **7.3 Frecce indicatrici sul Carro Misurazioni H0 PIKO**

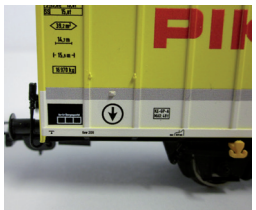

Le frecce indicatrici stampigliate sul Carro Misurazioni H0 PIKO fungono da riferimento per l'orientamento dei valori di misurazione, positivi o negativi.

### **7.4. Ulteriori avvertenze**

- 7.4.1 A batteria completamente carica, il Carro Misurazioni H0 PIKO può funzionare sino a 3 ore\* senza necessità di ricarica. \* A WLAN disattivata; quando la WLAN è attiva, l'autonomia è di circa 2 ore.
- 7.4.2 Se il Carro Misurazioni H0 PIKO non viene alimentato, dal binario oppure via USB, e non viene mosso, dopo circa 3 minuti si spegnerà automaticamente.
- 7.4.3 Il Carro Misurazioni H0 PIKO si può ricaricare con tensione AC o DC, analogica o digitale\*. In modalità analogica, il valore di soglia per la ricarica è di circa 6 V.

\* Ciò non vale per i binari AC, né per il "binario a tre conduttori"

7.4.4 Per collegare il carro ad un PC tramite un ingresso USB, occorrerà un cavo USB per trasmissione dati\*. In tale caso, anche la batteria verrà ricaricata via USB.

\* Non compreso in dotazione / È necessario il tipo "USB Micro-Type B"

### **8. Avvertenza importante**

**Non è consentito l'utilizzo di assali per corrente alternata.**

## **9. Legenda**

- WiFi Termine alternativo per "WLAN"
- DCC Acronimo di "Digital Command Control"
- Sniffer Una sorta di "addetto alle intercettazioni" che ascolta qualcosa in questo caso, l'indirizzo DCC di una determinata locomotiva (vedi anche 4.2.3 "Indirizzo locomotiva")
- Toggling Assegnazione di un indirizzo, ottenuta premendo ripetutamente un tasto funzione (In questo caso, l'assegnazione di un indirizzo locomotiva mediante F0; vedi anche 4.2.4 "Indirizzo locomotiva automatico")
- Raggio di curvatura minimo consigliato min. **358**

Raggio di curvatura minimo  $\Box \Box$  Cinematismo di aggancio corto | USB

Con ingresso USB

Lunghezza ai respingenti

Con funzionalità WLAN **:/\$1 86% :/\$1 86%**

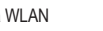

Con memoria dati

# **10. Parti di ricambio**

Per le parti di ricambio del Carro Misurazioni H0 PIKO, disponibili nell'assortimento PIKO, consultare l'apposita scheda parti di ricambio, acclusa a parte.
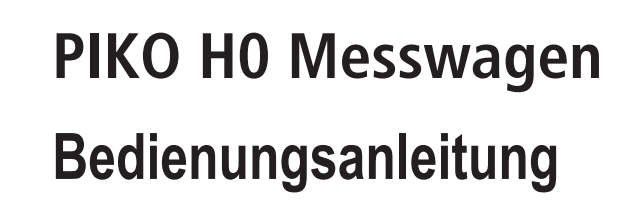

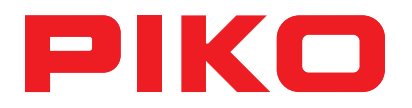

# **Inhalt**

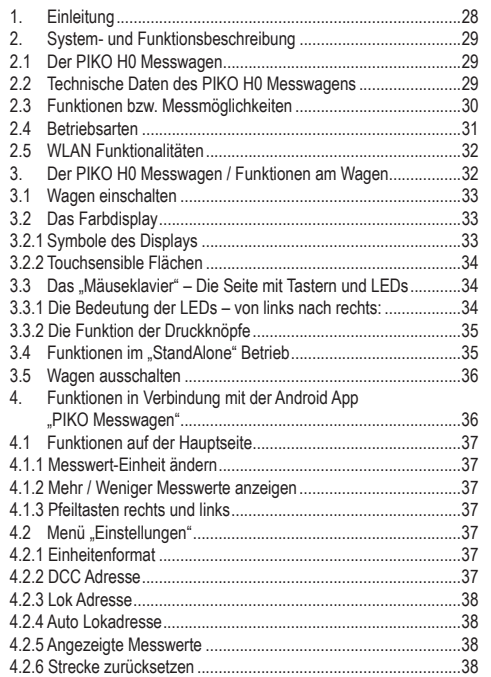

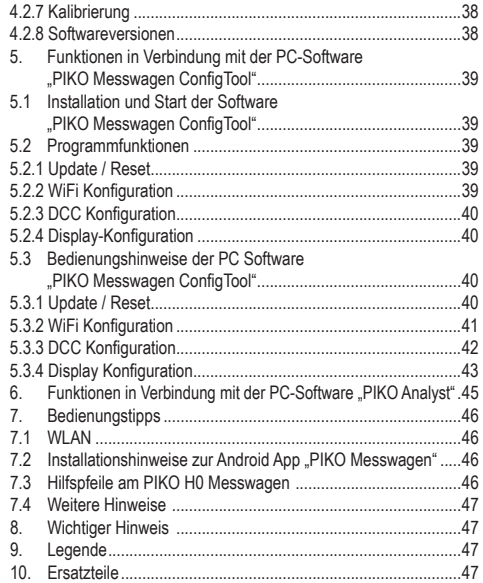

## **Sicherheitshinweise:**

Korrekte Entsorgung dieses Produkts (Elektromüll)

(Anzuwenden in den Ländern der Europäischen Union und anderen europäischen Ländern mit einem separaten Sammelsystem) Die Kennzeichnung auf dem Produkt bzw. auf der dazugehörigen Literatur gibt an, dass es nach seiner Lebensdauer nicht zusammen mit dem normalen Haushaltsmüll entsorgt werden darf. Entsorgen Sie dieses Gerät bitte getrennt von anderen Abfällen, um der Umwelt bzw. der menschlichen Gesundheit nicht durch unkontrollierte Müllbeseitigung zu schaden. Recyceln Sie das Gerät, um die nachhaltige Wiederverwertung von stofflichen Ressourcen zu fördern. Private Nutzer sollten den Händler, bei dem das Produkt gekauft wurde, oder die zuständigen Behörden kontaktieren, um in Erfahrung zu bringen, wie sie das Gerät auf umweltfreundliche Weise recyceln können. Gewerbliche Nutzer sollten sich an Ihren Lieferanten wenden und die Bedingungen des Verkaufsvertrages konsultieren. Dieses Produkt darf

nicht zusammen mit anderem Gewerbemüll entsorgt werden.

Modellartikel - Kein Spielzeug! Bitte bewahren Sie die beiliegenden Hinweise und die Bedienungsanleitung auf!

Achtung! Aufgrund vorbildgetreuer, maßstabsgerechter und funktionsbedingter Gestaltung sind Spitzen und Kanten vorhanden. Bei unsachgemäßem Gebrauch besteht Verletzungsgefahr.

Das Modell darf nur mit einem zugelassenen Transformator mit folgender Kennzeichnung C betrieben werden:

Wechselstrom: Max. Fahrspannung: 16 V ~. Umschaltspannung: 24 V ~ Gleichstrom: Max. Fahrspannung: 12 V

#### **Wichtiger Hinweis: Es dürfen keine Wechselstromachsen eingesetzt werden!**

Technische und farbliche Änderungen bei den Artikeln sowie Irrtümer und Liefermöglichkeiten vorbehalten; Maße und Abbildungen freibleibend. Vervielfältigungen und Reproduktionen dieser Dokumentation in jeglicher Form bedürfen der vorherigen schriftlichen Genehmigung durch PIKO. PIKO® ist ein eingetragenes Warenzeichen.

55057-90-7000 PIKO Spielwaren GmbH © 2018

# **1. Einleitung**

Herzlichen Glückwunsch zum Kauf des PIKO H0 Messwagens, denn damit haben sie ein technisches Highlight erworben, welches es in dieser Art noch nie gab!

Mit der innovativen Technik des PIKO H0 Messwagens ist es jetzt erstmals möglich, sehr viel mehr außer Geschwindigkeit und Wegstrecke als Messwerte zu ermitteln.

Durch die ständige Weiterentwicklung in der Modellbahnwelt und deren Technik ergeben sich immer höhere Ansprüche an den Anlagenbau, dessen Planung und die dazugehörige Funktionsprüfung. Auch das vorbildgerechte Einstellen von Lokomotiven, wie zum Beispiel Höchstgeschwindigkeit, gewinnt einen immer höheren Stellenwert.

Bisher waren weitreichende Prüfungen einer Modellbahnanlage nur indirekt und mit komplizierten Hilfsmitteln möglich. Unsichtbare Anlagenbereiche konnten fast gar nicht oder nur mit großem Aufwand geprüft werden.

Zu den Prüfungen, die man auf einer Modellbahnanlage vornehmen kann, gehören im einfachsten Fall, ob Gleise sauber verlegt sind, die Spannung für den Fahrbetrieb ausreicht oder ob die Steigungen befahrbar sind. Dies lässt sich zwar mit einem Testzug prüfen, dabei werden aber keine konkreten Werte ermittelt, sondern nur die Funktion sichergestellt. Das präzise Verlegen der Gleise gestaltet sich eher zum Glücksspiel.

Für höhere Ansprüche wird es erforderlich, konkrete Ergebnisse auswerten zu können.

Dazu gehören unter anderem die exakte Modellgeschwindigkeit, die zurückgelegte Wegstrecke, die genaue Steigung in Prozent, die Gleisneigung, die anliegende Gleisspannung und das Digitalsignal.

Dank des neuen PIKO H0 Messwagens kann dies alles nun auf bequemste Art und Weise ermittelt werden, und das bis ins kleinste Detail! Zusätzlich besteht die Möglichkeit, neben dem autonomen Betrieb des Wagens zusätzlich eine Handy-App (Android) oder ein PC-Programm zu nutzen.

Mit Hilfe eines integrierten WLAN-Moduls können Sie problemlos bis zu 4 Endgeräte mit dem Wagen verbinden und sich dort die Messwerte grafisch anzeigen lassen.

Die Messwerte können dabei bis auf den Zentimeter bzw. das Prozent genau ermittelt werden! Lassen Sie sich einfach überraschen, was Sie über Ihre Anlage noch alles herausfinden können!

# **2. System- und Funktionsbeschreibung 2.1 Der PIKO H0 Messwagen**

Der im attraktiven DB-Design (oder dem einer anderen Bahnverwaltung) gehaltene Messwagen ist ein Stück modernster Modellbahntechnik! Durch die Möglichkeiten dieses Wagens kann "Messen" fast als neuer Bestandteil des Modellbahnhobbys gelten. In Verbindung mit einem Android-Handy oder einem PC können die Messwerte grafisch dargestellt und ausgewertet werden. Auf dem PC können die Daten abgespeichert und nachträglich analysiert werden. Zusätzlich können die ermittelten Werte über ein Archiv einer bestimmten Lok zugeordnet werden, so dass zum Beispiel auch Wartungszyklen einer Lok sichergestellt werden können.

Sie haben dadurch die Möglichkeit, eine Modellbahnanlage auf den Zentimeter genau zu prüfen, egal ob Sie diese gerade aufbauen oder schon bereits eine bestehende Anlage haben.

Beim Betrieb auf einer digitalen Zweileiteranlage ("DC-Gleis") kann der Wagen eine eigene Adresse zugeordnet bekommen oder eine zugewiesene Adresse "belauschen". Durch die wageneigene Adresse kann mit einer Funktionstaste das Display während der Fahrt deaktiviert werden. Mit Hilfe der sogenannten "Snifferadresse", also der zugewiesenen Adresse, die belauscht wird, kann u.a. geprüft werden, ob Signale richtig übertragen wurden.

Die Möglichkeiten, die sich dadurch eröffnen, erörtern wir in einem späteren Punkt dieser Anleitung. Sie werden begeistert sein!

## **2.2 Technische Daten des PIKO H0 Messwagen**

- Bewegliche Großraumschiebetüren mit dahinter liegendem Display bzw. Funktionstasten
- Grafisches Zweifarbendisplay zur Anzeige der Ist-Werte der angewählten Messung (mehrere Modi wählbar) mit daneben befindlichen touch-sensiblen Flächen zum Durchblättern der Anzeigebildschirme
- Die Anzeigebildschirme sind individuell konfigurierbar mit Messwerten und Darstellgröße
- Onboard Speicher zur Speicherung einer Messfahrt (bis zu 3h bei deaktiviertem WLAN!)
- Onboard-Stützbatterie zum autonomen Betrieb (ohne zusätzliche Versorgungsspannung, für "StandAlone" Betrieb; mit aktiviertem WLAN ist ein ca. 120 min. autonomer Betrieb möglich)
- Drucktaster für verschiedene manuelle Auswahlmöglichkeiten, bspw. WLAN An- / Ausschalten, Sprachwahl oder "Messfahrt starten"
- Vier integrierte Radschleifer zur Stromabnahme (zur Messung und zum Laden)
- Bedruckte Radinnenseite mit angeflanschtem Sensor zur Ermittlung der Wegstrecke
- USB Buchse zum Auslesen der gespeicherten Daten und zum Laden des Akkus
- Wagengewicht ca. 80g

## **2.3 Funktionen bzw. Messmöglichkeiten**

#### **• Wegstreckenmessung:**

Die zurückgelegte Wegstrecke kann in cm, m und km (1:87) angezeigt werden. In Verbindung mit der PC-Software können zum Beispiel Tagesfahrstrecken ermittelt bzw. einer Lok zugewiesen werden.

Weiterhin kann man auf US-Maßeinheiten umstellen und die Werte auch in Inch, Foot oder Meilen anzeigen lassen.

#### **• Geschwindigkeitsmessung:**

Die aktuelle Geschwindigkeit kann in cm/s, m/s und km/h (1:87) angezeigt werden.

Weiterhin kann man auf US-Maßeinheiten umstellen.

In Verbindung mit der PC-Software können bspw. auch Durchschnittsgeschwindigkeit oder Höchstgeschwindigkeit (höchster Tageswert) angezeigt werden.

#### **• Steigungsmessung:**

Mit diesem Highlight können Steigungen auf 0.1 Prozent genau vermessen werden. Dies ermöglicht zum Beispiel eine Anlage "nach Norm" zu bauen, Gleiswendel korrekt zu verlegen oder an bestehenden Anlagen die maximale Steigung zu ermitteln.

Gleichzeitig kann eine als "befahrbar" geltende Steigung als Referenz zum Nachbau verwendet werden, wenn der Messwagen an der befahrbaren Steigung "genullt" wird. Weitere Steigungen können dann einfach - wie mit einer Wasserwaage - nachgebaut werden und das auf 0,1% genau!

#### **• Neigungsmessung:**

Eine weitere Neuerung stellt die Neigungsmessung dar. Sie können damit die Gleisneigung (zur Seite) in Prozent anzeigen lassen. So wird es möglich, Gleisüberhöhungen in Kurven gleichmäßig zu bauen – oder exakt nach Norm, ganz, wie Sie es wünschen!

#### **• Spannungsmessung:**

Egal ob analoge Spannung oder digitale Spannung – die jeweils effektiv anliegende Spannung wird in Volt angezeigt\*. So können Sie sehr bequem herausfinden, an welcher Stelle der Anlage noch zusätzliche Einspeisepunkte angebracht werden müssen oder an welcher Stelle eventuell ein Defekt vorliegt.

\*nur auf "DC"-Gleisen / "Zweileitergleisen" möglich

#### **• Wageneigene DCC-Adresse zuweisbar**

Sie können dem Wagen im Digitalbetrieb eine eigene Adresse zuweisen. Über diese Adresse kann zum Beispiel das Display per Funktionstaste deaktiviert werden.

#### **• DCC Snifferadresse zuweisbar / "Lok Adresse"**

Der Wagen kann auf einer digitalen DCC Anlage auch andere Adressen "belauschen". Mit Hilfe dieser Funktion ist es bspw. möglich, Fehlerursachen einzugrenzen, um einen Defekt leichter zu finden. Mehr dazu im weiteren Verlauf dieser Anleitung.

In Verbindung mit der PC Software sind weitere Funktionen möglich. Dort können u.a. die ermittelten Messergebnisse dauerhaft abgespeichert, diese Werte Rollmaterial zugeordnet oder Durchschnittswerte auf der Anlage ermittelt werden.

Weiterhin können alle möglichen Einstellungen am Wagen mit Hilfe der Software vorgenommen werden, bspw. können die angezeigten Messwerte auf dem Display, wie Darstellungsgröße oder Anordnung, frei konfiguriert werden.

## **2.4 Betriebsarten**

Der PIKO H0 Messwagen kann in mehreren "Funktionsvarianten" betrieben werden:

#### 1. Der Wagen alleine ..StandAlone"

Die Ist-Werte werden auf dem Display angezeigt und nach Start einer "Messfahrt" können bis zu 180 Minuten Messwerte im internen Speicher aufgezeichnet werden, welche dann am PC auslesbar sind. Die Displayanzeige kann mit Hilfe der touchsensiblen Flächen auf den gewünschten Messwert umgeschaltet werden. Der Funktionsumfang bzw. die Auswertungsmöglichkeiten sind hierbei natürlich eingeschränkt.

#### **2. In Verbindung mit der Android-Handy-App**

Hier werden, wie auch auf dem Wagendisplay, die Ist-Werte der aktuellen Messung angezeigt. Per Optionsmenü können die in der App angezeigten Messwerte ausgewählt werden. Weiterhin können hier DCC-Wagenadresse und DCC-Lokadresse ("Snifferadresse") zugewiesen werden. Zusätzlich können auch per Pfeiltasten die Displayanzeige am Wagen umgeschaltet, sowie die innerhalb der App angezeigten Messgrößen, wie cm/s, m/s oder km/h (H0) gewählt werden.

#### **3. In Verbindung mit der PC-Software (Kaufversion\*)**

Hier werden alle Messwerte in individuell konfigurierbaren Diagrammen grafisch dargestellt. Es können bspw. einzelne oder mehrere Messwerte angezeigt oder Zeitabschnitte näher untersucht werden. Des weiteren man kann aufgezeichnete Werte nachträglich untersuchen und vieles mehr. Zusätzlich kann mit einer USB-Verbindung der Wagen, bspw. die Displayanzeigen oder die DCC-Adressen konfiguriert werden.

\*Zusätzlich zur Kaufversion "PIKO Analyst" (55051) wird auch eine kostenlose Konfigurationssoftware namens "PIKO Messwagen ConfigTool" angeboten, mit deren Hilfe Sie Grundeinstellungen am Wagen vornehmen, bspw. die WLAN-Zugangsdaten oder die Displaykonfiguration ändern können. Mit Hilfe dieser Software kann der Wagen später auch aktualisiert werden.

## **2.5 WLAN Funktionalitäten**

#### **AccessPoint / Ad-Hoc Netzwerk**

Der Wagen arbeitet als sog. "AccessPoint" und spannt damit sein eigenes WLAN-Netzwerk auf.

Im Auslieferungszustand lautet der WLAN-Name (die SSID"). PIKO-Messwagen. H0". Ein Kennwort ist nicht voreingestellt. Vier Geräte können dabei gleichzeitig mit dem Messwagen verbunden werden.

#### **Station Mode**

Wird diese Betriebsart aktiviert\* kann der Wagen auch mit einem Router bzw. Heimnetzwerk verbunden werden. Dazu müssen die Zugangsdaten des Heimnetzwerks bekannt sein, da kein automatischer Verbindungsaufbau (per Knopfdruck) möglich ist. \*Sie benötigen zur Konfiguration mindestens die kostenlose Software "PIKO Messwagen ConfigTool".

#### **WLAN – AccessPoint und StationMode im Mischbetrieb**

Der PIKO H0 Messwagen kann auch mit beiden WLAN-Betriebsarten parallel arbeiten.

Insgesamt können bis zu vier Endgeräte gleichzeitig Daten vom Wagen empfangen.

Das heißt, dass der Wagen über das Heimnetzwerk Daten an den PC senden kann, während 3 weitere Endgeräte auf das WLAN des Wagens zugreifen.

## **3. Der PIKO H0 Messwagen / Funktionen am Wagen**

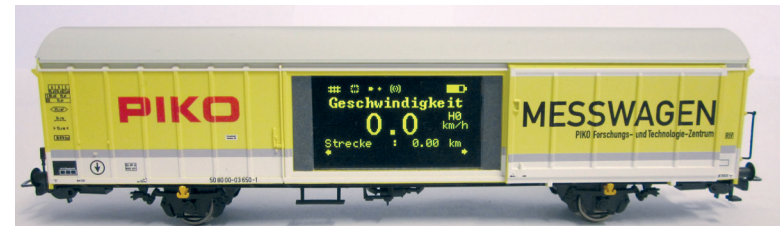

Hinter den Schiebetüren des PIKO H0 Messwagens verbergen sich auf der einen Seite das grafische Farbdisplay und auf der anderen Seite (der Rückseite) die Druckknöpfe sowie die USB-Buchse.

# **3.1 Wagen einschalten**

Der PIKO H0 Messwagen kann entweder per Knopfdruck eingeschaltet werden oder er schaltet sich automatisch ein, wenn eine Spannung am Gleis\* erkannt wird. Um den PIKO H0 Messwagen per Knopfdruck einzuschalten, drücken Sie einen beliebigen Druckknopf für eine Sekunde. \*gilt nicht für AC-Gleise bzw. das "Dreileitergleis"

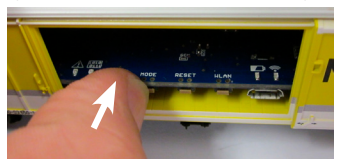

# **3.2 Das Farbdisplay**

**3.2.1 Symbole des Displays**

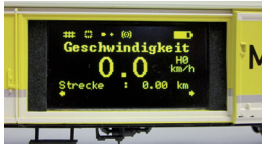

Das Display gibt Auskunft über die aktuelle Messung sowie über verschiedene Betriebsmodi. Die Auswahl der jeweiligen Modi wird auf der Rückseite auch durch LEDs angezeigt – mehr dazu im nächsten Abschnitt.

**Erklärung der Symbole – obere Statusleiste (von links nach rechts):**

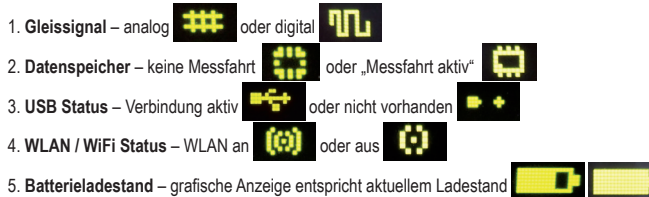

#### **3.2.2 Touchsensible Flächen**

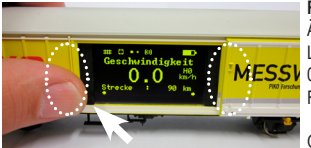

**Rechts** und **links** vom Anzeigebereich des Displayfensters befinden sich Flächen, die auf die Ännäherung eines Fingers reagieren.

Legen Sie Ihre Fingerkuppe auf einen der im Bild markierten Bereiche und verbleiben dort für MESSI 0.5 Sekunden. Dann schaltet das Display zwischen den Bildschirmen, bzw. den unterschiedlichen Funktionen - siehe Punkt 2.3 - hin und her, ohne dass Druck ausgübt werden muss.

Ob ein Weiterschalten möglich ist, wird durch die kleinen Pfeile am unteren Displayrand angezeigt.

## **3.3 Das "Mäuseklavier" – Die Seite mit Tastern und LEDs (Die Rückseite des Messwagens)**

Hinter der zweiten Tür des PIKO H0 Messwagens verbirgt sich das sogenannte "Mäuseklavier".

Es sind hier insgesamt vier Druckknöpfe zu finden, vier LEDs und eine USB Buchse:

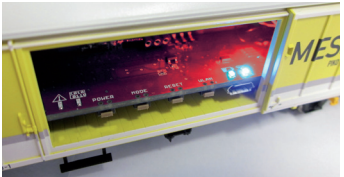

#### **3.3.1 Die Bedeutung der LEDs – von links nach rechts 1. Die rote LED**

- 
- a) Blinkt kurz beim Hochfahren / Booten des Wagens gemeinsam mit der gelben LED oder wenn die Firmware aktualisiert wird
- b) Blinkt dauerhaft, wenn ein Fehler vorliegt
- c) Blinkt dauerhaft, wenn dabei die "POWER"-Taste gedrückt gehalten wird und der Wagen ausgeschaltet werden kann

## **2. Die gelbe LED**

- a) Blinkt gemeinsam mit der roten LED kurz auf, wenn der Wagen hochfährt / bootet
- b) Blinkt beim Übertragen von Daten, wenn der Wagen über USB verbunden wurde
- c) Blinkt nach Start einer Messfahrt dauerhaft bis zum Beenden der Messfahrt

## **3. Die grüne LED**

- a) Leuchtet dauerhaft, sobald der Wagen eingeschaltet wurde
- b) Blinkt, wenn der Ladestand der Batterie zu niedrig wird

## **4. Die blaue LED**

- a) Leuchtet dauerhaft, wenn WLAN aktiviert ist
- b) Ist aus, wenn WLAN deaktiviert ist

#### **3.3.2 Die Funktion der Druckknöpfe**

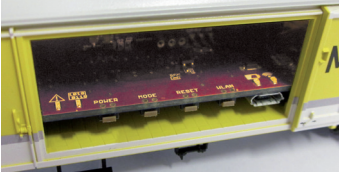

 Der PIKO H0 Messwagen hat vier Druckknöpfe am Rand der Platine. Diese tragen folgende Funktionen:

- **1. "POWER"**
- a) Kurzer Tastendruck beendet eine Messfahrt"
- b) Langer Tastendruck (7 Sek.) schaltet den Wagen aus. Die rote LED blinkt, wenn die POW-ER-Taste losgelassen werden kann.

#### **2. "MODE"**

- a) Ein kurzer Tastendruck wechselt die Displaysprache
- b) Ein längererTastendruck (4 Sek.) startet eine "Messfahrt". Dabei werden die Daten in den internen Speicher geschrieben und können später über USB ausgelesen werden\*. Solange die Messfahrt aktiv ist, blinkt die gelbe LED dauerhaft. Durch einen kurzen Tastendruck auf "POWER" wird die Messfahrt beendet, die gelbe LED hört auf zu blinken. \*Voraussetzung ist die PC-Software "PIKO Analyst".

## **3. "RESET"**

- a) Ein ca. 4 Sekunden langer Tastendruck setzt die bisher zurückgelegte Strecke auf den Wert Null. Die gelbe LED blinkt zwei Mal zur Bestätigung.
- b) Ein ca. 20 Sekunden langer Tastendruck setzt den Wagen auf Werkseinstellung zurück. Bis dahin vorgenommene Änderungen an den Einstellungen werden gelöscht bzw. durch Werkseinstellungen überschrieben. Die gelbe LED blinkt fünf Mal zur Bestätigung.

#### **4. "WLAN"**

Ein kurzer Tastendruck schaltet das WLAN aus oder wieder ein. Ist das WLAN aktiv, leuchtet die blaue LED dauerhaft.

## **3.4 Funktionen im "StandAlone" Betrieb**

Der PIKO H0 Messwagen kann auch ohne weiteres Zubehör für Messungen auf der Modellbahnanlage verwendet werden.

Durch das vorkonfigurierte Display, welches mit Hilfe der danebenliegenden touchsensiblen Fläche umgeschaltet werden kann, kann schon im Auslieferungszustand auf alle wichtigen Messwerte zugegriffen werden.

Mit Hilfe der oben genannten Drucktaster und deren Funktionsmodi können auch grundlegende Einstellungen am Wagen vorgenommen werden. Weiterführende Einstellungen und Optionen werden erst durch die PC-Software "PIKO Messwagen ConfigTool" möglich. Diese Software erhalten Sie kostenlos in unserem Web shop unter www.piko-shop.de/?a=mw.

## **3.5 Wagen ausschalten**

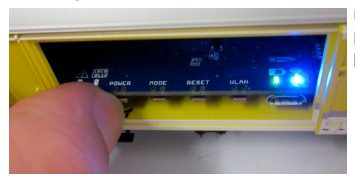

Um den PIKO H0 Messwagen auszuschalten, drücken Sie den "POWER" Druckknopf für sieben Sekunden. Wenn die rote LED anfängt zu blinken kann die Taste losgelassen werden und der Wagen schaltet sich aus.

## 4. Funktionen in Verbindung mit der Android App "PIKO Messwagen"

In unserem PIKO Web shop erhalten Sie die Android App "PIKO Messwagen" zum kostenlosen Download. Bitte beachten Sie hierzu auch die Installationshinweise zur App im Abschnitt "7. Bedienungstipps".

Mit Hilfe dieser App können Sie bis zu sechs verschiedene Messwerte anzeigen lassen und müssen nicht neben dem Wagen herlaufen, um die Messwerte abzulesen. Es wird somit möglich, auch unsichtbare Anlagenbereiche problemlos zu vermessen.

Die App wurde intuitiv aufgebaut, um die Bedienung so leicht wie möglich zu gestalten.

Neben den angezeigten Messwerten können auch weitere, einfache Einstellungen am Wagen vorgenommen werden, wie bspw. das Zuweisen einer wageneigenen DCC-Adresse oder einer zu belauschenden Lokadresse.

# **4.1 Funktionen auf der Hauptseite**

PIKO .<br>Instellungen Geschwindigkeit  $0,0$  km/h (H0) Strecke  $0.00 m$ Anstieg  $0.0%$ Neigung  $0.0%$ 

#### **4.1.1 Messwert-Einheit ändern**

Durch Antippen von "Geschwindigkeit" oder "Strecke" wird die angezeigte Einheit gewechselt, bspw. von cm/s auf m/s. Wenn Sie "Strecke" lange gedrückt halten, kann auch die bisher zurückgelegte Strecke auf Null gesetzt werden.

#### **4.1.2 Mehr / Weniger Messwerte anzeigen**

Über den Unterpunkt "Angezeigte Messwerte" im Einstellungsmenü können Sie beliebig auswählen, welche Messwerte Sie auf der Hauptseite angezeigt bekommen möchten.

#### **4.1.3 Pfeiltasten rechts und links**

Mit Hilfe der Pfeile können die am Wagen angezeigten Darstellungen durchgeschaltet werden.

# <sup>4</sup>.2 Menü "Einstellungen"

Über den Button "Einstellungen" auf der Hauptseite gelangen Sie in ein Optionsmenü, bei dem grundlegende Einstellungen vorgenommen werden können.

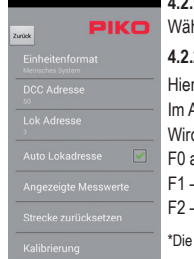

#### **4.2.1 Einheitenformat**

**PIKO** Wählen Sie hier metrische Einheiten oder US-Maßeinheiten (US-Einheiten "Inch", "Fuss" und "Meilen").

#### **4.2.2 DCC Adresse**

Hier können Sie dem Wagen eine DCC-Adresse zuweisen\*.

Im Auslieferungszustand ist die Adresse "50" voreingestellt.

Wird der Wagen auf einer DCC-Zweileiteranlage betrieben, können folgende Funktionen digital geschaltet werden:

- $\Box$  F0 an Wagendisplay ausschalten
	- F1 eine Seite nach links blättern (am Wagendisplay)
	- F2 eine Seite nach rechts blättern (am Wagendisplay)

\*Die Eingabe von kurzen und langen Adressen ist möglich.

#### **4.2.3 Lok Adresse**

Hier kann man die "zu belauschende" Lokadresse eingeben\*. Befindet sich der Wagen auf einer DCC-Zweileiteranlage, kann er andere Digitaladressen belauschen"

\*Eine Eingabe ist nicht möglich, wenn der Haken bei "Auto Lokadresse" gesetzt ist

#### **4.2.4 Auto Lokadresse**

Ist dieser Haken gesetzt, so kann man eine "zu belauschende Adresse" zuweisen, indem man bei der entsprechenden Lok oder dem Wagen drei Mal schnell nacheinander F0 an- und wieder ausschaltet.

Der Messwagen registriert diese Bedienung und belauscht nun diese Adresse\*.

\* Die Eingabe von kurzen und langen Adressen ist möglich.

#### **4.2.5 Angezeigte Messwerte**

Wählen Sie hier aus, welche Messwerte auf der Hauptseite der App angezeigt werden sollen.

#### **4.2.6 Strecke zurücksetzen**

Setzen Sie die bisher zurückgelegte Strecke auf den Wert Null.

Es erfolgt eine Sicherheitsabfrage.

Die gleiche Funktion kann ausgelöst werden, wenn der Messwert "Strecke" auf der Hauptseite des Displays lange gedrückt gehalten wird.

#### **4.2.7 Kalibrierung**

Setzen Sie die Winkelwerte der Sensoren auf den Wert Null.

Mit dieser Funktion kann man beim Neubau einer Anlage Referenzpunkte / -werte ermitteln und später "auf Null" bauen, d.h. der Wagen kann wie eine Wasserwaage oder Referenzlehre verwendet werden.

#### **4.2.8 Softwareversionen**

Unterhalb der Kalibrierung finden Sie noch Informationen über die Softwarestände der App und des Wagens.

Ann Software Version Wagen Firmware Version

# 5. Funktionen in Verbindung mit der PC-Software "PIKO Messwagen ConfigTool"

Aufgrund der vielfältigen Möglichkeiten, die der PIKO H0 Messwagen bietet, reichen die Druckknöpfe am Wagen und die App nicht aus, um alle Einstellungen vornehmen zu können.

Mit Hilfe der -für Sie kostenlosen- Software "PIKO Messwagen ConfigTool" und einem USB-Datenkabel kann der PIKO H0 Messwagen bequem am PC konfiguriert werden. Die Software erhalten Sie in unserem PIKO Web shop unter www.piko-shop.de/?a=mw.

# **5.1 Installation und Start der Software "PIKO Messwagen ConfigTool"**

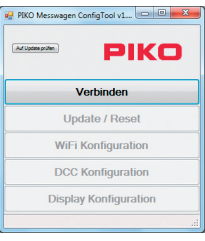

Laden Sie die Software aus dem PIKO Web shop herunter und speichern diese auf Ihrer Festplatte ab.

Eine Installation der Software ist nicht nötig.

Prüfen Sie bitte vor dem Start, ob der PIKO H0 Messwagen am USB Anschluss Ihres Computers erkannt wird. Sollte Ihr PC den PIKO H0 Messwagen nicht erkennen oder die Gerätetreiber nicht ordnungsgemäß installieren, so laden Sie sich bitte zusätzlich noch das Treiberpaket "CDM21226 Setup.exe" herunter, welches sich auf der gleichen Web shop Seite befindet wie das "PIKO Messwagen ConfigTool". Diese Software installiert dann die eventuell fehlenden FTDI-Treiber für den USB. Nach der Installation wird der PIKO H0 Messwagen vom PC erkannt. Starten Sie nun das "PIKO Messwagen ConfigTool" mit einem Doppelklick auf "PIKO Messwagen ConfigTool\_v1\_00.exe".

# **5.2 Programmfunktionen**

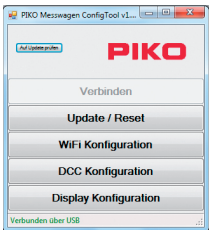

Um auf die Einstellungen des PIKO H0 Messwagens zugreifen zu können, klicken Sie bitte auf "Verbinden".

Die weiteren Funktionen werden nun zugänglich.

#### **5.2.1 Update / Reset**

Die Wagenfirmware kann damit aktualisiert werden oder man kann den Wagen auf Werkseinstellungen zurücksetzen.

#### **5.2.2 WiFi Konfiguration**

Hier können Sie dem PIKO H0 Messwagen einen anderen WLAN-Namen (SSID) oder ein Passwort zuweisen. Soll der Messwagen mit einem Heimnetzwerk verbunden werden, müssen Sie hier die Zugangsdaten des Routers eintragen.

#### **5.2.3 DCC Konfiguration**

Weisen Sie dem Wagen eine eigene Digitaladresse zu, oder lassen Sie den Wagen eine Lokadresse "belauschen" (nur im DCC Betrieb möglich!).

#### **5.2.4 Display Konfiguration**

Der Wagen zeigt im Auslieferungszustand acht voreingestellte Darstellungen auf dem Display mit entsprechenden Messwerten. Hier können Sie alle Darstellungen frei konfigurieren, insgesamt bis zu 15 Stück.

Zusätzlich kann die Software "PIKO Messwagen ConfigTool" mit Hilfe eines Buttons auf der Startseite automatisch auf Updates geprüft werden, so dass Sie immer auf dem aktuellen Stand sind.

## **5.3 Bedienungshinweise der PC Software "PIKO Messwagen ConfigTool"**

**5.3.1 Update / Reset**

#### **Update**

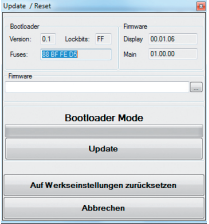

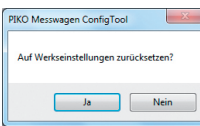

Um ein Firmwareupdate des PIKO H0 Messwagens durchzuführen, muss die Datei

.MesswagenComplete\_v1\_00.pfw"\* heruntergeladen werden: MesswagenComplete\_v1\_00.pfw

Diese Datei befindet sich im PIKO Web shop auf der gleichen Seite wie die Software "PIKO Messwagen ConfigTool".

\*Die Versionsnummer bei einem Update weicht von dieser Angabe hier ab.

Wählen Sie über die drei kleinen Punkte in der leeren Textzeile die soeben heruntergeladene, aktuellste Firmwaredatei aus und starten Sie danach die Aktualisierung, indem Sie auf "Update" klicken.

#### **Reset / Auf Werkseinstellungen zurücksetzen**

Im gleichen Fenster wie Update gibt es auch die Möglichkeit, den Wagen auf Werkseinstellungen zurück zu setzen. Klicken Sie auf den entsprechenden Button und bestätigen Sie die Sicherheitsabfrage.

#### **Firmware**

In diesem Fenster für Update und Reset finden Sie auch Informationen über die im Wagen verwendete Firmwareversion. Prüfen Sie bitte regelmäßig im Web shop auf Updates!

## **5.3.2 WiFi Konfiguration**

#### **"Soft AP"**

Über dieses Menü können Sie den WLAN-Namen des PIKO H0 Messwagens ändern und eventuell mit einem Passwort versehen. Im Auslieferungszustand arbeitet der PIKO H0 Messwagen als sog. "AccessPoint", d.h. er spannt sein eigenes WLAN-Netzwerk auf, mit dem sich Endgeräte verbinden können.

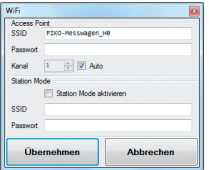

Der Name des Netzwerkes bzw. die "SSID" lautet im Auslieferungszustand "PIKO-Messwagen\_H0". Ein Kennwort ist nicht vergeben.

#### *Achtung!*

Wenn Sie sich bereits mit einem Endgerät mit dem PIKO H0 Messwagen verbunden hatten und nun ein Passwort vergeben oder ändern, dann verlieren Sie die bis dahin bestehende WLAN-Verbindung. Ändern Sie dann entsprechend die Zugangsdaten in Ihrem Endgerät in Übereinstimmung mit den vor- genommenen Änderungen am PIKO H0 Messwagen.

## **"Kanal"**

Bei jedem Start ermittelt der PIKO H0 Messwagen, welcher WLAN-Übertragungskanal die beste Sendeleistung bietet und stellt sich entsprechend darauf ein.

Alternativ können Sie einen bestimmten Übertragungskanal festlegen.

#### **"Station Mode"**

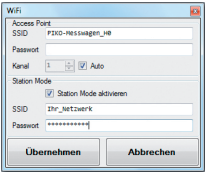

Gleichzeitig kann der PIKO H0 Messwagen aber auch mit einem Router / Heimnetzwerk verbunden werden, um bspw. die Daten an die PC-Software "PIKO Analyst" (55051) zu übertragen.

Aktivieren Sie dazu den Haken bei Station Mode aktivieren"

Geben Sie die Daten entsprechend ein (Die "SSID" ist der Name des Heimnetzwerks, mit dem Sie sich verbinden möchten). Ihnen müssen die Zugangsdaten des entsprechenden Routers bekannt sein!

Ein automatischer Verbindungsaufbau mit WPS / Knopfdruck ist nicht möglich.

Bestätigen Sie zum Abschluss die vorgenommenen Änderungen mit "Übernehmen". Die Änderungen werden sofort im PIKO H0 Messwagen abgespeichert.

#### **5.3.3 DCC Konfiguration**

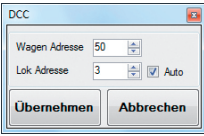

In diesem Menü können Sie Einstellungen für den DCC Betrieb vornehmen.

**"Wagen Adresse"**

Der PIKO H0 Messwagen kann, wenn er auf einem DC-Gleis (Zweileitergleis") betrieben wird, auch direkt mit einer DCC- Zentrale angesprochen werden.

Damit Sie auch in dieser Betriebsart einen Mehrwert bekommen, haben wir folgende Funktionen mit eingebaut: F0 an – schaltet das Display am PIKO H0 Messwagen aus

- F1 eine Displayseite zurückblättern
- F2 eine Displayseite vorblättern

#### **Technischer Hinweis:**

Auf Märklin- bzw. AC-Gleisen ("Dreileitergleisen") ist ein Empfang von DCC-Daten nicht möglich, da der PIKO H0 Messwagen nicht mit Mittelschleifer ausgerüstet ist.

## **"Lok Adresse"**

Für eine eventuelle Fehlersuche in einem DCC-Digitalsystem kann der PIKO H0 Messwagen auch eine Lokadresse "belauschen".

In Verbindung mit der PC-Software "PIKO Analyst" (55051) kann dann bspw. geprüft werden, ob ein Signal ordnungsgemäß auf das Gleis gesendet wurde oder ob es hier bereits Probleme gibt. Sollte die Lok also einmal einen Befehl nicht ausführen, wird die Fehlersuche vereinfacht. Man kann direkt herausfinden, ob es an der Zentrale liegt (ggf. Einstellungen prüfen) oder ob eventuell ein Problem direkt an der Lok vorliegt.

Im Auslieferungszustand belauscht der Wagen die DCC-Standardadresse "3".

#### **"Auto"**

Ist dieser Haken gesetzt, besitzt der PIKO H0 Messwagen eine Automatikfunktion, um eine neue Lokadresse zu belauschen.

Betätigen Sie bei der betreffenden Lok "F0" sechs Mal innerhalb von 3 Sekunden (3x an / 3x aus). Die dabei über das DCC-Protokoll angesprochene Lokadresse wird vom PIKO H0 Messwagen registriert und entsprechend übernommen.

Im Auslieferungszustand verfügt der PIKO H0 Messwagen bereits über eine vorkonfigurierte Darstellung auf dem Display, welches die Lokadresse anzeigt. Hier können Sie ganz einfach feststellen, ob eine Adresse übernommen wurde oder nicht.

Diese Funktion nennt sich Toggeln einer Lokadresse". Und die belauschte Adresse der Lok nennt sich Snifferadresse".

#### **5.3.4 Display Konfiguration**

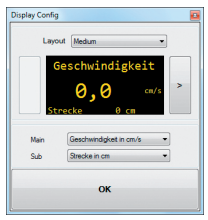

**Natürlich bieten wir Ihnen auch die Möglichkeit an**, sich die dargestellten Displayseiten des Wagens frei zu konfigurieren.

> Im Auslieferungszustand sind bereits 8 Displayseiten in verschiedenen Darstellungsarten mit verschiedenen Messwerten abgelegt. Insgesamt können bis zu 15 Displayseiten beliebig konfiguriert werden.

#### **Grundlegendes zur Displaykonfiguration**

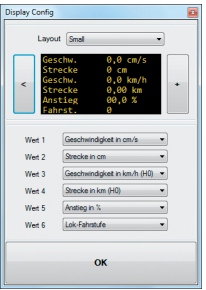

Die im PIKO-ConfigTool dargestellte Displayseite entspricht der aktuell angezeigten Displayseite am Wagen. Mit Hilfe der Pfeile (auf der Abbildung nur rechts zu sehen) können Sie durch die vorkonfigurierten Displayseiten schalten.

Wenn Sie sieben Mal auf den Pfeil rechts drücken, erreichen Sie die letzte konfigurierte Displayseite. Da sich nun ..rechts davon" kein weiteres Display mehr befindet, ändert sich das Pfeilsymbol in ein [+]. Nun kann durch Drücken von [+] eine neue Seite hinzugefügt werden.

#### **Neue Displayseite anlegen**

1. Wählen Sie ein Layout für die entsprechende Displayseite. Hier gibt es die Auswahlmöglichkeiten "Small", "Medium" und "Big". Im Grundzustand ist Empty" (Leer) eingetragen, da keine Werte angezeigt werden sollen.

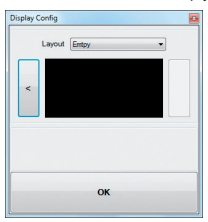

Je nach ausgewähltem Displaylayout passt sich die Darstellung des Konfigurationsmenüs entsprechend an.

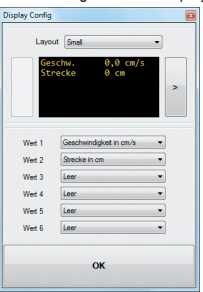

- 2. Je nach ausgewähltem Displaylayout ist es möglich, bis zu sechs Messwerte gleichzeitig anzeigen zu lassen. Bei der Einstellung "Medium" gibt es jeweils einen groß angezeigten Messwert ("Main") in der oberen Displayhälfte und einen kleiner dargestellten Messwert am unteren Displayrand (..Sub").
- 3. Speichern Sie Ihre Einstellungen in dem Sie mit "OK" bestätigen.

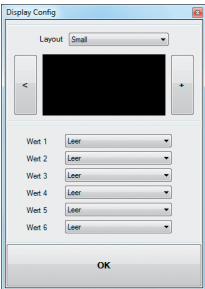

Hinweis zur Auswahl der Darstellung "Empty":

Wenn Sie ein bereits vorkonfiguriertes Display auf "Empty" stellen, verschwindet die angezeigte Seite, bzw. die dort ausgewählten Messwerte sind plötzlich nicht mehr vorhanden.

Auch alle "rechts" davon liegenden Displayseiten werden nun ausgeblendet, da eine als "Empty" deklarierte Displayseite so etwas wie das "Ende / Stop" darstellt.

Aber keine Angst, es wird nichts gelöscht oder verschwindet.

Sobald Sie unter Layout" wieder auf eine der anderen Darstellungsmethoden wechseln, erscheinen die vorher in dieser Displayseite abgelegten Messwerte wieder.

# **6. Funktionen in Verbindung mit der PC-Software "PIKO Analyst" (55051)**

Zusätzlich zum "StandAlone" Betrieb und der Verbindung mit einer App kann man die Messwerte auch grafisch auf dem PC anzeigen lassen. Diese Software bietet Ihnen die umfangreichsten Analyse- und Messmöglichkeiten.

Neben den in der App "PIKO Messwagen H0" und den Funktionen der PC-Software "PIKO ConfigTool" verfügbaren Optionen gibt es grafische Darstellungen der Messwerte, eine Archivierungsfunktion sowie Analysemöglichkeiten eines Zeit- bzw. Streckenabschnittes.

Weitere Beschreibungen zum Funktionsumfang der PC-Software "PIKO Analyst" sind in der Bedienungsanleitung der Software hinterlegt. Diese bekommen Sie als pdf zusammen mit der PC-Software "PIKO Analyst" oder in unserem PIKO Web shop als pdf-Download.

# **7. Bedienungstipps 7.1 WLAN**

Um sich mit dem PIKO H0 Messwagen zu verbinden, muss das WLAN / WiFi Ihres Android-Gerätes oder Ihres PC's aktiviert sein. Im Auslieferungszustand nennt sich der PIKO H0 Messwagen "PIKO-Messwagen H0" (SSID / Name des WLANs). Eine Passworteingabe ist nicht nötig. Begeben Sie sich dazu in das WLAN Menü, wählen Sie den PIKO H0 Messwagen und klicken lediglich auf "Verbinden". Nun können Android-Endgeräte oder ein PC auf die Daten des PIKO H0 Messwagens zugreifen. Gleichzeitig muss am PIKO H0 Messwagen auch die blaue LED leuchten (WLAN an).

## **7.2 Installationshinweise zur Android App "PIKO H0 Messwagen H0" (keine App für das iPhone verfügbar!)**

Die Installation ist wie folgt durchzuführen:

- 1. Laden sie die App-Datei (".apk") von unserer Webseite herunter und verschieben diese Datei via USB auf Ihr Handy
- 2. Gehen Sie ins Android-Einstellungsmenü zum Unterpunkt "Sicherheit" und setzen Sie einen Haken bei "Unbekannte Quellen". Alternativ wird dieser Punkt während der Installation abgefragt.
- 3. Suchen Sie bspw. mit Hilfe eines Dateimanagers die abgelegte ".apk"-Datei und installieren diese.

Wenn jetzt bereits eine aktive WLAN-Verbindung zum Wagen besteht, kann die App sofort gestartet werden.

## **7.3 Hilfspfeile am PIKO H0 Messwagen**

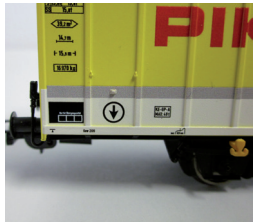

Die auf dem PIKO H0 Messwagen aufgedruckten Pfeile dienen als Hilfsstellung für die Richtung von positiven oder negativen Messwerten.

# **7.4. Weitere Hinweise**

- 7.4.1 Der PIKO H0 Messwagen kann mit vollständig geladener Batterie bis zu 3h\* ohne erneutes Laden betrieben werden. \*mit deaktiviertem WLAN; mit aktiviertem WLAN ca. 2h
- 7.4.2 Wird der PIKO H0 Messwagen nicht über das Gleis oder über einen USB mit Spannung versorgt und nicht bewegt, so schaltet er sich nach ca. 3 Minuten automatisch ab.
- 7.4.3 Der PIKO H0 Messwagen kann sowohl mit digitaler als auch mit analoger AC oder DC Spannung geladen werden\*. Im Analogbetrieb liegt der Schwellwert zum Laden bei ca. 6V.

\*gilt nicht für AC-Gleis / "Dreileitergleis"

7.4.4 Um den Wagen über einen USB mit einem PC zu verbinden benötigen Sie ein datenfähiges USB Kabel\*. Die Batterie wird dabei auch über USB geladen.

\*im Lieferumfang nicht enthalten / benötigter Typ "USB Micro-Type B"

# **8. Wichtiger Hinweis**

**Es dürfen keine Wechselstromachsen eingesetzt werden!**

# **9. Legende**

- WiFi alternativer Begriff für WLAN
- DCC Digital Command Control
- Sniffer ein "Lauscher", der bei etwas zuhört in diesem Fall einer gewissen DCC-Lokadresse (siehe auch 4.2.3 "Lok Adresse")
- Toggeln Zuweisen einer Adresse durch mehrfaches Betätigen einer Funktionstaste (Hier: Lok Adresse zuweisen mit Hilfe von F0; siehe auch 4.2.4. Auto Lokadresse")

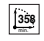

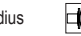

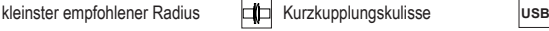

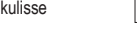

mit USB-Buchse

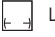

Länge über Puffer

 $\mathsf{WLAN}$  WLAN-fähig

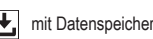

# **10. Ersatzteile**

Die von PIKO angebotenen Ersatzteile für den PIKO H0 Messwagen finden Sie im separat beiliegenden Ersatzteilblatt.

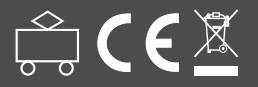

**PIKO Spielwaren GmbH Lutherstraße 30 • 96515 Sonneberg • GERMANY**

© PIKO 2018 · 55057-90-7000

# **PIKO H0 MEETWAGEN PIKO H0 MESSWAGEN**

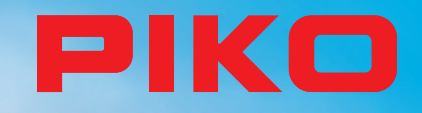

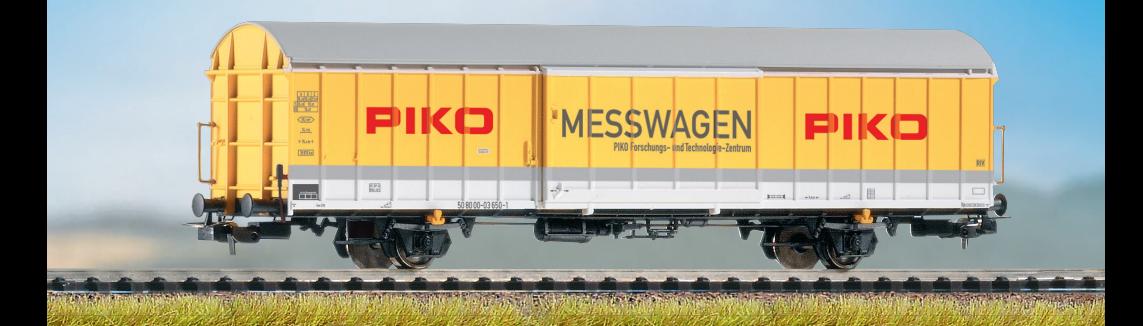

# **GEBRUIKSAANWIJZING**

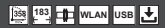

# Inhoud

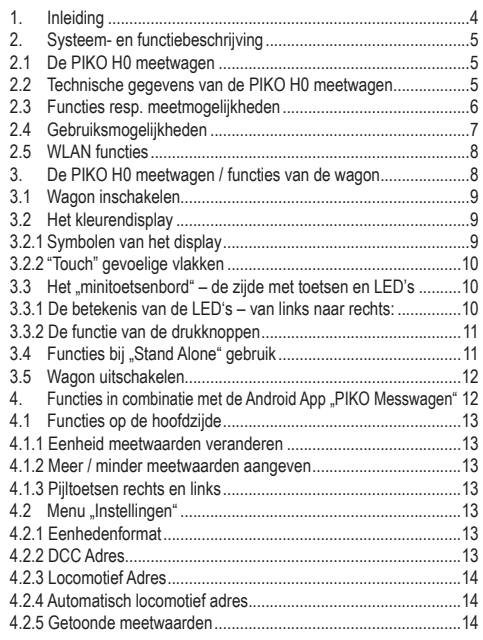

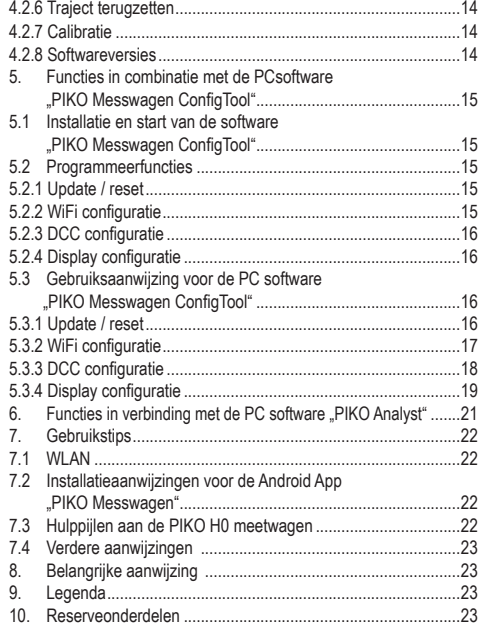

## **Veiligheidsvoorschriften:**

Correcte verwijdering van het apparaat (elektrisch afval) (Toe te passen in de landen van de Europese Unie en andere Europese landen met een gescheiden inzamelsysteem). Het kenmerk op het product resp. de daarbij behorende literatuur geeft aan, dat het na de levensduur niet tezamen met het normale huisvuil afgevoerd mag worden. Gelieve het apparaat gescheiden van andere afvalsoorten af te voeren om het milieu resp. de gezondheid van mensen door ongecontroleerde afvalverwerking niet in gevaar te brengen.

Recycle het apparaat om het noodzakelijke hergebruik van grondstoffen te ondersteunen. Particuliere gebruikers dienen met de winkelier, waarbij het product gekocht is, of met de verantwoordelijke overheid contact op te nemen om op de hoogte gesteld te worden hoe u het apparaat op een milieuvriendelijke wijze kunt recyclen.

Zakelijke gebruikers dienen zich tot hun leverancier te wenden om de voorwaarden van het verkoopscontract te raadplegen. Dit product mag niet tezamen met het overige bedrijfsafval afgevoerd worden.

Modelproduct - géén speelgoed! Bewaar alstublieft de bijgevoegde voorschriften en gebruiksaanwijzing!

Attentie! Op grond van de voorbeeldgetrouwe, schaalgetrouwe en functievereiste vormgeving zijn scherpe punten en hoeken aanwezig. Bij ondeskundig gebruik bestaat gevaar voor verwonding.

Het model mag alleen maar met een toegelaten transformator met volgende kenmerken worden gebruikt:  $\hat{\Xi}$ :

wisselstroom: max. rijspanning:  $16 V \sim$ . schakelspanning: 24 V ~. gelijkstroom: max. rijspanning: 12 V =

#### **Belangrijke aanwijzing: Er mogen géén wisselstroomassen ingezet worden!**

Technische en kleurstellingswijzigingen bij de artikelen alsook vergissingen en leveringsmogelijkheden voorbehouden; afmetingen en afbeeldingen zijn vrijblijvend. Vermenigvuldiging en reproductie van deze documentatie, in welke vorm dan ook, vereisen vooraf schriftelijke toestemming van PIKO. PIKO© is een gedeponeerd handelsmerk.

55056-90-7000 PIKO Spielwaren GmbH © 2018

# **1. Inleiding**

Hartelijk gefeliciteerd met de aankoop van de PIKO H0 meetwagen, want daarmee heeft u een technische highlight verworven, dat in deze vorm nog niet bestond!

Met de innovatieve techniek van de PIKO H0 meetwagen is het nu voor het eerst mogelijk, belangrijk veel meer dan snelheid en afgelegd traject als meetwaardes vast te stellen.

Door de voortdurende doorontwikkeling in de wereld van het modelspoor en de techniek ervan ontstaan steeds hogere eisen aan de bouw van banen, het ontwerp en het daarbij behorende testen op het functioneren. Ook het voorbeeldgetrouw instellen van locomotieven, zoals bij voorbeeld topsnelheid, wordt steeds belangrijker geacht.

Tot dusver waren uitvoerige testen van een modelbaan alleen indirect en met ingewikkelde hulpmiddelen mogelijk. Onzichtbare delen van de baan konden bijna helemaal niet of alleen met grote moeite getest worden.

Tot de testen, die men op een modelbaan uitvoeren kan, behoren in het eenvoudigste geval: of de rails netjes uitgelegd zijn, de spanning voor het rijden voldoende is of dat de hellingen berijdbaar zijn. Dit is weliswaar met een testtrein uit te testen, daarbij worden echter geen concrete waarden verkregen, alleen maar de functie bepaald. Het precieze uitleggen van de rails vormt dan eerder een loterij.

Voor hogere eisen wordt het noodzakelijk om concrete resultaten te kunnen analyseren.

Daaronder behoren onder andere de exacte modelsnelheid, het afgelegde traject, de exacte helling in procenten, de verkanting, de beschikbare railspanning en het digitale signaal.

Dank zij de nieuwe PIKO H0 meetwagen kan dit nu allemaal op een gemakkelijke manier bepaald worden, en dat tot in het kleinste detail! Daarnaast bestaat de mogelijkheid, naast het autonome gebruik van de wagon daarbij tevens een smartphone-App (Android) of een PCprogramma te gebruiken.

Met behulp van een geïntegreerde WLAN-module kunt u probleemloos tot 4 eindapparaten met de wagon verbinden en daar de meetwaarden grafisch op laten weergeven.

De meetwaarden kunnen daarbij tot op de centimeter resp. procent nauwkeurig bepaald worden! Laat u zich eenvoudig verrassen, over wat u alles nog over uw baan kunt ontdekken!

## **2. Systeem- en functiebeschrijving 2.1 De PIKO H0 meetwagen**

De in het aantrekkelijke DB-design (of die van een ander spoorwegbedrijf) uitgevoerde meetwagen beschikt over de modernste modelspoortechniek! Door de mogelijkheden van deze wagon kan "meten" bijna als een nieuw bestanddeel van de modelspoorhobby gelden. In verbinding met een Android-smartphone of een PC kunnen de meetwaardes grafisch weergegeven en geanalyseerd worden. Met de PC kunnen de gegevens opgeslagen en nadien geanalyseerd worden. Bovendien kunnen de verkregen waardes door middel van een archief aan een bepaalde locomotief toegewezen worden, zodat bij voorbeeld ook onderhoudscycli van een locomotief vastgelegd kunnen worden. U heeft daardoor de mogelijkheid om een modelspoorbaan op de centimeter nauwkeurig te testen, ongeacht of u deze aan opbouwen bent of al een bestaande baan heeft.

Bij bedrijf op een modelspoorbaan met het digitale tweerailssysteem (DC-rails), kan de wagen een eigen adres toegewezen krijgen of een toegewezen adres "bespioneren". Via het eigen wagenadres kan met een functietoets het display gedurende de rit gedeactiveerd worden. Met behulp van het zogenoemde "snuffeladres", oftewel het toegewezen adres, dat bespioneerd wordt, kan onder andere getest worden of signalen correct overgedragen worden. De mogelijkheden, die zich daardoor openbaren, wordt in een later punt van deze gebruiksaanwijzing verklaard. U zult enthousiast zijn!

# **2.2 Technische gegevens van de PIKO H0 meetwagen**

- Beweegbare grootvolumeschuifdeuren met daarachter liggend display resp. functietoetsen.
- Grafisch tweekleurendisplay voor de aanduiding van de reële waarde van de geselecteerde meting (meerdere modi te kiezen) met de daarnaast zich bevindende "touch"-gevoelige vlakken voor het doorbladeren van de weergave beeldschermen.
- De beeldschermen van het display zijn individueel te configureren met meetwaarden en weergavegrootte.
- Onboard geheugen voor het opslaan van een meetrit ( tot 3 h bij gedeactiveerde WLAN!)
- Onboard hulpaccu voor autonoom bedrijf (zonder extra voedingsspanning voor "Stand Alone" bedrijf; met geactiveerde WLAN is ca. 120 min. autonoom bedrijf mogelijk)
- Druktoetsen voor verschillende manuele keuzemogelijkheden voorbeeld WLAN in- / uitschakelen, taalkeuze of "meetrit starten"
- Vier geïntegreerde wielslepers voor stroomafname (voor de meting en voor het laden)
- Bedrukte binnenkanten van de wielen met ingebouwde sensor voor vaststellen van het rijtraject
- USB bus voor het uitlezen van de opgeslagen gegevens en voor het opladen van de accu
- Wagengewicht ca. 80g

# **2.3 Functies resp. meetmogelijkheden**

## **• Trajectmeting:**

Het afgelegde traject kan in cm, m en km (1:87) aangegeven worden. In verbinding met de PC-software kunnen bij voorbeeld gereden trajecten per dag bepaald worden, resp. aan een locomotief worden toegewezen.

Verder kan men op US-meeteenheden omschakelen en de waarden ook in inch, foot of mijl laten zien.

#### **• Snelheidsmeting:**

De actuele snelheid kan in cm/s, m/s en km/h (1:87) aangegeven worden.

Verder kan men op US-meeteenheden omschakelen.

In verbinding met de PC-software kunnen bij voorbeeld ook gemiddelde snelheid of topsnelheid (hoogste dagwaarde) aangegeven worden.

#### **• Hellingsmeting:**

Met deze highlight kunnen hellingen tot op 0,1 procent nauwkeurig gemeten worden. Dit maakt het bij voorbeeld mogelijk om een baan "volgens de norm" te bouwen, railspiralen correct uit te leggen of van bestaande banen de maximale helling te bepalen.

Gelijktijdig kan een als "berijdbaar" geldende stijging als referentie voor het nabouwen gebruikt worden, wanneer de meetwagen op de berijdbare helling "op nul" gezet wordt. Verdere hellingen kunnen dan eenvoudig - als met een waterpas - nagebouwd worden en dat tot op 0,1% nauwkeurig!

#### **• Verkantingsmeting:**

Een verdere noviteit vormt de verkantingsmeting. U kunt daarmee de railhelling (naar de zijkant) in procent laten aangeven. Zo wordt het mogelijk railverhogingen in bochten gelijkmatig te bouwen - of exact volgens de norm, net zo als u het wenst!

#### **• Spanningsmeting:**

Ongeacht analoge of digitale spanning - de telkens aangelegde spanning wordt in Volt aangegeven\*. Zo kunt u erg gemakkelijk ontdekken waar op de baan nog extra voedingspunten aangebracht moeten worden of op waar een fout aanwezig is. \*alleen op .DC"-rails / .tweerailsysteem" mogelijk.

#### **• Wagon-eigen DCC-adres toewijsbaar**

U kunt aan de wagon in digitaalbedrijf een eigen adres toewijzen. Via dit adres kan bij voorbeeld het display per functietoets gedeacitveerd worden.

#### **• DCC snuffeladres toewijsbaar / "Lok Adresse" (locomotief adres)**

De wagon kan op een digitale DCC baan ook andere adressen "bespioneren". Met behulp van deze functie is het bij voorbeeld mogelijk, om foutoorzaken te verminderen, om een defect gemakkelijker op te sporen. Meer daarover in het verdere verloop van deze gebruiksaanwijzing.

In verbinding met de PC software zijn nog meer functies mogelijk. Dan kunnen onder andere de verkregen meetresultaten langdurig opgeslagen, deze waarden aan het rollend materieel toegewezen of gemiddelde waarden op de baan bepaald worden.

Verder kunnen alle mogelijke instellingen aan de wagon met behulp van de software aangepast worden, bijvoorbeeld kunnen de getoonde meetwaarden op het display, zoals weergavegrootte of volgorde, vrij geconfigureerd worden.

## **2.4 Bedrijfssoorten**

De PIKO H0 meetwagen kan in meerdere "functievarianten" bedreven worden:

#### 1. De wagon alleen ..StandAlone"

De actuele meetwaarden worden op het display getoond en na start van een "meetrit" kunnen tot en met 180 minuten meetwaarden in het interne geheugen opgeslagen worden, die dan op de PC uitleesbaar zijn. De displayaanduiding kan met behulp van de "touch"gevoelige vlakken op de gewenste meetwaarde omgeschakeld worden. De omvang van de functie is, respectievelijk de gebruiksmogelijkheden zijn hierbij natuurlijk beperkt.

#### **2. In verbinding met de Android-smartphone-App**

Hier worden, zoals ook op de wagondisplay, de recente waarden van actuele meting getoond. Via het optiemenu kunnen de in de App aangegeven meetwaarden geselecteerd worden. Verder kunnen hier DCC-wagonadressen en DCC-locomotiefadressen ("snuffeladressen") toegewezen worden. Daarnaast kunnen ook via pijltoetsen de displayaanduiding in de wagon omgeschakeld worden, evenals de binnen de App aangegeven meeteenheden, zoals cm/s, m/s of km/h (H0) gekozen worden.

#### **3. In verbinding met de PC-software (koopversie\*)**

Hier worden alle meetwaarden in individuele configureerbare diagrammen grafisch getoond. Er kunnen bijvoorbeeld afzonderlijke of meerdere meetwaarden aangegeven of tijdspannes nader onderzocht worden. Vervolgens kan men opgeslagen waarden achteraf onderzoeken en veel meer. Daarnaast kunnen met een USB-verbinding van de wagen, resp. de displayaanduidingen of de DCC-adressen geconfigureerd worden.

\*Als extra bij de koopversie "PIKO Analyst" (55051) wordt ook een gratis configuratiesoftware genaamd "PIKO Messwagen ConfigTool" aangeboden, waarmee u basisinstellingen van de wagon, resp. de WLAN-toegangsgegevens of de displayconfiguratie veranderen kunt.

Met behulp van deze software kan de wagon later ook geactualiseerd worden.

## **2.5 WLAN functies**

#### **AccessPoint / Ad-Hoc netwerk**

De wagon werkt als zogenoemd "AccessPoint" en bouwt daarmee zijn eigen WLAN-netwerk op.

In de uitleveringstoestand is de WLAN-naam (de .SSID") ..PIKO-Messwagen\_H0". Een wachtwoord is niet vooraf ingesteld. Vier apparaten kunnen daarbij gelijktijdig met de meetwagen verbonden worden.

#### **Station mode**

Wordt deze bedrijfssoort geactiveerd\*, dan kan de wagon ook met een router respectievelijk thuisnetwerk verbonden worden. Daarvoor dienen de toegangsgegevens van het thuisnetwerk bekend te zijn, omdat geen automatische verbindingsopbouw (per knopdruk) mogelijk is.

\*Voor de configuratie hebt u tenminste de gratis software "PIKO Messwagen ConfigTool" nodig.

## **WLAN – AccessPoint en StationModus in gemengd bedrijf**

De PIKO H0 meetwagen kan ook met beide WLAN-bedrijfssoorten parallel werken.

In het totaal kunnen tot en met vier eindapparaten gelijktijdig gegevens van de wagen ontvangen.

Dat betekent, dat de wagon via het thuisnetwerk gegevens naar de PC kan sturen, terwijl 3 verdere eindapparaten toegang hebben op de WLAN van de wagen.

# **3. De PIKO H0 meetwagen / functies van de wagen**

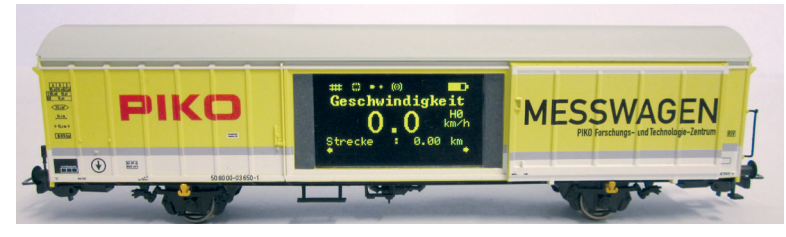

Achter de schuifdeuren van de PIKO H0 meetwagen verbergen zich aan de ene kant het grafische kleurendisplay en aan de andere kant (de achterkant) de druktoetsen alsook de USB-bus.

# **3.1 Wagen inschakelen**

De PIKO H0 meetwagen kan hetzij per knopdruk ingeschakeld worden of hij schakelt zich automatisch in, wanneer een spanning op de rails\* herkend wordt. Om de PIKO H0 meetwagen per knopdruk in te schakelen drukt u gedurende 1 seconde op een willekeurige drukknop.

\*geldt niet voor AC-rails: het "drierailsysteem"

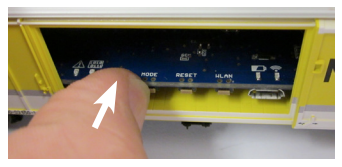

## **3.2 Het kleurendisplay**

**3.2.1 Symbolen van het display**

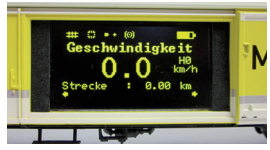

Het display geeft informatie over de actuele meting alsook over de verschillende bedrijfsmodi. De keuze van de respectievelijke modi wordt aan de achterkant ook door middel van LED's aangegeven - meer daarover in het volgende gedeelte.

**Verklaring van de symbolen – Bovenste statusregel (van links naar rechts):**

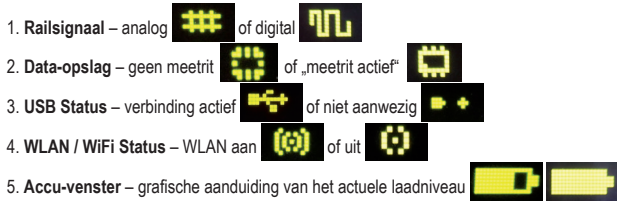

#### **3.2.2 "Touch"gevoelige vlakken**

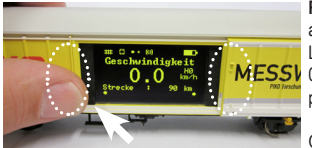

**Rechts** en **links** van het beeldgebied van het displayvenster bevinden zich vlakken, die op de aanraking van een vinger reageren.

Leg uw vingertop op een van de in de afbeelding gemarkeerde gebieden en doe dat gedurende MESSV 0,5 seconde. Dan schakelt het display tussen de beeldschermen, de verschillende functies - zie punt 2.3 - heen en weer, zonder dat druk uitgeoefend hoeft te worden.

Of verder schakelen mogelijk is, wordt door de kleine pijl aan de onderste displayrand aangegeven.

## **3.3 Het "mini-toetsenbord" – De kant met toetsen en LED's (de achterkant van de meetwagen)**

Achter de tweede deur van de PIKO H0 meetwagen verbergt zich het zogenoemde "mini-toetsenbord".

Hier zijn er in het totaal vier drukknoppen, vier LED's en een USB bus te vinden.

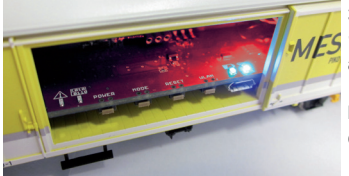

#### **3.3.1 De betekenis van de LED's – van links naar rechts**

- **1. De rode LED**
- a) Knippert kort bij het uploaden / booten van de wagen tezamen met de gele LED of wanneer de firmware geactualiseerd wordt
- b) Knippert langdurig, wanneer zich een fout voordoet
- c) Knippert langdurig, wanneer daarbij de "POWER"-toets ingedrukt gehouden wordt en de wagen uitgeschakeld kan worden

## **2. De gele LED**

- a) Knippert tezamen met de rode LED kort, wanneer de wagen upload / boot
- b) Knippert tijdens het overdragen van data, wanneer de wagon via USB verbonden is
- c) Knippert na de start van een meetrit langdurig tot het beëindigen van de meetrit

#### **3. De groene LED**

- a) Brandt langdurig, zodra de wagon is ingeschakeld
- b) Knippert, wanneer de laadtoestand van de accu te laag wordt

#### **4. De blauwe LED**

- a) Brandt langdurig, wanneer de WLAN geactiveerd is
- b) Is uit, wanneer de WLAN gedeactiveerd is
- **10**

#### **3.3.2 De functie van de drukknoppen**

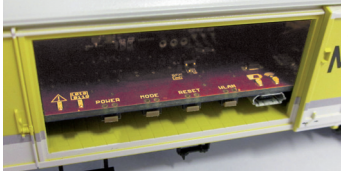

 De PIKO H0 meetwagen heeft vier drukknoppen aan de rand van de printplaat. Deze hebben de volgende functies:

- **1. "POWER"**
- a) Korte toetsdruk beëindigt een "meetrit"
- b) Lange toetsdruk (7 sec.) schakelt de wagon uit. De rode LED knippert, wanneer de POWER-toets losgelaten kan worden.

## **2. "MODE"**

- a) Een korte toetsdruk wisselt de taal van het display
- b) Een langere toetsdruk (4 sec.) start een "meetrit". Daarbij worden de data naar de interne opslag geschreven en kunnen later via USB uitgelezen worden\*. Zolang de meetrit actief is, knippert de gele LED langdurig. Door een korte toetsdruk op "POWER" wordt de meetrit beëindigd, de gele LED stopt met knipperen. \*Er van uitgaande dat de PC-software "PIKO Analyst" is geïnstalleerd

## **3. "RESET"**

- a) Een ca. 4 seconden durende toetsdruk stelt het tot dusver afgelegde traject op de waarde nul. De gele LED knippert twee keer ter bevestiging.
- b) Een ca. 20 seconden lange toetsdruk zet de wagen terug op de fabrieksinstellingen. De tot dusver aangebrachte wijzigingen aan de instellingen worden gewist resp. door fabrieksinstellingen overschreven. De gele LED knippert vijf keer ter bevestiging.

#### **4. "WLAN"**

Een korte toetsdruk schakelt het WLAN uit of weer in. Is de WLAN actief dan brandt de blauwe LED langdurig.

# **3.4 Functies in het ..StandAlone" bedrijf**

De PIKO H0 meetwagen kan ook zonder verdere accessoires voor metingen op de modelbaan gebruikt worden.

Door het vooraf geconfigureerd display, dat met behulp van de daarnaast liggende "touch"gevoelige vlakken omgeschakeld kan worden, kunnen al in de uitleveringstoestand alle belangrijke meetwaarden toegepast worden.

Met behulp van de boven genoemde druktoets en diens functiemodi kunnen ook basis instellingen aan de wagen uitgevoerd worden. Verdergaande instellingen en opties worden eerst mogelijk door de PC-software "PIKO Messwagen ConfigTool". Deze software is gratis te verkrijgen in onze webshop via www.piko-shop.de/?a=mw.

## **3.5 Wagen uitschakelen**

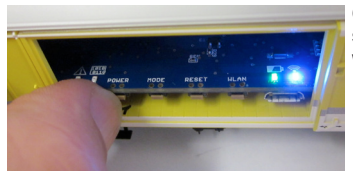

Om de PIKO H0 meetwagen uit te schakelen, drukt "POWER" drukknop gedurende zeven seconden in. Wanneer de rode LED begint te knipperen kan de toets losgelaten worden en de wagon schakelt zich uit.

## 4. Functies in verbinding met de Android App "PIKO Messwagen"

In onze PIKO Web shop krijgt u de Android App "PIKO Messwagen" als een gratis download. Let hiervoor ook op de installatieaanwijzingen voor de App in het deel ..7. Bedieningstips".

Met behulp van deze App kunt u tot zes verschillende meetwaarden laten tonen en hoeft niet naast de wagon te lopen om de meetwaardes af te lezen. Het wordt daardoor mogelijk, ook onzichtbare delen van de baan probleemloos te meten.

De App werd intuïtief opgebouwd, om de bediening zo gemakkelijk mogelijk vorm te geven.

Naast de aangegeven meetwaarden kunnen ook verdere, eenvoudige instellingen van de wagon veranderd worden, zoals bijvoorbeeld het toewijzen van een wageneigen DCC-adres of een te bespioneren locomotiefadres.
# **4.1 Functies op het hoofdscherm**

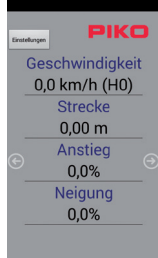

## **4.1.1 Meetwaarde-eenheid wijzigen**

Door het aantippen van "Geschwindigkeit" (snelheid) of "Strecke" (traject) wordt de getoonde eenheid gewisseld, resp. van cm/s naar m/s.

Wanneer u. Strecke" (traject) lang ingedrukt houdt, kan ook het dusver afgelegde traject op nul gezet worden.

#### **4.1.2 Meer / minder meetwaarden weergeven**

Via het subscherm "Angezeigte Messwerte" (aangegeven meetwaarden) in het instellingsmenu kunt u naar wens uitkiezen, welke meetwaarden u op de hoofdzijde aangegeven wilt hebben.

#### **4.1.3 Pijltoetsen rechts en links**

Met behulp van de pijlen kunnen de aan de wagon getoonde afbeeldingen doorgeschakeld worden.

# **4.2 Menu "Einstellungen" (instellingen)**

Via de knop "Einstellungen" (instellingen) op het hoofdscherm komt u in een optiemenu, waarbij basisinstellingen gewijzigd kunnen worden.

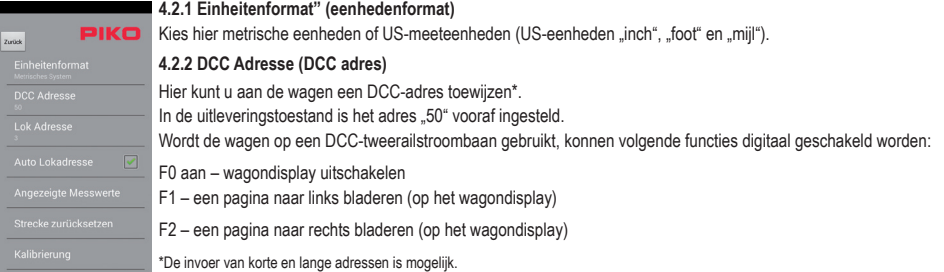

#### **4.2.3 Locomotief adres**

Hier kan men het "te bespioneren" locomotiefadres invoeren\*. Bevindt de wagen zich op een DCC-tweerail baan, kan hij andere digitale adressen bespioneren"

\*Een invoer is niet mogelijk, wanneer "Auto Lokadresse" aangevinkt is

#### **4.2.4 Automatisch locomotiefadres**

Is deze aangevinkt dan kan men een "te bespioneren" adres toewijzen door bij de overeenkomstige locomotief of wagen/rijtuig driemaal snel na elkaar F0 aan- en weer uit- te schakelen.

De meetwagen registreert deze handeling en bespioneert nu dit adres\*.

\* De invoer van korte en langere adressen is mogelijk.

#### **4.2.5 Aangegeven meetwaarden**

Kies hier welke meetwaarden u op het hoofdscherm van de App getoond wilt hebben.

### **4.2.6 Traject terugzetten**

Hier zet u het tot dusver afgelegde traject terug op de waarde nul. Er volgt de veiligheidsvraag of u de waarde werkelijk wilt terugzetten. Dezelfde functie kan opgeroepen worden, wanneer de meetwaarde "Strecke" op het hoofdscherm van het display lang ingedrukt gehouden wordt.

#### **4.2.7 Calibratie**

U zet de kernwaarden van de sensoren op de waarde nul.

Met deze functie kan men bij het nieuw bouwen van een baan referentiepunten / -waarden bepalen en later "vanuit nul" bouwen, dat betekent dat de wagen kan als een waterpas of de referentiemal gebruikt worden.

#### **4.2.8 Softwareversies**

Onder calibratie vindt u nog meer informatie over de softwareversie van de der App en de wagen.

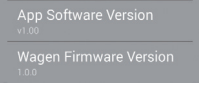

# **5. Functies in verbinding met de PC-software "PIKO Messwagen ConfigTool"**

Gebaseerd op de vele mogelijkheden, die de PIKO H0 meetwagen biedt, volstaan de drukknoppen aan de wagen en de App niet om alle instellingen te kunnen wijzigen.

Met behulp van de - voor u kostenloze - software "PIKO Messwagen ConfigTool" en een USB-datakabel kan de PIKO H0 meetwagen gemakkelijk op de PC geconfigureerd worden. De software verkrijgt u in onze PIKO Web shop via de link: www.piko-shop.de/?a=mw.

# **5.1 Installatie en start van de software "PIKO Messwagen ConfigTool"**

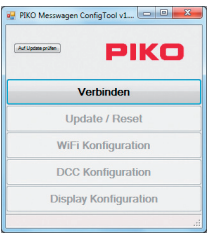

Download de software uit de PIKO Web shop en sla deze op de harde schijf op.

Een installatie van de software is niet nodig.

Test voor de start of de PIKO H0 meetwagen door de USB aansluiting van uw computer herkend wordt.

Indien uw PC de PIKO H0 meetwagen niet herkent of de driver naar behoren installeert, dan kunt u daarvoor nog het driverpakket "CDM21226 Setup.exe" downloaden, dat zich op dezelfde pagina van de Web shop bevindt als de "PIKO Messwagen ConfigTool".

Deze software installeert dan de eventueel ontbrekende FTDI-driver voor de USB.

Na de installatie wordt de PIKO H0 meetwagen door de PC herkend.

Start nu de "PIKO Messwagen ConfigTool" door een dubbelklik op de regel

```
"PIKO Messwagen ConfigTool_v1_00.exe".
```
# **5.2 Programmeerfunctie**

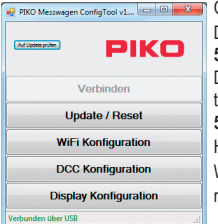

Om de instellingen van de PIKO H0 meetwagen te kunnen wiizigen, klikt u op "Verbinden".

De verdere functies worden nu toegankelijk.

## **5.2.1 Update / Reset**

De firmware van de wagen kan daarmee worden geactualiseerd of men kan de wagen op de fabrieksinstellingen terugzetten**.**

## **5.2.2 WiFi Configuratie**

Hier kunt u de PIKO H0 aan meetwagen een andere WLAN-naam (SSID) of een wachtwoord toewijzen. Wanneer de meetwagen met een thuisnetwerk verbonden moet worden, moet u hier de inloggegevens van de router invoeren.

## **5.2.3 DCC Configuratie**

Wijs de wagen een eigen digitaal adres toe, of laat de wagen een locomotiefadres "bespioneren" (alleen in DCC bedrijf mogelijk!).

## **5.2.4 Display Configuratie**

De wagen toont in de uitleveringstoestand acht vooringestelde beelden op het display met overeenkomstige meetwaarden. Hier kunt u alle beelden vrij configureren, in totaal tot 15 stuks.

Aanvullend kan met de software "PIKO Messwagen ConfigTool" met behulp van een knop op de startpagina automatisch naar updates gezocht worden, zodat u altijd van de actuele stand van zaken op de hoogte bent.

# **5.3 Gebruiksaanwijzingen voor de PC Software "PIKO Messwagen ConfigTool"**

# **5.3.1 Update / Reset**

## **Update**

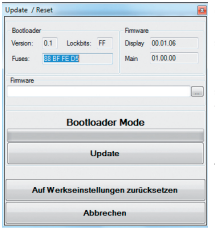

Om een firmware update van de PIKO H0 meetwagen uit te voeren, moet het bestand

.MesswagenComplete\_v1\_00.pfw<sup>\*\*</sup> gedownload worden:

Dit bestand bevindt zich in de PIKO Web shop op dezelfde pagina als de software

"PIKO Messwagen ConfigTool".

\*Het versienummer bij een update wijkt af van de hier vermelde opgave.

Kies hier via de drie kleine punten in de lege tekstregel de zojuist gedownload is, het meest actuele firmwarebestand uit en start u daarna actualisering doordat u op "Update" klikt.

## **Reset / Op fabrieksinstellingen terugzetten**

In hetzelfde venster als update is er hier ook de mogelijkheid, de wagen op fabrieksinstellingen terug te zetten. Klik op de overeenkomstige knop en bevestig de vraag of u het zeker weet.

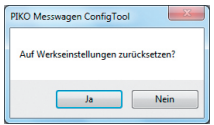

#### **Firmware**

In dit venster voor update en reset vindt ook informatie over de in de wagen gebruikte firmwareversie. Bezoek regelmatig de Web shop voor updates!

# **5.3.2 WiFi Configuratie**

#### **"Soft AP"**

Via dit menu kunt u de WLAN-naam van de PIKO H0 meetwagen wijzigen en eventueel van een wachtwoord voorzien.

In de uitleveringstoestand werkt de PIKO H0 meetwagen als een zogenoemd "AccessPoint", dat betekent dat hij zijn eigen WLAN-netwerk opbouwt, waarmee hij zich met eindapparaten verbinden kan.

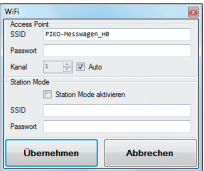

De naam van het netwerk resp. de "SSID" luidt in de uitleveringstoestand "PIKO-Messwagen H0". Een wachtwoord is niet aangegeven.

#### *Let op!*

*Wanneer u reeds met een eindapparaat een verbinding heeft gemaakt met de PIKO H0 meetwagen en nu een wachtwoord wilt toewijzen of wijzigen, dan verliest u de tot dusver bestaande WLAN-verbinding. Verander dan overeenkomstig de toegangsgegevens in uw eindapparaat in overeenstemming met de doorgevoerde wijzigingen aan de PIKO H0 meetwagen.*

## **"Kanal" (kanaal)**

Bij iedere start stelt de PIKO H0 meetwagen vast, welk WLAN-overdrachtskanaal de beste signaalsterke biedt en stelt zich overeenkomstig daarop in.

Alternatief kunt u een bepaald overdrachtskanaal vastleggen.

## **"Station Mode"**

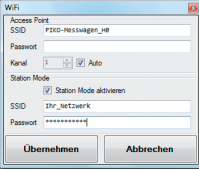

Ter gelijkertijd kan de PIKO H0 meetwagen echter ook met een router / thuisnetwerk verbonden worden om bij voorbeeld de gegevens naar de PC-software "PIKO Analyst" (55051) over te brengen.

Activeer daarvoor het vinkie bij "Station Mode aktivieren".

Voer de gegevens overeenkomstig in (De .SSID" is de naam van het thuisnetwerk). De toegangsgegevens van de overeenkomstige router moeten bij u bekend zijn!

Een automatische verbindingsopbouw met WPS / knopdruk is niet mogelijk.

Bevestig tot slot de aangebrachte wijzigingen met "Übernehmen" (overnemen). De wijzigingen worden direct in de PIKO H0 meetwagen opgeslagen.

## **5.3.3 DCC Configuratie**

In dit menu kunt u instellingen voor het DCC bedrijf aanpassen.

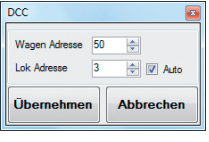

#### **"Wagen Adresse" (wagen adres)**

De PIKO H0 meetwagen kan, wanneer hij op een DC-rail ("tweerailsysteem") bedreven wordt, ook direct door een DCC- centrale aangesproken worden.

Opdat u ook in deze bedrijfssoort een meerwaarde kunt krijgen, hebben we de volgende functies al reeds ingebouwd: F0 aan – schakelt het display van de PIKO H0 meetwagen uit

- F1 een displaypagina terugbladeren
- F2 een displaypagina vooruitbladeren

## **Technische aanwijzing:**

Op Märklin- resp. AC-rails (.drierailsysteem") is een ontvangst van DCC-gegevens niet mogelijk, omdat de PIKO H0 meetwagen niet van een middensleper is voorzien.

## **"Lok Adresse"(locomotief adres)**

Voor het eventueel opzoeken van fouten in een DCC-digitaalsysteem kan de PIKO H0 meetwagen ook een locomotiefadres "bespioneren". In verbinding met de PC-software "PIKO Analyst" (55051) kan dan bijvoorbeeld getest worden, of een signaal correct naar de rails gestuurd werd of er hiermee al problemen zijn. Zou de locomotief dus eenmaal een bevel niet uitvoeren, word het vaststellen van de fout vereenvoudigd. Men kan direct vaststellen, of het aan de centrale ligt (in dat geval de instellingen controleren) of dat er eventueel een probleem in de locomotief aanwezig is.

In de uitleveringstoestand bespioneert de wagon het DCC-standaardadres 3".

## **"Auto"**

Is dit aangevinkt, bezit de PIKO H0 meetwagen een automatische functie om een nieuw locomotiefadres te bespioneren.

Druk voor de betreffende locomotief "F0" zes maal binnen 3 seconden (3x aan / 3x uit). De daarbij via het DCC-protocol aangesproken locomotiefadres wordt door de PIKO H0 meetwagen geregistreerd en overeenkomstig overgenomen.

In de uitleveringstoestand beschikt de PIKO H0 meetwagen al over een vooraf geconfigureerde afbeelding op het display, dat het locomotiefadres aangeeft. Hier kunt u heel eenvoudig vaststellen of een adres overgenomen werd of niet.

Deze functie wordt "toggelen van een locomotiefadres" genoemd. En het bespioneerde adres van de locomotief wordt "snuffeladres" genoemd.

## **5.3.4 Display Configuratie**

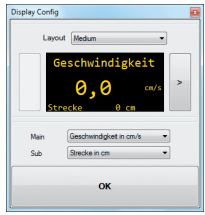

**Display Congle and a set of the mogelijkheid om de getoonde displaypagina's van de wagon vrij te configureren.** In de uitleveringstoestand zijn al 8 displaypagina's in verschillende afbeeldingsoorten met verschillende meetwaarden vastgelegd. In het totaal kunnen tot 15 displaypagina's naar wens geconfigureerd worden.

#### **Basisinformatie over de displayconfiguratie**

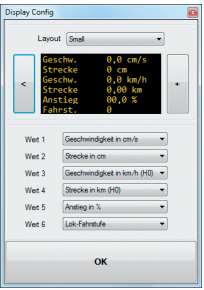

De in de PIKO-ConfigTool weergegeven displaypagina komt overeen met de actueel getoonde displaypagina aan de wagon.

Met behulp van de pijlen (op de afbeelding alleen maar rechts te zien) kunt u door de vooraf geconfigureerde displaypagina's bladeren.

Wanneer u zeven maal op de pijl rechts drukt bereikt u de laatste vooraf geconfigureerde displaypagina. Omdat zich aan de rechterzijde nu geen verdere displaypagina meer bevindt, wijzigt het pijlsymbool in een [+]. Nu kan door drukken op [+] een nieuwe pagina toegevoegd worden.

## **Nieuwe displaypagina aanmaken**

1. Kies een layout voor de overeenkomstige displaypagina. Hier zijn de keuzemogelijkheden "Small", "Medium" en "Big". In de basistoestand is "Empty" (leeg) ingevoerd, omdat geen waardes aangegeven dienen te worden.

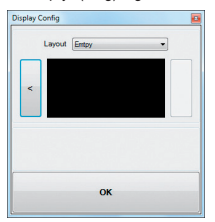

Afhankelijk van de gekozen display-layout past de weegave van het configuratiemenu zich overeenkomstig aan.

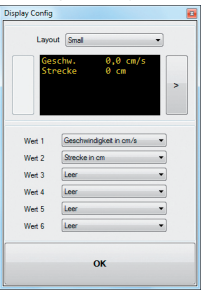

- 2. Afhankelijk van de display-layout is het mogelijk, tot zes meetwaarden gelijktijdig te laten tonen. Bij de instelling "Medium" is er tekens een groot getoonde meetwaarde ("Main") in de bovenste displayhelft en een kleiner weergegeven meetwaarde in de onderste displayrand ("Sub").
- 3. U slaat uw instellingen op wanneer u dit met "OK" bevestigt.

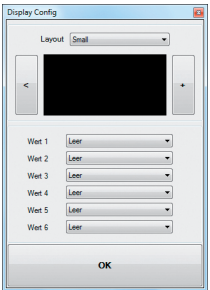

Aanwiizing voor de keuze van de weergave "Empty":

Wanneer u een al vooraf geconfigureerd display op "Empty" zet, verdwijnt de getoonde pagina, resp. de daar gekozen meetwaarden zijn plotseling niet meer aanwezig.

Ook alle rechts daarvan gelegen displaypagina's verdwijnen nu, omdat een als "Empty" verklaarde displaypagina zoiets als "Einde / Stop" betekent.

Maar geen probleem, wissen of verdwijnen is niet aan de orde .

Zodra u onder "Layout" weer naar een van de andere weergavemethoden wisselt, verschijnen de daarvoor in deze displaypagina neergelegde meetwaardes weer.

# **6. Functies in verbinding met de PC-software "PIKO Analyst" (55051)**

Aanvullend aan het "StandAlone" bedrijf en de verbinding met een App kan men de meetwaarden ook grafisch op de PC laten weergeven. Deze software biedt u de meest omvangrijke analyse- en meetmogelijkheden.

Naast de in de App "PIKO Messwagen H0" en de functies van de PC-software "PIKO ConfigTool" beschikbare opties zijn er grafische

weergaves van de meetwaarden, een archiveringsfunctie alsook analysemogelijkheden van een tijd- resp. trajectsectie.

Verdere beschrijvingen over de functieomvang van de PC-software "PIKO Analyst" zijn in de bedieningshandleiding van de software opgenomen. Deze verkrijgt u als PDF bestand tezamen met de PC-software "PIKO Analyst" of in onze PIKO Web shop als PDF-download.

# **7. Bedieningstips 7.1 WLAN**

Om met de PIKO H0 meetwagen te worden verbonden, moet de WLAN / WiFi van uw Android-apparaat of uw PC geactiveerd zijn.

In de uitleveringstoestand heet de PIKO H0 meetwagen. PIKO-Messwagen. H0" (SSID / naam van de WLAN). De invoer van een wachtwoord is niet nodig. Ga daarvoor naar het WLAN menu, kies de PIKO H0 meetwagen en klik alleen maar op "verbinden".

Nu kunnen Android-eindapparaten of een PC de gegevens van de PIKO H0 meetwagen benaderen. Gelijktijdig moet in de PIKO H0 meetwagen ook de blauwe LED branden (WLAN aan).

# **7.2 Installatieaanwijzingen voor de Android App "PIKO H0 Messwagen H0" (geen App voor de iPhone beschikbaar!)**

De installatie dient als volgt te worden uitgevoerd:

- 1. Download het App-bestand (...apk") van onze webpagina en verplaats dit bestand via USB naar uw smartphone.
- 2. Ga in het Android-instellingenmenu naar het subpunt "Sicherheit" (veiligheid) en plaats een vinkje bij "Unbekannte Quellen" (onbekende bronnen). Alternatief wordt dit punt gedurende de installatie opgevraagd.
- 3. Zoek bij voorbeeld met behulp van een bestandmanager het betreffende ".apk"-bestand en installeer dit.

Wanneer er nu al een actieve WLAN-verbinding met de wagon bestaat, kan de App direct gestart worden.

# **7.3 Hulppijlen aan de PIKO H0 meetwagen**

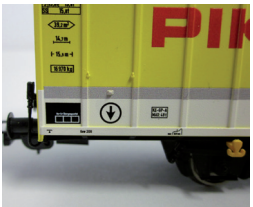

De op de PIKO H0 meetwagen gedrukte pijlen dienen als hulppositie voor de richting van positieve of negatieve meetwaarden.

# **7.4. Verdere aanwijzingen**

- 7.4.1 De PIKO H0 meetwagen kan met volledig opgeladen accu tot 3 uren\* zonder opnieuw opladen bedreven worden. \*met gedeactiveerde WLAN; met geactiveerde WLAN ca. 2 uren.
- 7.4.2 Als de PIKO H0 meetwagen niet via de rails of via een USB van spanning wordt voorzien en niet beweegt, dan schakelt hij zich na ca. 3 minuten automatisch uit.
- 7.4.3 De PIKO H0 meetwagen kan zowel met digitale als ook met analoge AC of DC spanning opgeladen worden\*. Bij analoog bedrijf ligt de drempelspanning voor het opladen bij ca. 6V.

\*geldt niet voor AC-rails / "drierailsysteem"

7.4.4 Om de wagon via een USB met een PC te verbinden heeft u een voor gegevensoverdracht geschikte USB Kabel\* nodig. De accu word daarbij ook via USB opgeladen.

\*is niet in levering opgenomen / benodigd type "USB micro-type B"

# **8. Belangrijke aanwijzing**

**Er mogen geen wisselstroomassen ingezet worden!**

# **9. Legenda**

- WiFi alternatieve benaming voor WLAN
- DCC Digital Command Control

Snuffelaar – een "afluisteraar", die bij iets meeluistert – in dit geval een bepaald DCC-locomotiefadres (zie ook 4.2.3 "Lok Adresse")

Toggeln – toewijzen van een adres door meervoudig bedienen van een functietoets (Hier: locomotief adres toewijzen met behulp van F0; zie ook 4.2.4 "Auto Lokadresse")

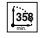

Kleinste aanbevolen radius  $\Box \Box$  Kortkoppelingschacht | USB

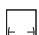

Lengte over de buffers

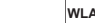

 $|WLAN|$  WLAN-geschikt

Kortkoppelingschacht

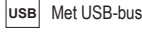

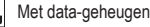

# **10. Reserveonderdelen**

De door PIKO aangeboden reserveonderdelen voor de PIKO H0 meetwagen vindt u in het separaat bijgevoegde reserveonderdelenblad.

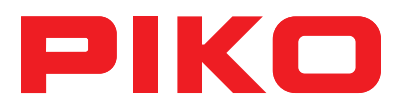

# **Bedienungsanleitung PIKO H0 Messwagen**

# **Inhalt**

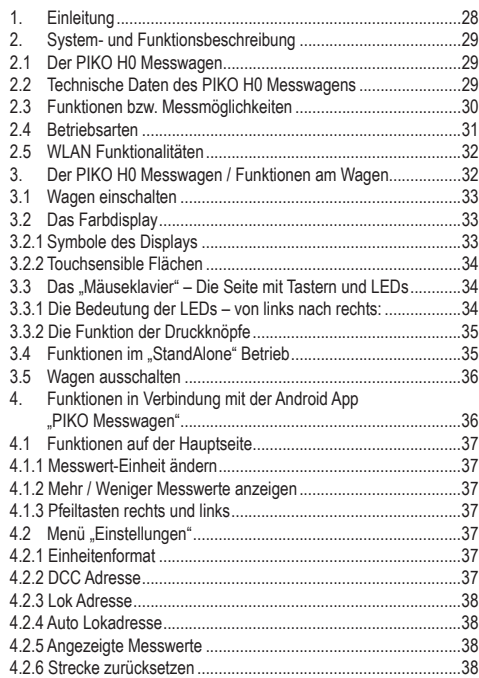

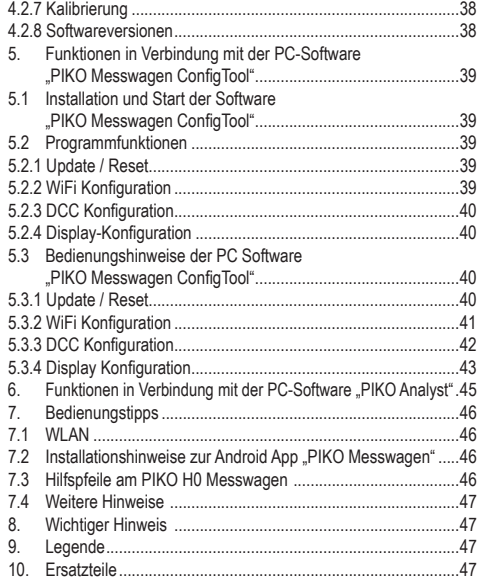

# **Sicherheitshinweise:**

Korrekte Entsorgung dieses Produkts (Elektromüll)

(Anzuwenden in den Ländern der Europäischen Union und anderen europäischen Ländern mit einem separaten Sammelsystem) Die Kennzeichnung auf dem Produkt bzw. auf der dazugehörigen Literatur gibt an, dass es nach seiner Lebensdauer nicht zusammen mit dem normalen Haushaltsmüll entsorgt werden darf. Entsorgen Sie dieses Gerät bitte getrennt von anderen Abfällen, um der Umwelt bzw. der menschlichen Gesundheit nicht durch unkontrollierte Müllbeseitigung zu schaden. Recyceln Sie das Gerät, um die nachhaltige Wiederverwertung von stofflichen Ressourcen zu fördern. Private Nutzer sollten den Händler, bei dem das Produkt gekauft wurde, oder die zuständigen Behörden kontaktieren, um in Erfahrung zu bringen, wie sie das Gerät auf umweltfreundliche Weise recyceln können.

Gewerbliche Nutzer sollten sich an Ihren Lieferanten wenden und die Bedingungen des Verkaufsvertrages konsultieren. Dieses Produkt darf nicht zusammen mit anderem Gewerbemüll entsorgt werden.

Modellartikel - Kein Spielzeug! Bitte bewahren Sie die beiliegenden Hinweise und die Bedienungsanleitung auf!

Achtung! Aufgrund vorbildgetreuer, maßstabsgerechter und funktionsbedingter Gestaltung sind Spitzen und Kanten vorhanden. Bei unsachgemäßem Gebrauch besteht Verletzungsgefahr.

Das Modell darf nur mit einem zugelassenen Transformator mit folgender Kennzeichnung C betrieben werden:

Wechselstrom: Max. Fahrspannung: 16 V ~.

Umschaltspannung: 24 V ~

Gleichstrom: Max. Fahrspannung: 12 V

## **Wichtiger Hinweis: Es dürfen keine Wechselstromachsen eingesetzt werden!**

Technische und farbliche Änderungen bei den Artikeln sowie Irrtümer und Liefermöglichkeiten vorbehalten; Maße und Abbildungen freibleibend. Vervielfältigungen und Reproduktionen dieser Dokumentation in jeglicher Form bedürfen der vorherigen schriftlichen Genehmigung durch PIKO. PIKO® ist ein eingetragenes Warenzeichen.

55056-90-7000 PIKO Spielwaren GmbH © 2018

# **1. Einleitung**

Herzlichen Glückwunsch zum Kauf des PIKO H0 Messwagens, denn damit haben sie ein technisches Highlight erworben, welches es in dieser Art noch nie gab!

Mit der innovativen Technik des PIKO H0 Messwagens ist es jetzt erstmals möglich, sehr viel mehr außer Geschwindigkeit und Wegstrecke als Messwerte zu ermitteln.

Durch die ständige Weiterentwicklung in der Modellbahnwelt und deren Technik ergeben sich immer höhere Ansprüche an den Anlagenbau, dessen Planung und die dazugehörige Funktionsprüfung. Auch das vorbildgerechte Einstellen von Lokomotiven, wie zum Beispiel Höchstgeschwindigkeit, gewinnt einen immer höheren Stellenwert.

Bisher waren weitreichende Prüfungen einer Modellbahnanlage nur indirekt und mit komplizierten Hilfsmitteln möglich. Unsichtbare Anlagenbereiche konnten fast gar nicht oder nur mit großem Aufwand geprüft werden.

Zu den Prüfungen, die man auf einer Modellbahnanlage vornehmen kann, gehören im einfachsten Fall, ob Gleise sauber verlegt sind, die Spannung für den Fahrbetrieb ausreicht oder ob die Steigungen befahrbar sind. Dies lässt sich zwar mit einem Testzug prüfen, dabei werden aber keine konkreten Werte ermittelt, sondern nur die Funktion sichergestellt. Das präzise Verlegen der Gleise gestaltet sich eher zum Glücksspiel.

Für höhere Ansprüche wird es erforderlich, konkrete Ergebnisse auswerten zu können.

Dazu gehören unter anderem die exakte Modellgeschwindigkeit, die zurückgelegte Wegstrecke, die genaue Steigung in Prozent, die Gleisneigung, die anliegende Gleisspannung und das Digitalsignal.

Dank des neuen PIKO H0 Messwagens kann dies alles nun auf bequemste Art und Weise ermittelt werden, und das bis ins kleinste Detail! Zusätzlich besteht die Möglichkeit, neben dem autonomen Betrieb des Wagens zusätzlich eine Handy-App (Android) oder ein PC-Programm zu nutzen.

Mit Hilfe eines integrierten WLAN-Moduls können Sie problemlos bis zu 4 Endgeräte mit dem Wagen verbinden und sich dort die Messwerte grafisch anzeigen lassen.

Die Messwerte können dabei bis auf den Zentimeter bzw. das Prozent genau ermittelt werden! Lassen Sie sich einfach überraschen, was Sie über Ihre Anlage noch alles herausfinden können!

# **2. System- und Funktionsbeschreibung 2.1 Der PIKO H0 Messwagen**

Der im attraktiven DB-Design (oder dem einer anderen Bahnverwaltung) gehaltene Messwagen ist ein Stück modernster Modellbahntechnik! Durch die Möglichkeiten dieses Wagens kann "Messen" fast als neuer Bestandteil des Modellbahnhobbys gelten. In Verbindung mit einem Android-Handy oder einem PC können die Messwerte grafisch dargestellt und ausgewertet werden. Auf dem PC können die Daten abgespeichert und nachträglich analysiert werden. Zusätzlich können die ermittelten Werte über ein Archiv einer bestimmten Lok zugeordnet werden, so dass zum Beispiel auch Wartungszyklen einer Lok sichergestellt werden können.

Sie haben dadurch die Möglichkeit, eine Modellbahnanlage auf den Zentimeter genau zu prüfen, egal ob Sie diese gerade aufbauen oder schon bereits eine bestehende Anlage haben.

Beim Betrieb auf einer digitalen Zweileiteranlage ("DC-Gleis") kann der Wagen eine eigene Adresse zugeordnet bekommen oder eine zugewiesene Adresse "belauschen". Durch die wageneigene Adresse kann mit einer Funktionstaste das Display während der Fahrt deaktiviert werden. Mit Hilfe der sogenannten "Snifferadresse", also der zugewiesenen Adresse, die belauscht wird, kann u.a. geprüft werden, ob Signale richtig übertragen wurden.

Die Möglichkeiten, die sich dadurch eröffnen, erörtern wir in einem späteren Punkt dieser Anleitung. Sie werden begeistert sein!

# **2.2 Technische Daten des PIKO H0 Messwagen**

- Bewegliche Großraumschiebetüren mit dahinter liegendem Display bzw. Funktionstasten
- Grafisches Zweifarbendisplay zur Anzeige der Ist-Werte der angewählten Messung (mehrere Modi wählbar) mit daneben befindlichen touch-sensiblen Flächen zum Durchblättern der Anzeigebildschirme
- Die Anzeigebildschirme sind individuell konfigurierbar mit Messwerten und Darstellgröße
- Onboard Speicher zur Speicherung einer Messfahrt (bis zu 3h bei deaktiviertem WLAN!)
- Onboard-Stützbatterie zum autonomen Betrieb (ohne zusätzliche Versorgungsspannung, für "StandAlone" Betrieb; mit aktiviertem WLAN ist ein ca. 120 min. autonomer Betrieb möglich)
- Drucktaster für verschiedene manuelle Auswahlmöglichkeiten, bspw. WLAN An- / Ausschalten, Sprachwahl oder "Messfahrt starten"
- Vier integrierte Radschleifer zur Stromabnahme (zur Messung und zum Laden)
- Bedruckte Radinnenseite mit angeflanschtem Sensor zur Ermittlung der Wegstrecke
- USB Buchse zum Auslesen der gespeicherten Daten und zum Laden des Akkus
- Wagengewicht ca. 80g

# **2.3 Funktionen bzw. Messmöglichkeiten**

## **• Wegstreckenmessung:**

Die zurückgelegte Wegstrecke kann in cm, m und km (1:87) angezeigt werden. In Verbindung mit der PC-Software können zum Beispiel Tagesfahrstrecken ermittelt bzw. einer Lok zugewiesen werden.

Weiterhin kann man auf US-Maßeinheiten umstellen und die Werte auch in Inch, Foot oder Meilen anzeigen lassen.

## **• Geschwindigkeitsmessung:**

Die aktuelle Geschwindigkeit kann in cm/s, m/s und km/h (1:87) angezeigt werden.

Weiterhin kann man auf US-Maßeinheiten umstellen.

In Verbindung mit der PC-Software können bspw. auch Durchschnittsgeschwindigkeit oder Höchstgeschwindigkeit (höchster Tageswert) angezeigt werden.

#### **• Steigungsmessung:**

Mit diesem Highlight können Steigungen auf 0,1 Prozent genau vermessen werden. Dies ermöglicht zum Beispiel eine Anlage "nach Norm" zu bauen, Gleiswendel korrekt zu verlegen oder an bestehenden Anlagen die maximale Steigung zu ermitteln.

Gleichzeitig kann eine als "befahrbar" geltende Steigung als Referenz zum Nachbau verwendet werden, wenn der Messwagen an der befahrbaren Steigung "genullt" wird. Weitere Steigungen können dann einfach - wie mit einer Wasserwaage - nachgebaut werden und das auf 0,1% genau!

#### **• Neigungsmessung:**

Eine weitere Neuerung stellt die Neigungsmessung dar. Sie können damit die Gleisneigung (zur Seite) in Prozent anzeigen lassen. So wird es möglich, Gleisüberhöhungen in Kurven gleichmäßig zu bauen – oder exakt nach Norm, ganz, wie Sie es wünschen!

#### **• Spannungsmessung:**

Egal ob analoge Spannung oder digitale Spannung – die jeweils effektiv anliegende Spannung wird in Volt angezeigt\*. So können Sie sehr bequem herausfinden, an welcher Stelle der Anlage noch zusätzliche Einspeisepunkte angebracht werden müssen oder an welcher Stelle eventuell ein Defekt vorliegt.

\*nur auf "DC"-Gleisen / "Zweileitergleisen" möglich

## **• Wageneigene DCC-Adresse zuweisbar**

Sie können dem Wagen im Digitalbetrieb eine eigene Adresse zuweisen. Über diese Adresse kann zum Beispiel das Display per Funktionstaste deaktiviert werden.

## **• DCC Snifferadresse zuweisbar / "Lok Adresse"**

Der Wagen kann auf einer digitalen DCC Anlage auch andere Adressen "belauschen". Mit Hilfe dieser Funktion ist es bspw. möglich, Fehlerursachen einzugrenzen, um einen Defekt leichter zu finden. Mehr dazu im weiteren Verlauf dieser Anleitung.

In Verbindung mit der PC Software sind weitere Funktionen möglich. Dort können u.a. die ermittelten Messergebnisse dauerhaft abgespeichert, diese Werte Rollmaterial zugeordnet oder Durchschnittswerte auf der Anlage ermittelt werden.

Weiterhin können alle möglichen Einstellungen am Wagen mit Hilfe der Software vorgenommen werden, bspw. können die angezeigten Messwerte auf dem Display, wie Darstellungsgröße oder Anordnung, frei konfiguriert werden.

# **2.4 Betriebsarten**

Der PIKO H0 Messwagen kann in mehreren "Funktionsvarianten" betrieben werden:

## 1. Der Wagen alleine ..StandAlone"

Die Ist-Werte werden auf dem Display angezeigt und nach Start einer "Messfahrt" können bis zu 180 Minuten Messwerte im internen Speicher aufgezeichnet werden, welche dann am PC auslesbar sind. Die Displayanzeige kann mit Hilfe der touchsensiblen Flächen auf den gewünschten Messwert umgeschaltet werden. Der Funktionsumfang bzw. die Auswertungsmöglichkeiten sind hierbei natürlich eingeschränkt.

## **2. In Verbindung mit der Android-Handy-App**

Hier werden, wie auch auf dem Wagendisplay, die Ist-Werte der aktuellen Messung angezeigt. Per Optionsmenü können die in der App angezeigten Messwerte ausgewählt werden. Weiterhin können hier DCC-Wagenadresse und DCC-Lokadresse ("Snifferadresse") zugewiesen werden. Zusätzlich können auch per Pfeiltasten die Displayanzeige am Wagen umgeschaltet, sowie die innerhalb der App angezeigten Messgrößen, wie cm/s, m/s oder km/h (H0) gewählt werden.

## **3. In Verbindung mit der PC-Software (Kaufversion\*)**

Hier werden alle Messwerte in individuell konfigurierbaren Diagrammen grafisch dargestellt. Es können bspw. einzelne oder mehrere Messwerte angezeigt oder Zeitabschnitte näher untersucht werden. Des weiteren man kann aufgezeichnete Werte nachträglich untersuchen und vieles mehr. Zusätzlich kann mit einer USB-Verbindung der Wagen, bspw. die Displayanzeigen oder die DCC-Adressen konfiguriert werden.

\*Zusätzlich zur Kaufversion "PIKO Analyst" (55051) wird auch eine kostenlose Konfigurationssoftware namens "PIKO Messwagen ConfigTool" angeboten, mit deren Hilfe Sie Grundeinstellungen am Wagen vornehmen, bspw. die WLAN-Zugangsdaten oder die Displaykonfiguration ändern können. Mit Hilfe dieser Software kann der Wagen später auch aktualisiert werden.

# **2.5 WLAN Funktionalitäten**

## **AccessPoint / Ad-Hoc Netzwerk**

Der Wagen arbeitet als sog. "AccessPoint" und spannt damit sein eigenes WLAN-Netzwerk auf.

Im Auslieferungszustand lautet der WLAN-Name (die "SSID") "PIKO-Messwagen H0". Ein Kennwort ist nicht voreingestellt. Vier Geräte können dabei gleichzeitig mit dem Messwagen verbunden werden.

## **Station Mode**

Wird diese Betriebsart aktiviert\* kann der Wagen auch mit einem Router bzw. Heimnetzwerk verbunden werden.

Dazu müssen die Zugangsdaten des Heimnetzwerks bekannt sein, da kein automatischer Verbindungsaufbau (per Knopfdruck) möglich ist. \*Sie benötigen zur Konfiguration mindestens die kostenlose Software "PIKO Messwagen ConfigTool".

## **WLAN – AccessPoint und StationMode im Mischbetrieb**

Der PIKO H0 Messwagen kann auch mit beiden WLAN-Betriebsarten parallel arbeiten.

Insgesamt können bis zu vier Endgeräte gleichzeitig Daten vom Wagen empfangen.

Das heißt, dass der Wagen über das Heimnetzwerk Daten an den PC senden kann, während 3 weitere Endgeräte auf das WLAN des Wagens zugreifen.

# **3. Der PIKO H0 Messwagen / Funktionen am Wagen**

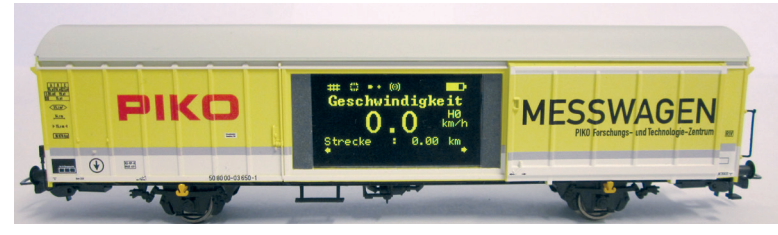

Hinter den Schiebetüren des PIKO H0 Messwagens verbergen sich auf der einen Seite das grafische Farbdisplay und auf der anderen Seite (der Rückseite) die Druckknöpfe sowie die USB-Buchse.

# **3.1 Wagen einschalten**

Der PIKO H0 Messwagen kann entweder per Knopfdruck eingeschaltet werden oder er schaltet sich automatisch ein, wenn eine Spannung am Gleis\* erkannt wird. Um den PIKO H0 Messwagen per Knopfdruck einzuschalten, drücken Sie einen beliebigen Druckknopf für eine Sekunde. \*gilt nicht für AC-Gleise bzw. das "Dreileitergleis"

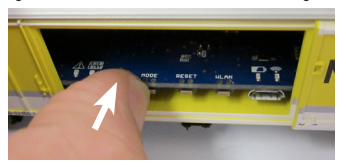

# **3.2 Das Farbdisplay**

**3.2.1 Symbole des Displays**

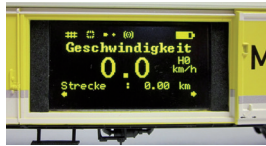

Das Display gibt Auskunft über die aktuelle Messung sowie über verschiedene Betriebsmodi. Die Auswahl der jeweiligen Modi wird auf der Rückseite auch durch LEDs angezeigt – mehr dazu im nächsten Abschnitt.

**Erklärung der Symbole – obere Statusleiste (von links nach rechts):**

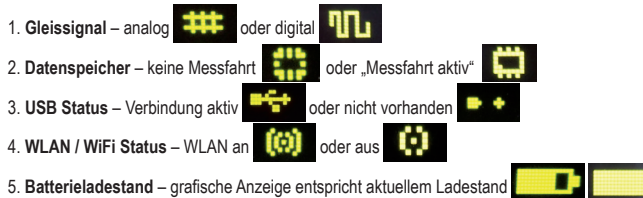

## **3.2.2 Touchsensible Flächen**

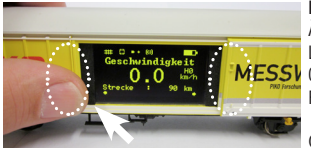

**Rechts** und **links** vom Anzeigebereich des Displayfensters befinden sich Flächen, die auf die Ännäherung eines Fingers reagieren.

Legen Sie Ihre Fingerkuppe auf einen der im Bild markierten Bereiche und verbleiben dort für MESSI 0.5 Sekunden. Dann schaltet das Display zwischen den Bildschirmen, bzw. den unterschiedlichen Funktionen - siehe Punkt 2.3 - hin und her, ohne dass Druck ausgübt werden muss.

Ob ein Weiterschalten möglich ist, wird durch die kleinen Pfeile am unteren Displayrand angezeigt.

# **3.3 Das "Mäuseklavier" – Die Seite mit Tastern und LEDs (Die Rückseite des Messwagens)**

Hinter der zweiten Tür des PIKO H0 Messwagens verbirgt sich das sogenannte "Mäuseklavier".

Es sind hier insgesamt vier Druckknöpfe zu finden, vier LEDs und eine USB Buchse:

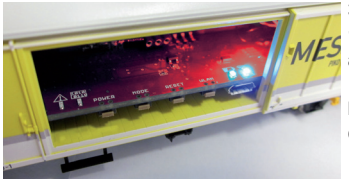

## **3.3.1 Die Bedeutung der LEDs – von links nach rechts**

**1. Die rote LED**

- a) Blinkt kurz beim Hochfahren / Booten des Wagens gemeinsam mit der gelben LED oder wenn die Firmware aktualisiert wird
- b) Blinkt dauerhaft, wenn ein Fehler vorliegt
- c) Blinkt dauerhaft, wenn dabei die "POWER"-Taste gedrückt gehalten wird und der Wagen ausgeschaltet werden kann

# **2. Die gelbe LED**

- a) Blinkt gemeinsam mit der roten LED kurz auf, wenn der Wagen hochfährt / bootet
- b) Blinkt beim Übertragen von Daten, wenn der Wagen über USB verbunden wurde
- c) Blinkt nach Start einer Messfahrt dauerhaft bis zum Beenden der Messfahrt
- **3. Die grüne LED**
- a) Leuchtet dauerhaft, sobald der Wagen eingeschaltet wurde
- b) Blinkt, wenn der Ladestand der Batterie zu niedrig wird

## **4. Die blaue LED**

- a) Leuchtet dauerhaft, wenn WLAN aktiviert ist
- b) Ist aus, wenn WLAN deaktiviert ist

## **3.3.2 Die Funktion der Druckknöpfe**

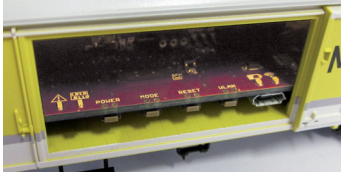

 Der PIKO H0 Messwagen hat vier Druckknöpfe am Rand der Platine. Diese tragen folgende Funktionen:

**1. "POWER"**

- a) Kurzer Tastendruck beendet eine "Messfahrt"
- b) Langer Tastendruck (7 Sek.) schaltet den Wagen aus. Die rote LED blinkt, wenn die POW-ER-Taste losgelassen werden kann.

## **2. "MODE"**

- a) Ein kurzer Tastendruck wechselt die Displaysprache
- b) Ein längererTastendruck (4 Sek.) startet eine "Messfahrt". Dabei werden die Daten in den internen Speicher geschrieben und können später über USB ausgelesen werden\*. Solange die Messfahrt aktiv ist, blinkt die gelbe LED dauerhaft. Durch einen kurzen Tastendruck auf "POWER" wird die Messfahrt beendet, die gelbe LED hört auf zu blinken. \*Voraussetzung ist die PC-Software "PIKO Analyst".

## **3. "RESET"**

- a) Ein ca. 4 Sekunden langer Tastendruck setzt die bisher zurückgelegte Strecke auf den Wert Null. Die gelbe LED blinkt zwei Mal zur Bestätigung.
- b) Ein ca. 20 Sekunden langer Tastendruck setzt den Wagen auf Werkseinstellung zurück. Bis dahin vorgenommene Änderungen an den Einstellungen werden gelöscht bzw. durch Werkseinstellungen überschrieben. Die gelbe LED blinkt fünf Mal zur Bestätigung.

## **4. "WLAN"**

Ein kurzer Tastendruck schaltet das WLAN aus oder wieder ein. Ist das WLAN aktiv, leuchtet die blaue LED dauerhaft.

# **3.4 Funktionen im ..StandAlone" Betrieb**

Der PIKO H0 Messwagen kann auch ohne weiteres Zubehör für Messungen auf der Modellbahnanlage verwendet werden.

Durch das vorkonfigurierte Display, welches mit Hilfe der danebenliegenden touchsensiblen Fläche umgeschaltet werden kann, kann schon im Auslieferungszustand auf alle wichtigen Messwerte zugegriffen werden.

Mit Hilfe der oben genannten Drucktaster und deren Funktionsmodi können auch grundlegende Einstellungen am Wagen vorgenommen werden. Weiterführende Einstellungen und Optionen werden erst durch die PC-Software "PIKO Messwagen ConfigTool" möglich. Diese Software erhalten Sie kostenlos in unserem Web shop unter www.piko-shop.de/?a=mw.

# **3.5 Wagen ausschalten**

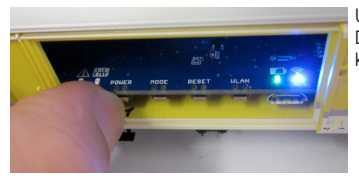

Um den PIKO H0 Messwagen auszuschalten, drücken Sie den "POWER" Druckknopf für sieben Sekunden. Wenn die rote LED anfängt zu blinken kann die Taste losgelassen werden und der Wagen schaltet sich aus.

# 4. Funktionen in Verbindung mit der Android App "PIKO Messwagen"

In unserem PIKO Web shop erhalten Sie die Android App "PIKO Messwagen" zum kostenlosen Download. Bitte beachten Sie hierzu auch die Installationshinweise zur App im Abschnitt "7. Bedienungstipps".

Mit Hilfe dieser App können Sie bis zu sechs verschiedene Messwerte anzeigen lassen und müssen nicht neben dem Wagen herlaufen, um die Messwerte abzulesen. Es wird somit möglich, auch unsichtbare Anlagenbereiche problemlos zu vermessen.

Die App wurde intuitiv aufgebaut, um die Bedienung so leicht wie möglich zu gestalten.

Neben den angezeigten Messwerten können auch weitere, einfache Einstellungen am Wagen vorgenommen werden, wie bspw. das Zuweisen einer wageneigenen DCC-Adresse oder einer zu belauschenden Lokadresse.

# **4.1 Funktionen auf der Hauptseite**

PIKO .<br>Instellungen Geschwindigkeit  $0.0$  km/h  $(H0)$ Strecke  $0.00<sub>m</sub>$ Anstieg  $0.0%$ Neigung  $0.0%$ 

## **4.1.1 Messwert-Einheit ändern**

Durch Antippen von "Geschwindigkeit" oder "Strecke" wird die angezeigte Einheit gewechselt, bspw. von cm/s auf m/s. Wenn Sie "Strecke" lange gedrückt halten, kann auch die bisher zurückgelegte Strecke auf Null gesetzt werden.

## **4.1.2 Mehr / Weniger Messwerte anzeigen**

Über den Unterpunkt "Angezeigte Messwerte" im Einstellungsmenü können Sie beliebig auswählen, welche Messwerte Sie auf der Hauptseite angezeigt bekommen möchten.

## **4.1.3 Pfeiltasten rechts und links**

Mit Hilfe der Pfeile können die am Wagen angezeigten Darstellungen durchgeschaltet werden.

# **4.2 Menü "Einstellungen"**

Über den Button "Einstellungen" auf der Hauptseite gelangen Sie in ein Optionsmenü, bei dem grundlegende Einstellungen vorgenommen werden können.

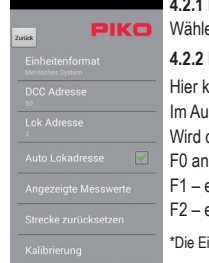

## **4.2.1 Einheitenformat**

**PIKO** Wählen Sie hier metrische Einheiten oder US-Maßeinheiten (US-Einheiten "Inch", "Fuss" und "Meilen").

## **4.2.2 DCC Adresse**

Hier können Sie dem Wagen eine DCC-Adresse zuweisen\*.

Im Auslieferungszustand ist die Adresse "50" voreingestellt.

Wird der Wagen auf einer DCC-Zweileiteranlage betrieben, können folgende Funktionen digital geschaltet werden:

- F0 an Wagendisplay ausschalten
- F1 eine Seite nach links blättern (am Wagendisplay)
- F2 eine Seite nach rechts blättern (am Wagendisplay)

\*Die Eingabe von kurzen und langen Adressen ist möglich.

## **4.2.3 Lok Adresse**

Hier kann man die "zu belauschende" Lokadresse eingeben\*. Befindet sich der Wagen auf einer DCC-Zweileiteranlage, kann er andere Digitaladressen belauschen"

\*Eine Eingabe ist nicht möglich, wenn der Haken bei "Auto Lokadresse" gesetzt ist

#### **4.2.4 Auto Lokadresse**

Ist dieser Haken gesetzt, so kann man eine "zu belauschende Adresse" zuweisen, indem man bei der entsprechenden Lok oder dem Wagen drei Mal schnell nacheinander F0 an- und wieder ausschaltet.

Der Messwagen registriert diese Bedienung und belauscht nun diese Adresse\*.

\* Die Eingabe von kurzen und langen Adressen ist möglich.

#### **4.2.5 Angezeigte Messwerte**

Wählen Sie hier aus, welche Messwerte auf der Hauptseite der App angezeigt werden sollen.

#### **4.2.6 Strecke zurücksetzen**

Setzen Sie die bisher zurückgelegte Strecke auf den Wert Null.

Es erfolgt eine Sicherheitsabfrage.

Die gleiche Funktion kann ausgelöst werden, wenn der Messwert "Strecke" auf der Hauptseite des Displays lange gedrückt gehalten wird.

#### **4.2.7 Kalibrierung**

Setzen Sie die Winkelwerte der Sensoren auf den Wert Null.

Mit dieser Funktion kann man beim Neubau einer Anlage Referenzpunkte / -werte ermitteln und später "auf Null" bauen, d.h. der Wagen kann wie eine Wasserwaage oder Referenzlehre verwendet werden.

#### **4.2.8 Softwareversionen**

Unterhalb der Kalibrierung finden Sie noch Informationen über die Softwarestände der App und des Wagens.

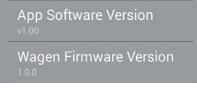

# **5. Funktionen in Verbindung mit der PC-Software "PIKO Messwagen ConfigTool"**

Aufgrund der vielfältigen Möglichkeiten, die der PIKO H0 Messwagen bietet, reichen die Druckknöpfe am Wagen und die App nicht aus, um alle Einstellungen vornehmen zu können.

Mit Hilfe der -für Sie kostenlosen- Software "PIKO Messwagen ConfigTool" und einem USB-Datenkabel kann der PIKO H0 Messwagen bequem am PC konfiguriert werden. Die Software erhalten Sie in unserem PIKO Web shop unter www.piko-shop.de/?a=mw.

# **5.1 Installation und Start der Software "PIKO Messwagen ConfigTool"**

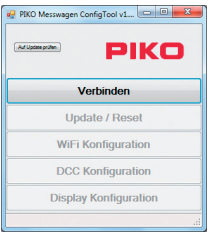

Laden Sie die Software aus dem PIKO Web shop herunter und speichern diese auf Ihrer Festplatte ab. Eine Installation der Software ist nicht nötig.

Prüfen Sie bitte vor dem Start, ob der PIKO H0 Messwagen am USB Anschluss Ihres Computers erkannt wird. Sollte Ihr PC den PIKO H0 Messwagen nicht erkennen oder die Gerätetreiber nicht ordnungsgemäß installieren, so laden Sie sich bitte zusätzlich noch das Treiberpaket "CDM21226\_Setup.exe" herunter, welches sich auf der gleichen Web shop Seite befindet wie das "PIKO Messwagen ConfigTool". Diese Software installiert dann die eventuell fehlenden FTDI-Treiber für den USB. Nach der Installation wird der PIKO H0 Messwagen vom PC erkannt. Starten Sie nun das "PIKO Messwagen ConfigTool" mit einem Doppelklick auf "PIKO Messwagen ConfigTool\_v1\_00.exe".

# **5.2 Programmfunktionen**

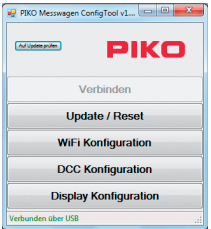

Um auf die Einstellungen des PIKO H0 Messwagens zugreifen zu können, klicken Sie bitte auf "Verbinden". Die weiteren Funktionen werden nun zugänglich.

## **5.2.1 Update / Reset**

Die Wagenfirmware kann damit aktualisiert werden oder man kann den Wagen auf Werkseinstellungen zurücksetzen.

## **5.2.2 WiFi Konfiguration**

Hier können Sie dem PIKO H0 Messwagen einen anderen WLAN-Namen (SSID) oder ein Passwort zuweisen. Soll der Messwagen mit einem Heimnetzwerk verbunden werden, müssen Sie hier die Zugangsdaten des Routers eintragen.

## **5.2.3 DCC Konfiguration**

Weisen Sie dem Wagen eine eigene Digitaladresse zu, oder lassen Sie den Wagen eine Lokadresse "belauschen" (nur im DCC Betrieb möglich!).

## **5.2.4 Display Konfiguration**

Der Wagen zeigt im Auslieferungszustand acht voreingestellte Darstellungen auf dem Display mit entsprechenden Messwerten. Hier können Sie alle Darstellungen frei konfigurieren, insgesamt bis zu 15 Stück.

Zusätzlich kann die Software "PIKO Messwagen ConfigTool" mit Hilfe eines Buttons auf der Startseite automatisch auf Updates geprüft werden, so dass Sie immer auf dem aktuellen Stand sind.

# 5.3 Bedienungshinweise der PC Software "PIKO Messwagen ConfigTool"

## **5.3.1 Update / Reset**

#### **Update**

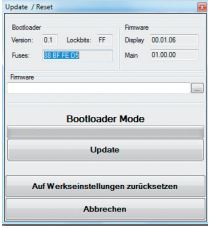

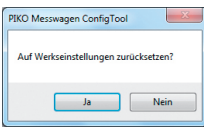

Um ein Firmwareupdate des PIKO H0 Messwagens durchzuführen, muss die Datei

"MesswagenComplete\_v1\_00.pfw"\* heruntergeladen werden: MesswagenComplete\_v1\_00.pfw

Diese Datei befindet sich im PIKO Web shop auf der gleichen Seite wie die Software "PIKO Messwagen ConfigTool".

\*Die Versionsnummer bei einem Update weicht von dieser Angabe hier ab.

Wählen Sie über die drei kleinen Punkte in der leeren Textzeile die soeben heruntergeladene, aktuellste Firmwaredatei aus und starten Sie danach die Aktualisierung, indem Sie auf "Update" klicken.

#### **Reset / Auf Werkseinstellungen zurücksetzen**

Im gleichen Fenster wie Update gibt es auch die Möglichkeit, den Wagen auf Werkseinstellungen zurück zu setzen. Klicken Sie auf den entsprechenden Button und bestätigen Sie die Sicherheitsabfrage.

#### **Firmware**

In diesem Fenster für Update und Reset finden Sie auch Informationen über die im Wagen verwendete Firmwareversion. Prüfen Sie bitte regelmäßig im Web shop auf Updates!

# **5.3.2 WiFi Konfiguration**

#### **"Soft AP"**

Über dieses Menü können Sie den WLAN-Namen des PIKO H0 Messwagens ändern und eventuell mit einem Passwort versehen. Im Auslieferungszustand arbeitet der PIKO H0 Messwagen als sog. "AccessPoint", d.h. er spannt sein eigenes WLAN-Netzwerk auf, mit dem sich Endgeräte verbinden können.

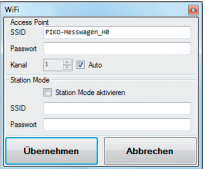

Der Name des Netzwerkes bzw. die "SSID" lautet im Auslieferungszustand "PIKO-Messwagen\_H0". Ein Kennwort ist nicht vergeben.

#### *Achtung!*

Wenn Sie sich bereits mit einem Endgerät mit dem PIKO H0 Messwagen verbunden hatten und nun ein Passwort vergeben oder ändern, dann verlieren Sie die bis dahin bestehende WLAN-Verbindung. Ändern Sie dann entsprechend die Zugangsdaten in Ihrem Endgerät in Übereinstimmung mit den vor- genommenen Änderungen am PIKO H0 Messwagen.

## **"Kanal"**

Bei jedem Start ermittelt der PIKO H0 Messwagen, welcher WLAN-Übertragungskanal die beste Sendeleistung bietet und stellt sich entsprechend darauf ein.

Alternativ können Sie einen bestimmten Übertragungskanal festlegen.

## **"Station Mode"**

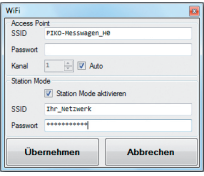

Gleichzeitig kann der PIKO H0 Messwagen aber auch mit einem Router / Heimnetzwerk verbunden werden, um bspw. die Daten an die PC-Software "PIKO Analyst" (55051) zu übertragen.

Aktivieren Sie dazu den Haken bei Station Mode aktivieren"

Geben Sie die Daten entsprechend ein (Die "SSID" ist der Name des Heimnetzwerks, mit dem Sie sich verbinden möchten). Ihnen müssen die Zugangsdaten des entsprechenden Routers bekannt sein!

Ein automatischer Verbindungsaufbau mit WPS / Knopfdruck ist nicht möglich.

Bestätigen Sie zum Abschluss die vorgenommenen Änderungen mit "Übernehmen". Die Änderungen werden sofort im PIKO H0 Messwagen abgespeichert.

## **5.3.3 DCC Konfiguration**

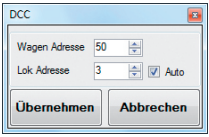

In diesem Menü können Sie Einstellungen für den DCC Betrieb vornehmen.

## **"Wagen Adresse"**

Der PIKO H0 Messwagen kann, wenn er auf einem DC-Gleis ("Zweileitergleis") betrieben wird, auch direkt mit einer DCC- Zentrale angesprochen werden.

Damit Sie auch in dieser Betriebsart einen Mehrwert bekommen, haben wir folgende Funktionen mit eingebaut: F0 an – schaltet das Display am PIKO H0 Messwagen aus

- F1 eine Displayseite zurückblättern
- F2 eine Displayseite vorblättern

## **Technischer Hinweis:**

Auf Märklin- bzw. AC-Gleisen ("Dreileitergleisen") ist ein Empfang von DCC-Daten nicht möglich, da der PIKO H0 Messwagen nicht mit Mittelschleifer ausgerüstet ist.

## **"Lok Adresse"**

Für eine eventuelle Fehlersuche in einem DCC-Digitalsystem kann der PIKO H0 Messwagen auch eine Lokadresse "belauschen".

In Verbindung mit der PC-Software "PIKO Analyst" (55051) kann dann bspw. geprüft werden, ob ein Signal ordnungsgemäß auf das Gleis gesendet wurde oder ob es hier bereits Probleme gibt. Sollte die Lok also einmal einen Befehl nicht ausführen, wird die Fehlersuche vereinfacht. Man kann direkt herausfinden, ob es an der Zentrale liegt (ggf. Einstellungen prüfen) oder ob eventuell ein Problem direkt an der Lok vorliegt.

Im Auslieferungszustand belauscht der Wagen die DCC-Standardadresse ...3".

## **"Auto"**

Ist dieser Haken gesetzt, besitzt der PIKO H0 Messwagen eine Automatikfunktion, um eine neue Lokadresse zu belauschen. Betätigen Sie bei der betreffenden Lok "F0" sechs Mal innerhalb von 3 Sekunden (3x an / 3x aus). Die dabei über das DCC-Protokoll angesprochene Lokadresse wird vom PIKO H0 Messwagen registriert und entsprechend übernommen.

Im Auslieferungszustand verfügt der PIKO H0 Messwagen bereits über eine vorkonfigurierte Darstellung auf dem Display, welches die Lokadresse anzeigt. Hier können Sie ganz einfach feststellen, ob eine Adresse übernommen wurde oder nicht.

Diese Funktion nennt sich "Toggeln einer Lokadresse". Und die belauschte Adresse der Lok nennt sich "Snifferadresse".

## **5.3.4 Display Konfiguration**

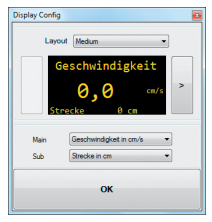

Display Config **Example 2018** Natürlich bieten wir Ihnen auch die Möglichkeit an, sich die dargestellten Displayseiten des Wagens frei zu konfigurieren.

> Im Auslieferungszustand sind bereits 8 Displayseiten in verschiedenen Darstellungsarten mit verschiedenen Messwerten abgelegt. Insgesamt können bis zu 15 Displayseiten beliebig konfiguriert werden.

#### **Grundlegendes zur Displaykonfiguration**

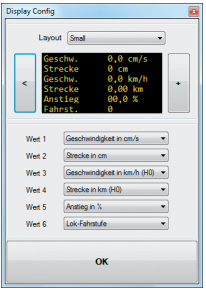

Die im PIKO-ConfigTool dargestellte Displayseite entspricht der aktuell angezeigten Displayseite am Wagen. Mit Hilfe der Pfeile (auf der Abbildung nur rechts zu sehen) können Sie durch die vorkonfigurierten Displayseiten schalten.

Wenn Sie sieben Mal auf den Pfeil rechts drücken, erreichen Sie die letzte konfigurierte Displayseite. Da sich nun "rechts davon" kein weiteres Display mehr befindet, ändert sich das Pfeilsymbol in ein [+]. Nun kann durch Drücken von [+] eine neue Seite hinzugefügt werden.

## **Neue Displayseite anlegen**

1. Wählen Sie ein Layout für die entsprechende Displayseite. Hier gibt es die Auswahlmöglichkeiten "Small", "Medium" und "Big". Im Grundzustand ist "Empty" (Leer) eingetragen, da keine Werte angezeigt werden sollen.

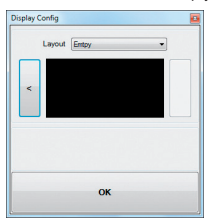

Je nach ausgewähltem Displaylayout passt sich die Darstellung des Konfigurationsmenüs entsprechend an.

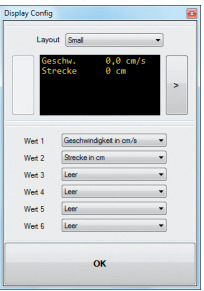

- 2. Je nach ausgewähltem Displaylayout ist es möglich, bis zu sechs Messwerte gleichzeitig anzeigen zu lassen. Bei der Einstellung "Medium" gibt es jeweils einen groß angezeigten Messwert ("Main") in der oberen Displayhälfte und einen kleiner dargestellten Messwert am unteren Displayrand ("Sub").
- 3. Speichern Sie Ihre Einstellungen in dem Sie mit "OK" bestätigen.

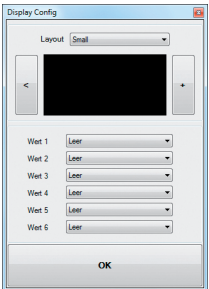

Hinweis zur Auswahl der Darstellung "Empty":

Wenn Sie ein bereits vorkonfiguriertes Display auf "Empty" stellen, verschwindet die angezeigte Seite, bzw. die dort ausgewählten Messwerte sind plötzlich nicht mehr vorhanden.

Auch alle "rechts" davon liegenden Displayseiten werden nun ausgeblendet, da eine als "Empty" deklarierte Displayseite so etwas wie das "Ende / Stop" darstellt.

Aber keine Angst, es wird nichts gelöscht oder verschwindet.

Sobald Sie unter "Layout" wieder auf eine der anderen Darstellungsmethoden wechseln, erscheinen die vorher in dieser Displayseite abgelegten Messwerte wieder.

# **6. Funktionen in Verbindung mit der PC-Software "PIKO Analyst" (55051)**

Zusätzlich zum "StandAlone" Betrieb und der Verbindung mit einer App kann man die Messwerte auch grafisch auf dem PC anzeigen lassen. Diese Software bietet Ihnen die umfangreichsten Analyse- und Messmöglichkeiten.

Neben den in der App "PIKO Messwagen H0" und den Funktionen der PC-Software "PIKO ConfigTool" verfügbaren Optionen gibt es grafische Darstellungen der Messwerte, eine Archivierungsfunktion sowie Analysemöglichkeiten eines Zeit- bzw. Streckenabschnittes.

Weitere Beschreibungen zum Funktionsumfang der PC-Software "PIKO Analyst" sind in der Bedienungsanleitung der Software hinterlegt. Diese bekommen Sie als pdf zusammen mit der PC-Software "PIKO Analyst" oder in unserem PIKO Web shop als pdf-Download.

# **7. Bedienungstipps 7.1 WLAN**

Um sich mit dem PIKO H0 Messwagen zu verbinden, muss das WLAN / WiFi Ihres Android-Gerätes oder Ihres PC's aktiviert sein. Im Auslieferungszustand nennt sich der PIKO H0 Messwagen\_PIKO-Messwagen\_H0" (SSID / Name des WLANs). Eine Passworteingabe ist nicht nötig. Begeben Sie sich dazu in das WLAN Menü, wählen Sie den PIKO H0 Messwagen und klicken lediglich auf "Verbinden". Nun können Android-Endgeräte oder ein PC auf die Daten des PIKO H0 Messwagens zugreifen. Gleichzeitig muss am PIKO H0 Messwagen auch die blaue LED leuchten (WLAN an).

# **7.2 Installationshinweise zur Android App "PIKO H0 Messwagen H0" (keine App für das iPhone verfügbar!)**

Die Installation ist wie folgt durchzuführen:

- 1. Laden sie die App-Datei (".apk") von unserer Webseite herunter und verschieben diese Datei via USB auf Ihr Handy
- 2. Gehen Sie ins Android-Einstellungsmenü zum Unterpunkt "Sicherheit" und setzen Sie einen Haken bei "Unbekannte Quellen". Alternativ wird dieser Punkt während der Installation abgefragt.
- 3. Suchen Sie bspw. mit Hilfe eines Dateimanagers die abgelegte "apk"-Datei und installieren diese.

Wenn jetzt bereits eine aktive WLAN-Verbindung zum Wagen besteht, kann die App sofort gestartet werden.

# **7.3 Hilfspfeile am PIKO H0 Messwagen**

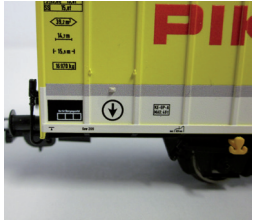

Die auf dem PIKO H0 Messwagen aufgedruckten Pfeile dienen als Hilfsstellung für die Richtung von positiven oder negativen Messwerten.

# **7.4. Weitere Hinweise**

- 7.4.1 Der PIKO H0 Messwagen kann mit vollständig geladener Batterie bis zu 3h\* ohne erneutes Laden betrieben werden. \*mit deaktiviertem WLAN; mit aktiviertem WLAN ca. 2h
- 7.4.2 Wird der PIKO H0 Messwagen nicht über das Gleis oder über einen USB mit Spannung versorgt und nicht bewegt, so schaltet er sich nach ca. 3 Minuten automatisch ab.
- 7.4.3 Der PIKO H0 Messwagen kann sowohl mit digitaler als auch mit analoger AC oder DC Spannung geladen werden\*. Im Analogbetrieb liegt der Schwellwert zum Laden bei ca. 6V.

\*gilt nicht für AC-Gleis / "Dreileitergleis"

7.4.4 Um den Wagen über einen USB mit einem PC zu verbinden benötigen Sie ein datenfähiges USB Kabel\*. Die Batterie wird dabei auch über USB geladen.

\*im Lieferumfang nicht enthalten / benötigter Typ "USB Micro-Type B"

# **8. Wichtiger Hinweis**

**Es dürfen keine Wechselstromachsen eingesetzt werden!**

# **9. Legende**

- WiFi alternativer Begriff für WLAN
- DCC Digital Command Control
- Sniffer ein "Lauscher", der bei etwas zuhört in diesem Fall einer gewissen DCC-Lokadresse (siehe auch 4.2.3 "Lok Adresse")
- Toggeln Zuweisen einer Adresse durch mehrfaches Betätigen einer Funktionstaste (Hier: Lok Adresse zuweisen mit Hilfe von F0; siehe auch 4.2.4 "Auto Lokadresse")

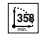

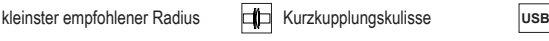

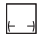

Länge über Puffer

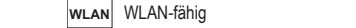

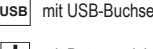

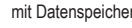

# **10. Ersatzteile**

Die von PIKO angebotenen Ersatzteile für den PIKO H0 Messwagen finden Sie im separat beiliegenden Ersatzteilblatt.

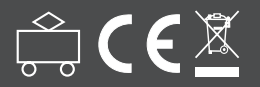

**PIKO Spielwaren GmbH Lutherstraße 30 • 96515 Sonneberg • GERMANY**

© PIKO 2018 · 55056-90-7000
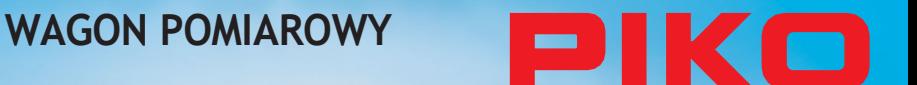

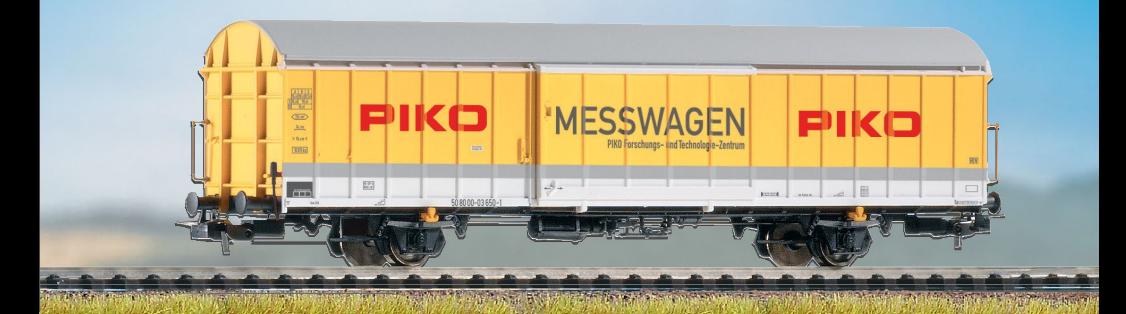

# **INSTRUKCJA OBSŁUGI**

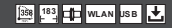

### **Spis treści**

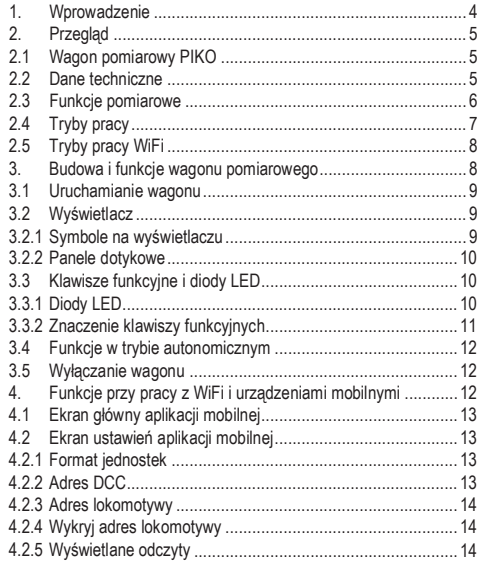

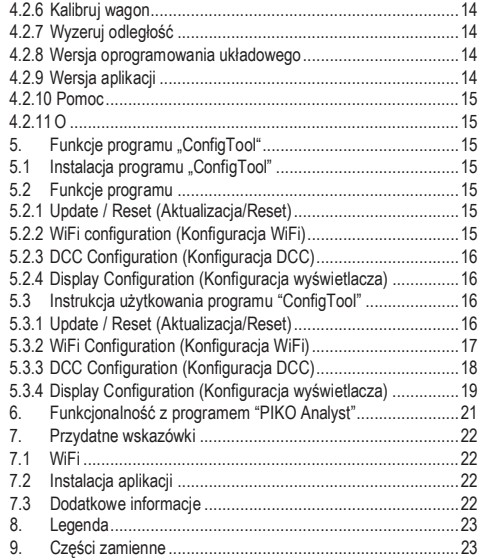

### **Informacje dotyczące bezpieczeństwa:**

#### Prawidłowa utylizacja odpadów elektronicznych (dotyczy UE i innych państw europejskich z systemem segregacji odpadów)

Oznaczenia na tym produkcie wskazują na to, że nie powinien on być wyrzucany wraz z odpadami komunalnymi. Aby zapobiec skażeniu środowiska produkt powinien być poddany utylizacji. Użytkownicy końcowi powinni się w tym celu skontaktować ze sprzedawcą lub władzami lokalnymi w celu uzyskania informacji o punkcie, w którym mogą oddać produkt do utylizacji. Użytkownicy komercyjni powinni skontaktować się z producentem w celu uzyskania warunków utylizacji produktu. Wyrób nie powinien być wyrzucany z odpadami komercyjnymi.

#### To jest model, nie zabawka!

Zachowaj instrukcję do późniejszego użycia.

Uwaga! Model posiada ostre krawędzie. Mogą one spowodować obrażenia przy niewłaściwym użytkowaniu.

Model powinien być użytkowany z odpowiednim zasilaczem ze znakiem CD

Maksymalne napięcie prądu przemiennego: 16 V,

Maksymalne napięcie prądu stałego: 24 V

Przy pracy w trybie analogowym na prądzie przemiennym (AC), czujnik kierunku jazdy przełączy się po podaniu impulsu 24 V~, tak jak przy lokomotywach AC.

#### **Uwaga:**

**Na torach w systemie dwuszynowym, zasilanych prądem stałym można używać wyłącznie wagonu z zestawami kołowymi DC; na torach w systemie trójszynowym, zasilanych prądem przemiennym – wyłącznie wagonu z zestawami kołowymi AC. Nieprzestrzeganie opisanego sposobu użytkowania sposób spowoduje zwarcie!**

Producent zastrzega sobie prawo do modyfikacji produktu, jego wyglądu i dostępności. Powielanie niniejszego materiału jest ściśle wzbronione i wymaga pisemnej zgody firmy PIKO. PIKO® jest zarejestrowanym znakiem towarowym.

### <span id="page-147-0"></span>**1. Wprowadzenie**

Gratulujemy zakupu wagonu pomiarowego PIKO! Jest to niezwykle innowacyjny produkt, jedyny w swoim rodzaju na gruncie modelarstwa kolejowego. Technologie zastosowane w wagonie pomiarowym PIKO dają większe możliwości niż tylko pomiar prędkości pociągu lub przebytej odległości: można za jego pomocą określić nachylenie toru, jego przechyłkę, napięcie oraz sprawdzić reakcję dekodera lokomotywy.

Wagon pomiarowy zachowa wyniki pomiarów w pamięci wewnętrznej lub w pamięci wybranego urządzenia. Do chwili obecnej dokonanie pomiaru każdego centymetra toru na makiecie nastręczało dużo trudności, zwłaszcza w trudno dostępnych miejscach takich jak tunele czy ukryte stacje. Można puścić pociąg, aby sprawdzić czy tory zostały prawidłowo położone, jednak obserwacja wizualna nie dostarczy dokładnych danych o napięciu w szynach lub nachyleniu toru. Modyfikacje układu torowego lub instalacji elektrycznej w określonej sekcji makiety mogą być poważnie utrudnione bez tych danych. Wagon pomiarowy PIKO zbiera te wszystkie dane podczas normalnego przejazdu po makiecie! Wagon może być używany w trybie pracy autonomicznej lub podłączony do komputera/urządzenia mobilnego przy pomocy WiFi. Połączenie bezprzewodowe umożliwia przekazywanie danych w czasie rzeczywistym do czterech urządzeń jednocześnie.

Teraz można zmierzyć długość torów z dokładnością do 1 centymetra. Można się zdziwić, ile ciekawych rzeczy użytkownik wagonu może się dowiedzieć o swojej makiecie!

### <span id="page-148-0"></span>**2. Przegląd**

### <span id="page-148-1"></span>**2.1 Wagon pomiarowy PIKO**

Wagon pomiarowy PIKO jest technicznie wyrafinowanym modelem. Pomysł cyfrowego pomiaru różnych wartości na makiecie jest nowością w modelarstwie kolejowym. Wagon wyposażony jest w moduł łączności bezprzewodowej WiFi, pozwalający na przekazywanie danych do komputera PC, smartfona lub tabletu, które z kolei mogą wyświetlać je w czasie rzeczywistym. Zebrane wyniki pomiarów mogą zostać zarchiwizowane i użyte do oceny modelu lub weryfikacji jego cyklu obsługi.

W systemie cyfrowym wagon pomiarowy może używać własnego adresu DCC lub "podsłuchiwać" wybrany adres dekodera. Wyświetlacz wagonu obsługiwany jest przez kontroler DCC lub klawisze funkcyjne wagonu.

#### **2.2 Dane techniczne:**

- Dwoje przesuwnych drzwi, z wyświetlaczem po jednej stronie wagonu i klawiszami funkcyjnymi po drugiej
- Dwukolorowy wyświetlacz, pokazujący aktualnie mierzone parametry
- Panele dotykowe po lewej i prawej stronie ekranu, do przewijania pomiędzy wskazaniami wyświetlacza
- Wewnętrzna pamięć do zapisu wyników jazd pomiarowych (do 3 godzin przy wyłączonym WiFi)
- Akumulator do pracy w trybie autonomicznym (przy braku zasilania; do 120 minut przy włączonym WiFi)
- Klawisze do ręcznego wyboru funkcji (np. włączenie WiFi, wybór języka, rozpoczęcie jązdy pomiarowej)
- Pobór prądu ze wszystkich kół, do ładowania akumulatora, pomiarów oraz zasilania DCC
- Czujnik do pomiaru prędkości i odległości na wewnętrznej powierzchni zestawu kołowego
- Gniazdo USB do konfiguracji modelu, transmisji danych, aktualizacji oprogramowania i ładowania akumulatora
- Waga wagonu: 80 gramów

### **2.3 Funkcje pomiarowe**

**• Odległość:**

Przebyta odległość jest wyrażana w kilometrach (1:87), metrach i centymetrach. Istnieje możliwość podawania wyników w jednostkach imperialnych (cale, stopy i mile (1:87)). Więcej informacji znajduje się w rozdziale 4.2.1 "Jednostki".

W połączeniu z programem PIKO Analyst można obliczyć dzienny przebieg konkretnej lokomotywy i zapisać do archiwum.

#### **• Prędkość:**

Domyślnie prędkość jest wyrażana w cm/s, m/s lub km/h (1:87).

Istnieje możliwość podawania wyników w jednostkach imperialnych (cale/s, stopy/s i mile/h(1:87)). Więcej informacji znajduje się w rozdziale 4.2.1 .Jednostki".

W połączeniu z programem PIKO Analyst można obliczyć dzienną średnią predkość konkretnej lokomotywy lub dzienną najwyższą predkość pociągu.

#### **• Nachylenie:**

Dzieki tej funkcji można mierzyć nachylenie toru z dokładnościa do 0.1 procenta. Pozwala to na budowe makiety "według normy", prawidłowe położenie spirali lub pomiar maksymalnego nachylenia na istniejącej makiecie. Jednocześnie możliwe jest użycie "przejezdnego" nachylonego odcinka torów jako wzorca do budowy pozostałych. W tym celu wystarczy skalibrować wagon na przejezdnym odcinku. Pozostałe nachylone fragmenty toru można wówczas kłaść jak przy użyciu poziomicy, z dokładnością do 0,1 %.

#### **• Przechyłka:**

Kolejną nowością jest pomiar przechyłki. Funkcja ta umożliwia wymierzenie nachylenia bocznego toru w procentach. Dzięki temu można budować łuki z jednolitą przechyłką, lub nachylone dokładnie według normy. Dokładnie według życzenia!

#### **• Napięcie:**

Nieważne, czy makieta zasilana jest analogowo czy cyfrowo – aktualne napięcie w szynach wyświetlane jest w woltach\*. Pozwala to z łatwością znaleźć miejsca, w których trzeba zrobić dodatkowe podłączenie zasilania lub usunąć usterkę. *\*Wagon PIKO #5505x może być użyty w systemie dwuszynowym DC; PIKO #5506x w systemie trójszynowym AC*

#### **• Indywidualny adres DCC**

Przy pracy w systemie cyfrowym wagonowi można przypisać własny adres DCC. Przy pomocy tego adresu można na przykład przełączać wskazania wyświetlacza sterownikiem systemu cyfrowego lub całkowicie go wyłączyć. Ponadto można wyzerować wskazania licznika odległości. W przyszłości możliwe jest dodanie innych funkcji; bliższe informacje będą podawane w notatce "Release Notes" przy plikach aktualizacji oprogramowania układowego (firmware).

#### **• Adres "DCC sniffer" / Adres lokomotywy**

Na makiecie zasilanej cyfrowo w systemie DCC wagon pomiarowy może "podsłuchiwać" inne adresy. Przy pomocy tej funkcji możliwe jest np. ograniczenie przyczyn występowania błędów w celu ułatwienia diagnostyki. Więcej informacji znajduje się w dalszej części instrukcji. Przy użyciu programu dla komputerów PC spektrum możliwości jest szersze. Wówczas można trwale zapisać uzyskane wyniki pomiarów, przypisać je do konkretnych pojazdów lub wyliczyć średnie wartości różnych parametrów makiety.

Przy pomocy oprogramowania można dokonywać zmian ustawień wagonu, np. wielkości napisów na wyświetlaczu i kolejności wyświetlania ekranów z wynikami pomiarów.

### <span id="page-150-0"></span>**2.4 Tryby pracy**

Wagon pomiarowy PIKO może pracować w jednym z trzech poniższych trybów:

#### **1. Tryb autonomiczny**

W trybie autonomicznym wyniki pomiarów są wyświetlane bezpośrednio na ekranie wagonu pomiarowego. Po rozpoczęciu jazdy pomiarowej dane z max. 180 minut jazdy mogą być zapisane w pamięci wewnętrznej wagonu, a następnie odczytane przy pomocy programu na komputer PC. Wskazania wyświetlacza można przełączać przy pomocy paneli dotykowych po obu jego stronach. Zakres funkcji oraz możliwości wykorzystania wyników pomiarów są jednak w tym trybie ograniczone.

#### **2. WiFi / Urządzenie mobilne**

W tym trybie wagon pomiarowy jest kontrolowany zdalnie, przy użyciu aplikacji mobilnej (na urządzenie z systemem Android/iOS/iPadOS). Aplikacja posiada klawisze strzałek, które pozwalają na przewijanie wskazań na wyświetlaczu wagonu. Dzięki temu rozwiązaniu można odczytywać dane nawet gdy wagon nie jest widoczny na makiecie. Aplikacia pozwala również na zmiane jednostek miar, adresu DCC wagonu oraz adresu DCC do podsłuchiwania.

#### **3. WiFi / PC (oprogramowanie sprzedawane osobno\*)**

W tym trybie wagon pomiarowy jest połączony bezprzewodowo z komputerem PC z uruchomioną aplikacją PIKO Analyst, którą pozwala na wyświetlanie wyników pomiarów na ekranie komputera PC w czasie rzeczywistym. Można wyświetlać pojedynczy ekran danych, analizować określony zestaw danych lub porównać dane z konkretnej sekcji makiety z inną. Po połączeniu wagonu z komputerem przy pomocy kabla USB można zmieniać ustawienia wagonu, odczytywać dane bezpośrednio z pamięci wewnętrznej wagonu, aktualizować firmware i ładować akumulator.

*\*Poza programem PIKO Analyst (PIKO #55051; sprzedawane oddzielnie), jest dostępny darmowy program PIKO Messwagen ConfigTool. Program ten pozwala na konfigurację wagonu i instalację aktualizacji oprogramowania układowego (firmware).*

### <span id="page-151-0"></span>**2.5 Funkcjonowanie WiFi**

#### **Punkt dostępowy (AccessPoint)**

Wagon pomiarowy PIKO działa jako punkt dostępowy, generując własną sieć WiFi, do której mogą być podłączone 4 urządzenia. Fabryczny identyfikator sieci (SSID) to "PIKO-Messwagen\_H0". Sieć nie jest zabezpieczona hasłem.

#### **Tryb klienta**

W tym trybie wagon może być połączony z istniejącą siecią bezprzewodową (np. domowym routerem). Dane dostępowe dla sieci powinny być uprzednio znane; nie ma możliwości automatycznego połączenia przez WPS. Do skonfigurowania wagonu do pracy w tym trybie niezbędny jest przynajmniej bezpłatny program "PIKO Messwagen ConfigTool".

#### **Tryb mieszany (punkt dostępowy i tryb klienta)**

Wagon pomiarowy PIKO może pracować jednocześnie w obu wyżej wymienionych trybach WiFi. Dane mogą być odbierane przez 4 urządzenia jednocześnie. To oznacza, że podłączony do domowej sieci WiFi wagon może równocześnie przesyłać dane do trzech innych urządzeń.

### <span id="page-151-1"></span>**3. Budowa i funkcje wagonu pomiarowego**

Wyświetlacz, klawisze funkcyjne i gniazdo USB znajdują się wewnątrz wagonu pomiarowego, bezpośrednio za przesuwnymi drzwiami na bocznych ścianach wagonu. Drzwi można otwierać i zamykać, jak w prawdziwym krytym wagonie towarowym.

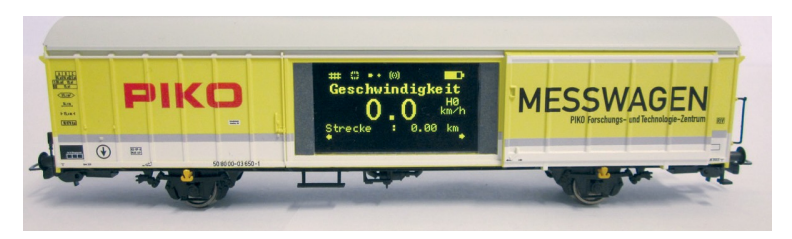

### <span id="page-152-0"></span>**3.1 Uruchamianie wagonu**

Wagon pomiarowy można uruchomić ręcznie, przy pomocy przycisku lub automatycznie, stawiając wagon na zasilany prądem tor\*. W celu ręcznego uruchomienia wagonu należy wcisnąć jeden z przycisków funkcyjnych na 1 sekundę.

*\*Wagon #5505x działa wyłącznie na torze dwuszynowym DC, #5506x na torze trójszynowymAC.*

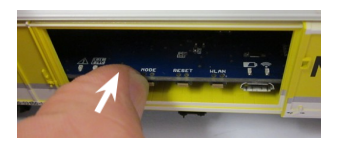

### **3.2 Wyświetlacz**

#### <span id="page-152-1"></span>**3.2.1 Symbole na wyświetlaczu**

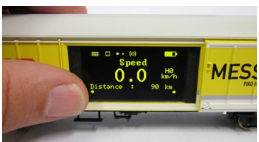

Wyświetlacz pokazuje rodzaj i wynik aktualnego pomiaru oraz aktywne funkcje. Aktualnie wybrana funkcja pomiarowa może być również wskazywana przez diodę LED na przeciwległej stronie wagonu.

**Objaśnienie symboli na górnej belce stanu (od lewej do prawej):**

- 1. Zasilanie analogowe **lub** lub cyfrowe **ULL**
- 2. **Pamięć wewnętrzna** bez jazdy pomiarowej **kie** lub jazda pomiarowa aktywna
- 3. **Stan USB** podłączone **letat** lub odłaczone **•** •
- 4. **Stan WiFi** WiFi włączone **(@)** lub wyłączone **W**
- 5. **Stan akumulatora** wyświetlany obraz zmienia się wraz ze stanem naładowania

#### **3.2.2 Panele dotykowe**

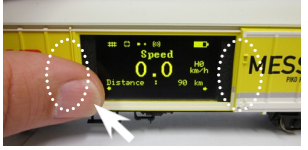

Z lewej i prawej strony wyświetlacza znajdują się obszary, reagujące na zbliżenie palca. Przyłożenie opuszka do jednego z tych obszarów na pół sekundy spowoduje przełączenie wyświetlacza na wyniki kolejnego pomiaru lub funkcję, bez wywierania nacisku (patrz punkt 2.3). Małe strzałki w dolnej części wyświetlacza informują o możliwości przełączenia na kolejny ekran.

### **3.3 Klawisze funkcyjne i diody LED**

Za drugimi drzwiami wagonu pomiarowego PIKO znajdują się 4 klawisze funkcyjne, 4 diody LED oraz gniazdo USB.

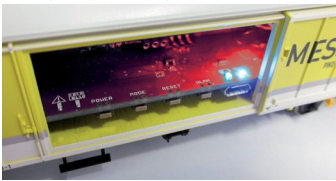

**3.3.1 Diody LED:**

#### **1. Czerwona dioda LED**

- a) miga wraz z żółtą diodą LED podczas uruchamiania wagonu lub podczas aktualizacji oprogramowania układowego
- b) miga ciągle, sygnalizując usterkę
- c) miga ciągle, gdy wciśnięty jest przycisk POWER, sygnalizując wyłączenie wagonu

### **2. Żółta dioda LED**

- a) miga wraz z czerwoną diodą LED podczas uruchamiania wagonu
- b) miga podczas transmisji danych przez USB
- c) miga ciągle, gdy aktywna jest jazda pomiarowa

#### **3. Zielona dioda LED**

- a) świeci światłem ciągłym gdy wagon jest włączony
- b) miga przy niskim stanie naładowania akumulatora

#### **4. Niebieska dioda LED**

- a) świeci światłem ciągłym gdy moduł WiFi jest włączony
- b) nie świeci gdy moduł WiFi jest wyłączony

#### **3.3.2 Znaczenie klawiszy funkcyjnych**

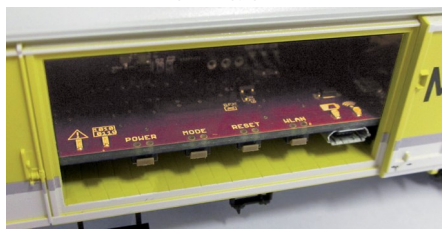

Wagon pomiarowy PIKO ma 4 klawisze funkcyjne, zlokalizowane na krawędzi płytki drukowanej. Ich funkcję są następujące:

#### **1. "POWER"**

- a) Krótkie naciśnięcie klawisza kończy aktualną jazdę pomiarową wagonu (zapis danych do pamięci wewnętrznej).
- b) Dłuższe przytrzymanie klawisza (7 sekund) wyłączy całkowicie wagon. Czerwona dioda LED zacznie migać, sygnalizując konieczność zwolnienia klawisza.

#### **2. "MODE"**

a) Krótkie naciśnięcie klawisza przełącza pomiędzy wersjami językowymi wyświetlacza.

b) Wciśnięcie klawisza na 4 sekundy włącza jazdę pomiarową (zapis wyników do pamięci wewnętrznej wagonu). Wyniki mogą być następnie przesłane przez USB do komputera PC z aplikacja PIKO Analyst. Żółta dioda LED bedzie migać podczas aktywnej jazdy pomiarowej. Krótkie wciśnięcie klawisza POWER zakończy jazdę pomiarową.

#### **3. "RESET"**

a) Wciśnięcie klawisza na 4 sekundy wyzeruje licznik odległości. Żółta dioda LED mignie 2 razy, potwierdzając wykonanie operacji.

b) Wciśnięcie klawisza na ok. 20 sekund spowoduje zresetowanie ustawień wagonu do wartości fabrycznych. Wszystkie ustawienia i zapisane przez użytkownika wyniki zostaną usunięte. Żółta dioda LED mignie 5 razy, potwierdzając wykonanie operacji.

#### **4. "WLAN"**

Krótkie wciśnięcie klawisza włącza/wyłącza moduł WiFi. Niebieska dioda LED świeci się, gdy moduł WiFi jest aktywny.

### **3.4 Funkcje w trybie autonomicznym**

Wagon pomiarowy PIKO może dokonywać pomiarów niezależnie od połączenia z siecią WiFi. Fabryczne ustawienia dają możliwość odczytania zmierzonych wartości na wyświetlaczu wagonu, przy użyciu paneli dotykowych z obu jego stron. Dzięki klawiszom funkcyjnym można zmieniać podstawowe ustawienia bezpośrednio w wagonie. Zaawansowane ustawienia można edytować przy użyciu bezpłatnego programu PIKO SmartMeasure Car ConfigTool, dostępnego na stronie [www.piko-shop.de](http://www.piko-shop.de/)

### **3.5 Wyłączanie wagonu pomiarowego**

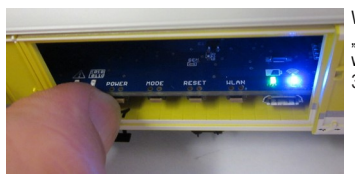

W celu wyłączenia wagonu pomiarowego PIKO należy wcisnąć i przytrzymać przycisk "POWER" przez 7 sekund. Gdy czerwona dioda LED zacznie migać, zwolnić przycisk, a wagon się wyłączy. Jeśli wagon nie stoi na zasilanym torze, lub gdy nie porusza się przez 3 minuty wyłączy się automatycznie.

### **4. Funkcje przy pracy z WiFi i urządzeniami mobilnymi**

Bezpłatną aplikacie mobilną "Wózek pomiarowy" można pobrać na urządzenia z systemem operacyjnym iOS/iPadOS i Android. Linki do aplikacji znajdują się w sklepie internetowym PIKO. Instrukcja instalacji znajduje się w sekcji 7 "Wskazówki". Intuicyjnie zbudowana aplikacja pozwala na jednoczesne wyświetlenie do 6 wyników pomiarów bez konieczności podążania za wagonem po makiecie. Wyniki są prezentowane w przejrzysty sposób na ekranie urządzenia mobilnego. Dzięki aplikacji można również zmienić niektóre ustawienia wagonu, np. wybrać adres DCC do monitorowania lub wyzerować licznik odległości.

### **4.1 Ekran główny aplikacji mobilnej**

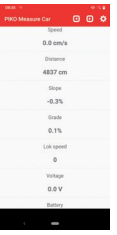

Po pobraniu aplikacji mobilnej na urządzenie i jej uruchomieniu pojawi się monit o nawiązanie połączenia z siecią WiFi wagonu pomiarowego. Sieć posiada identyfikator "PIKO-Messwagen\_H0" i nie jest zabezpieczona hasłem.

Na ekranie głównym można odczytać dostępne dane takie jak prędkość, odległość, nachylenie toru, krok prędkości lokomotywy, napięcie w torach oraz poziom naładowania akumulatora.

Każdy z tych wyników można podświetlić przez tapnięcie na nim. Pasek menu w górnej części ekranu posiada dwie strzałki, służące do przełączania ekranów z wynikami na wyświetlaczu wagonu pomiarowego. Ikona koła zebatego w prawej górnej części ekranu umożliwia dostęp do menu ustawień aplikacji.

### **4.2 Ekran ustawień aplikacji mobilnej**

Ten ekran umożliwia zmianę różnych ustawień aplikacji i wagonu. W celu opuszczenia tego ekranu należy tapnąć strzałkę w lewej górnej części ekranu lub użyć przycisku "Back" na smartfonie lub tablecie.

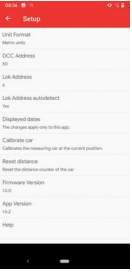

#### <span id="page-156-0"></span>**4.2.1 Format jednostek**

Ta opcja pozwala na przełączanie pomiędzy jednostkami metrycznymi i imperialnymi.

#### **4.2.2 Adres DCC**

W tym punkcie można wprowadzić do adres, pod którym będzie można kontrolować wagon przy pomocy systemu DCC. Fabrycznie adres ustawiony jest na 50. Adres może przyjąć wartość z przedziału 1 – 9999.

Przypisanie klawiszy funkcyjnych:

F0 włączony: wyłącza wyświetlacz wagonu

- F1 (chwilowy): Przewija ekran o 1 krok w lewo
- F2 (chwilowy): Przewija ekran o 1 krok w prawo
- F3 (wcisnąć 3 razy w ciągu 5 sekund): Zeruje licznik odległości.

#### **4.2.3 Adres lokomotywy**

Ta opcja pozwala na wprowadzenie adresu DCC (z zakresu 1 – 9999) lokomotywy, która ma być monitorowana. Wprowadzenie adresu lokomotywy w tym punkcie deaktywuje automatyczne wykrywanie adresu lokomotywy.

#### **4.2.4 Wykryj adres lokomotywy**

Ta opcia pozwala na właczenie lub wyłączenie automatycznego rozpoznawania adresu lokomotywy. Wybranie "Tak" powoduje, że adres lokomotywy zostanie rozpoznany po trzykrotnym, szybkim wciśnięciu klawisza F0 po wybraniu lokomotywy na manipulatorze DCC. W tym przypadku ręcznie wpisany adres zostanie nadpisany. Wybranie "Nie" powoduje, że adres lokomotywy nie zostanie automatycznie rozpoznany i musi być wprowadzony ręcznie. Wagon pomiarowy zapamiętuje ostatnio rozpoznany/wprowadzony adres lokomotywy do następnej zmiany.

#### <span id="page-157-0"></span>**4.2.5 Wyświetlane odczyty**

Ta opcja pozwala na wybranie wyników, które mają być wyświetlone na ekranie głównym aplikacji.

#### **4.2.6 Kalibruj wagon**

Kalibracja wagonu polega na wyzerowaniu wskazań czujnika położenia. Wagon można skalibrować po postawieniu go na równym lub nachylonym torze bądź na łuku z przechyłką, które zamierzamy skopiować. Kalibracja jest prawidłowo wykonana, jeśli czujnik położenia pokazuje 0.00 na odcinku toru, którego nachylenie bądź przechyłkę zamierzamy skopiować.

#### <span id="page-157-1"></span>**4.2.7 Wyzeruj odległość**

Ta opcja zeruje licznik odległości, po zatwierdzeniu operacji.

#### <span id="page-157-2"></span>**4.2.8 Wersja oprogramowania układowego**

Tutaj można odczytać informację o wersji oprogramowania układowego wagonu pomiarowego. Aktualną wersję można pobrać ze sklepu internetowego PIKO pod adresem [www.piko-shop.de/?a=mw.](http://www.piko-shop.de/?a=mw)

App Software Version Wagen Firmware Version

#### <span id="page-157-3"></span>**4.2.9 Wersja aplikacji**

To menu podaje informację o wersji aplikacji zainstalowanej na urządzeniu. Aktualne wersje aplikacji można znaleźć pod następującymi linkami: *https://play.google.com/store/apps/details?id=de.piko.measureCarApp* lub *https://apps.apple.com/pl/app/messwagen/id1398748415?l=pl&ls=15*.

#### <span id="page-158-0"></span>**4.2.10 Pomoc**

W tym menu można znaleźć pełną instrukcję do wagonu pomiarowego PIKO.

#### <span id="page-158-1"></span>**4.2.11 O**

W tym menu znajdują się informację prawnę i licencyjne o aplikacji.

### <span id="page-158-2"></span>**5. Funkcje programu "ConfigTool"**

Wagon pomiarowy można skonfigurować w szerokim zakresie przy pomocy programu "Config Tool", dostępnego bezpłatnie w sklepie internetowy PIKO pod adrese[m www.piko-shop.de/?a=mw.](http://www.piko-shop.de/?a=mw) Aby użyć tego programu należy połączyć wagon pomiarowy z komputerem PC przy pomocy kabla USB (nie wchodzącego w skład zestawu).\*

\*niezbędny jest wtyk Micro USB typu B

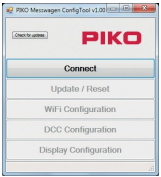

### **5.1 Instalacja programu "ConfigTool"**

Pobierz program ze sklepu internetowego PIKO i zapisz go na swoim komputerze.

Przed uruchomieniem "ConfigTool" upewnij się, że wagon pomiarowy jest prawidłowo połączony z komputerem przy pomocy kabla USB.

Jeśli Twój komputer nie posiada właściwych sterowników USB, uruchom program "CDM21226\_Setup.exe", stanowiący część "ConfigTool". Plik ten można pobrać z tej samej strony co oprogramowanie do obsługi wagonu pomiarowego. Program ten zainstaluje niezbędne sterowniki FTDI do połączenia komputera z wagonem pomiarowym przez kabel USB.

<span id="page-158-5"></span><span id="page-158-4"></span>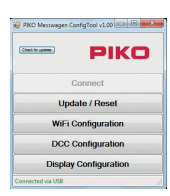

### <span id="page-158-3"></span>**5.2 Funkcje programu**

Po podłączeniu wagonu przez USB wciśnij przycisk "Connect". Można teraz zmieniać różne ustawienia wagonu.

#### **5.2.1 Update / Reset (Aktualizacja/Reset)**

Ta funkcja pozwala na aktualizację oprogramowania układowego wagonu lub na przywrócenie ustawień fabrycznych wagonu.

#### **5.2.2 WiFi Configuration (Konfiguracja WiFi)**

Ta funkcja pozwala na zmianę identyfikatora sieci WiFi wagonu i nadanie hasła, a także na skonfigurowanie wagonu tak, aby łączył się z istniejącymi sieciami WiFi.

#### <span id="page-159-0"></span>**5.2.3 DCC Configuration (Konfiguracja DCC)**

Tu można przypisać adres DCC do wagonu lub podać adres lokomotywy, która będzie monitorowana (tylko przy zasilaniu cyfrowym DCC).

#### <span id="page-159-1"></span>**5.2.4 Display Configuration (Konfiguracja wyświetlacza)**

W stanie fabrycznym wagon pomiarowy PIKO ma 8 predefiniowanych ekranów, które pokazują wyniki różnych pomiarów. Istnieje możliwość skonfigurowania tych ekranów według własnych potrzeb, ich maksymalna liczba wynosi 15.

Poza tym program "ConfigTool" może automatycznie się aktualizować po wciśnięciu przycisku "Check for updates" na stronie głównej.

#### <span id="page-159-2"></span>**5.3 Instrukcja użytkowania programu "ConfigTool" 5.3.1 Update / Reset**

#### **Update**

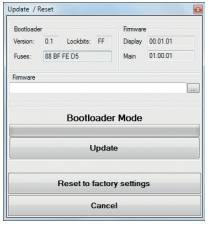

W sklepie internetowym PIKO znajdują się wszystkie pliki z oprogramowaniem układowym (firmware) do wagonu pomiarowego. Są one regularnie aktualizowane. Pliki te noszą nazwe "Measurement Car Complete, Vx.xx.xx.pfw". Symbol "x" oznacza wersię oprogramowania. Przed aktualizacją zalecamy pobranie najnowszej wersji oprogramowania. Możliwe jest również użycie starszej wersji oprogramowania.

#### **Reset**

Funkcja "Reset" znajduje się w tym samym oknie, co "Update". Pozwala ona na przywrócenie ustawień wagonu do wartości fabrycznych. Wciśnij przycisk resetowania i potwierdź pytanie bezpieczeństwa klawiszem "Tak".

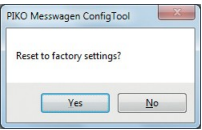

#### **Firmware**

Opcja "Firmware" pokazuje aktualną wersję oprogramowania układowego w wagonie. Zalecamy regularne sprawdzanie aktualizacji.

#### <span id="page-160-0"></span>**5.3.2 WiFi Configuration**

#### **"Access Point"**

To menu pozwala na zmianę identyfikatora sieci bezprzewodowej (SSID) wagonu i zabezpieczenia jej hasłem.

Domyślnie wagon pomiarowy PIKO działa jako punkt dostępowy (AP), umożliwiając podłączenie do czterech urządzeń mobilnych jednocześnie. Domyślny identyfikator sieci to "PIKO-Messwagen\_H0". Nie jest ona zabezpieczona hasłem.

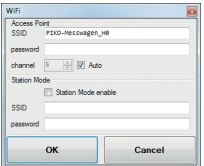

**Uwaga:** Jeśli urządzenie mobilne było połączone z siecią WiFi wagonu pomiarowego, a ustawienia sieci uległy zmianie, to należy ponownie wprowadzić hasło WiFi do urządzenia mobilnego.

**Uwaga:** Jeśli funkcja "Auto" jest aktywna, to wagon pomiarowy po włączeniu wyszukuje kanał WiFi z najmniejszą ilością zakłóceń i ustawia go jako domyślny do transmisji. Jeśli funkcja "Auto" zostanie wyłączona, to należy recznie wybrać domyślny kanał transmisji danych.

#### **"Station Mode"**

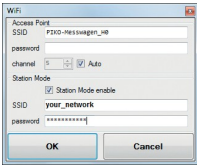

Wagon pomiarowy może jednocześnie łączyć sie z domową siecią bezprzewodową i urządzeniami mobilnymi, co pozwala na przesyłanie danych do komputera PC z programem PIKO Analyst (#55051) i trzech urządzeń mobilnych jednocześnie. Aby uzyskać ten efekt należy włączyć tryb klienta (Station Mode) i wprowadzić identyfikator oraz hasło sieci domowej. Nie ma możliwości nawiązania połączenia przez WPS (przyciskiem). Wprowadzone ustawienia zatwierdzić klawiszem OK; zostaną zapisane bezzwłocznie do wagonu.

#### <span id="page-161-0"></span>**5.3.3 DCC Configuration**

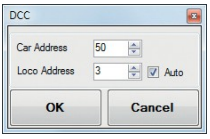

To menu pozwala na zmianę ustawień DCC.

#### **"Car Address"**

W tym punkcie wprowadzany jest adres DCC wagonu do kontrolowania go przy pracy w systemie cyfrowym. Domyślny adres to 50, możliwy zakres adresowania to 1 – 9999. Po wprowadzeniu adresu wagonu do pamięci centralki DCC można kontrolować wagon przy pomocy manipulatora systemu cyfrowego (klawisze 0 – 3).

Przypisanie klawiszy funkcyjnych:

F0 włączony: wyłącza wyświetlacz wagonu

F1 (chwilowy): Przewija ekran o 1 krok w lewo

F2 (chwilowy): Przewija ekran o 1 krok w prawo

F3 (wcisnąć 3 razy w ciągu 5 sekund): Zeruje licznik odległości.

#### *Uwaga:*

*Odbieranie danych DCC jest możliwe w systemie dwuszynowym wagonem #5505x, w systemie trójszynowym wagonem #5506x. W obydwu przypadkach obsługiwany jest wyłącznie protokół DCC. Wagon nie przesyła informacji zwrotnej przez tory.*

#### **"Loco Address" (sniffer address)**

Wagon pomiarowy PIKO potrafi "podsłuchiwać" adres DCC lokomotywy i monitorować go, aby zdiagnozować występujące w nim problemy. W połączeniu z programem PIKO Analyst (#55051) jest np. możliwe sprawdzenie, czy sygnał DCC w szynach jest prawidłowy, czy problem leży po stronie centralki czy lokomotywy. Domyślny adres do "podsłuchiwania" to 3.

#### **"Auto"**

Funkcja "Auto" działa tak samo jak opisane w punkcie 4.2.4. "Wykryj adres lokomotywy". Wagon pomiarowy monitoruje lokomotywę przy pomocy adresu "podsłuchiwania" gdy ta funkcia jest aktywna. Można ją włączyć poprzez wybranie adresu lokomotywy na sterowniku DCC i trzykrotne wciśniecie F0 w krótkich odstepach czasu. Adres aktualnie "podsłuchiwanej" lokomotywy można sprawdzić na wyświetlaczu wagonu, na ekranie "Adres lokomotywy". Proces automatycznego wykrywania adresu lokomotywy nazywa się "przełączaniem (toggling)".

#### **5.3.4 Display Configuration**

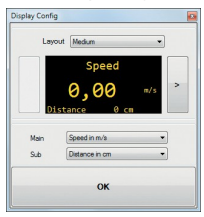

Umożliwiliśmy również skonfigurowanie według potrzeb ekranów z wynikami pomiarów. W stanie fabrycznym wyświetlanych jest 8 ekranów z wynikami pomiarów. Maksymalna liczba ekranów wynosi 15.

#### **Podstawowe informacje o konfiguracji ekranów**

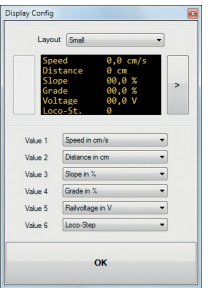

Ekran, pokazany w programie PIKO ConfigTool jest tożsamy z ekranem wyświetlanym na wagonie. Przewijanie ekranów odbywa się przy pomocy strzałek z lewej i prawej strony ekranu. Po siedmiokrotnym wciśnięciu strzałki w prawo wyświetli się ostatni predefiniowany ekran, a strzałka zmieni się w znak [+], oznaczający "dodaj nowy ekran".

#### **Ustawianie nowego ekranu**

1. Aby dodać nowy ekran należy najpierw wybrać szablon.

Do wyboru są następujące: "Small", "Medium", i "Big". W tej chwili ekran jest wciąż czysty.

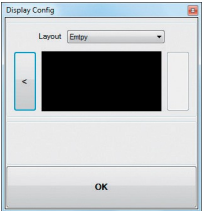

**Uwaga**: W zależności od wybranego szablonu wygląd i układ tekstu na ekranie może ulec zmianie.

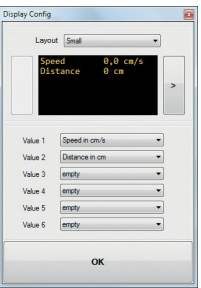

2. W zależności od wybranego szablonu, można jednocześnie wyświetlić do sześciu wyników na ekranie.

Szablon "Medium"wyświetla dużą wartość na środku i mniejszą wartość tekstową pod spodem. Szablon "Small" pokazuje do 6 wierszy z wynikami,

a "Big" wyświetli jedną dużą wartość w centralnej części ekranu.

3. Zapis ustawień odbywa się przez wciśnięcie "OK".

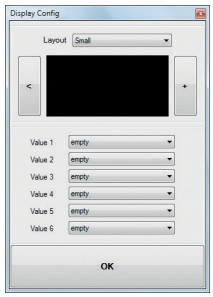

**Uwaga:** Szablon "Empty":

Jeśli zostanie ustawiony ekran z szablonem "Empty" (domyślnie lub przez użytkownika), to wyświetlane wartości znikną. Również wszystkie ekrany na prawo od tego z szablonem "Empty" nie będą widoczne, gdyż działa on jak znak "STOP". Te ekrany nie będą usunięte, jeśli użytkownik zmieni szablon z "Empty" na inny, to ekrany następujące po nim znów będą widoczne.

### **6. Funkcjonalność z programem "PIKO Analyst" (#55051)**

Poza pracą w trybie autonomicznym lub z aplikacją mobilną można zobrazować dane z wagonu pomiarowego w postaci wykresów na ekranie komputera PC. Program PIKO Analyst zapewnia najbardziej rozbudowaną możliwość analizy zebranych przez wagon danych. Poza zakresem funkcjonalności aplikacji mobilnej i programu ConfigTool, PIKO Analyst udostępnia funkcjonalność bazy danych, archiwum oraz potrafi przeprowadzić szczegółową analizę zgromadzonych danych. Dalsze informacje na temat możliwości programu PIKO Analyst można znaleźć w instrukcji dołączonej do CD z programem lub pobrać ją z witryny: [www.piko-shop.de/?a=mw](http://www.piko-shop.de/?a=mw)

### **7. Przydatne wskazówki**

### <span id="page-165-0"></span>**7.1 WiFi**

Aby połączyć się z wagonem pomiarowym bezprzewodowo należy aktywować WiFi w urządzeniu mobilnym lub komputerze PC. Domyślna nazwa sieci WiFi wagonu pomiarowego brzmi "PIKO-Messwagen\_H0". Moduł WiFi w wagonie można włączyć wciskając przycisk funkcyjny WLAN w wagonie. Niebieska dioda LED świeci się, gdy moduł WiFi jest włączony. Sieć nie jest zabezpieczona hasłem. Po otwarciu menu WiFi w urządzeniu mobilnym wystarczy wybrać sieć "PIKO-Messwagen\_H0" i połączyć się z nią. Wagon pozwala na jednoczesne połączenie z czterema urządzeniami (smartfon, tablet, komputer PC).

### <span id="page-165-1"></span>**7.2 Instalacja aplikacji mobilnej**

Aktualna wersię aplikacji mobilnej do obsługi wagonu pomiarowego można pobrać ze strony:

*https://play.google.com/store/apps/details?id=de.piko.measureCarApp* lub *https://apps.apple.com/pl/app/messwagen/id1398748415?l=pl&ls=1* Aplikacja instaluje się niezwłocznie po zaakceptowaniu warunków Sklepu Play lub AppStore. Można jej używać natychmiast po nawiązaniu połączenia WiFi z wagonem pomiarowym.

### <span id="page-165-2"></span>**7.3. Dodatkowe informacje**

Wagon pomiarowy PIKO może pracować do 3 godzin<sup>\*</sup> bez konieczności ładowania akumulatora.<br><sup>\*</sup> przy wyłączonym WiFi. Przy aktywnym WiFi czas pracy na akumulatorze wynosi ok. 2 godzin.

Gdy wagon pomiarowy nie jest zasilany z szyn i nie jest w ruchu to wyłączy się automatycznie po upływie ok. 3 minut.

Akumulator wagonu pomiarowego PIKO może być ładowany na torach zasilanych cyfrowo lub analogowo\*. Do ładowania w trybie analogowym wymagane jest napięcie ok. 6 V (lub wyższe).

\* *dotyczy tylko zasilania prądem stałym (DC)*

Do połączenia wagonu pomiarowego z komputerem niezbędny jest kabel USB z przesyłem danych\*. Po podłączeniu do portu USB akumulator również będzie się ładować.

*\*nie jest dołączony do zestawu / wymagany kabel z wtykiem Micro USB typu B*

## <span id="page-166-0"></span>**8. Legenda**

- WiFi Sieć bezprzewodowa
- DCC Digital Command Control
- Sniffer Funkcja wagonu pomiarowego, pozwalająca "podsłuchać" transmisję danych do i z dekodera lokomotywy (patrz sekcja 2.4 i 5.3.3)
- Toggle Przypisanie adresu DCC, który wagon pomiarowy ma monitorować, przy pomocy trzykrotnego szybkiego wciśnięcia klawisza F0 (patrz sekcja 4.2.3).

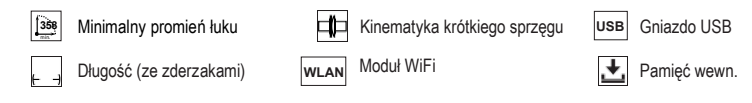

### <span id="page-166-1"></span>**9. Części zamienne**

Lista części zamiennych do wagonu pomiarowego PIKO jest dołączona do modelu na odrębnym arkuszu.

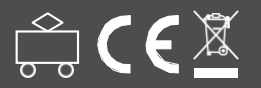

**PIKO Spielwaren GmbH Lutherstraße 30 • 96515 Sonneberg • NIEMCY**

© PIKO Polska 2021 · 55050-90-7001